# **Perfectionnement Word 2007**

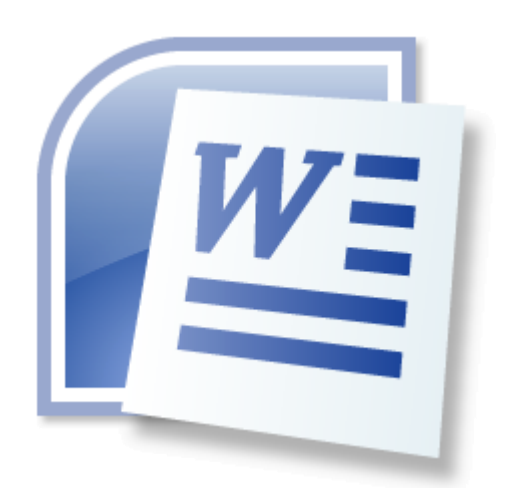

#### **Avertissement**

Ce document accompagne le cours qui a été conçu spécialement pour les stagiaires.

Le cours a été réalisé en réponse aux diverses questions posées par les stagiaires.

Le support de cours est conçu dans le but de permettre de suivre la formation sans devoir prendre des notes.

Le support de cours permet également de refaire les exercices réalisés durant la formation. Ce document ne constitue pas une référence utilisable sans le cours.

Le cours est régulièrement adapté pour tenir compte des demandes et des évolutions techniques, c'est pourquoi le contenu peut être différent à chaque session de formation. Ce cours a été adapté pour être réalisé dans une durée réduite tout en présentant un nombre important de fonctions.

Si des anomalies ou des incohérences demeurent dans ce document, elles peuvent être le résultat d'une faute de frappe, d'une évolution des techniques ou d'une imprécision involontaire. Dans tous les cas nous vous remercions de bien vouloir nous signaler les éventuelles erreurs.

Windows, Internet Explorer, Outlook Express, Word, Excel, Publisher, FrontPage, Office sont des marques déposées de Microsoft Corporation. Toutes les autres marques citées ont été déposées par leur éditeur respectif.

La loi du 11 mars 1957 n'autorise aux alinéas 2 et 3 de l'article 41, d'une part, que « les copies ou reproductions strictement réservées à l'usage privé du copiste et non destinées à une utilisation collective », et, d'autre part, que les analyses et les courtes citations dans un but d'exemple et d'illustration.

« Toute représentation ou reproduction intégrale ou partielle, faite sans le consentement de l'auteur ou de ses ayants droit ou ayant cause, est illicite » (Alinéa 1er article 40).

Toute reproduction ou représentation par quelque procédé que ce soit, constituerait donc une contrefaçon sanctionnée par l'article 425 et suivant du Code Pénal.

Usage d'Internet :

Nous avertissons nos stagiaires que, durant les cours les accès au réseau Internet sont enregistrés dans un historique conformément à la législation.

Les réponses ne vous sont données qu'à titre indicatif. Sans un diagnostic précis sur un matériel il peut être difficile de cerner l'origine des problèmes. Aussi nous ne pouvons en aucuns cas être tenus pour responsable de problèmes ou pannes survenant sur votre propre matériel.

### Table des matières

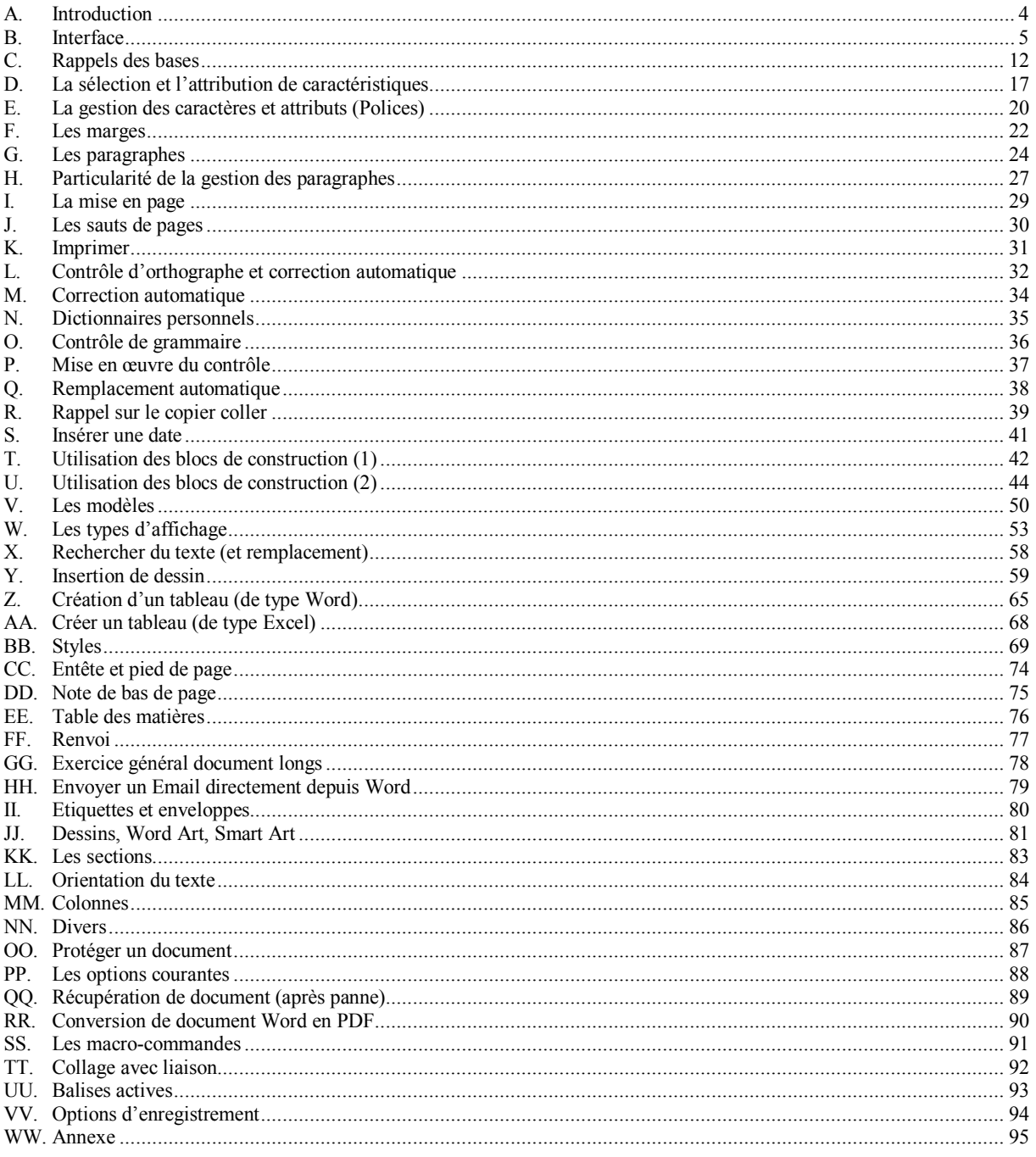

### <span id="page-3-0"></span>**A. Introduction**

Ce cours s'adresse à des utilisateurs souhaitant se perfectionner sur le logiciel Word dans la version 2007.

Il est important de préciser que ce cours ne traite pas exhaustivement de toutes les fonctions du logiciel Word, mais présente les fonctions, qui semblent les plus utiles dans le contexte d'une entreprise individuelle.

### **B.Interface**

#### **1 - Principaux éléments**

<span id="page-4-0"></span>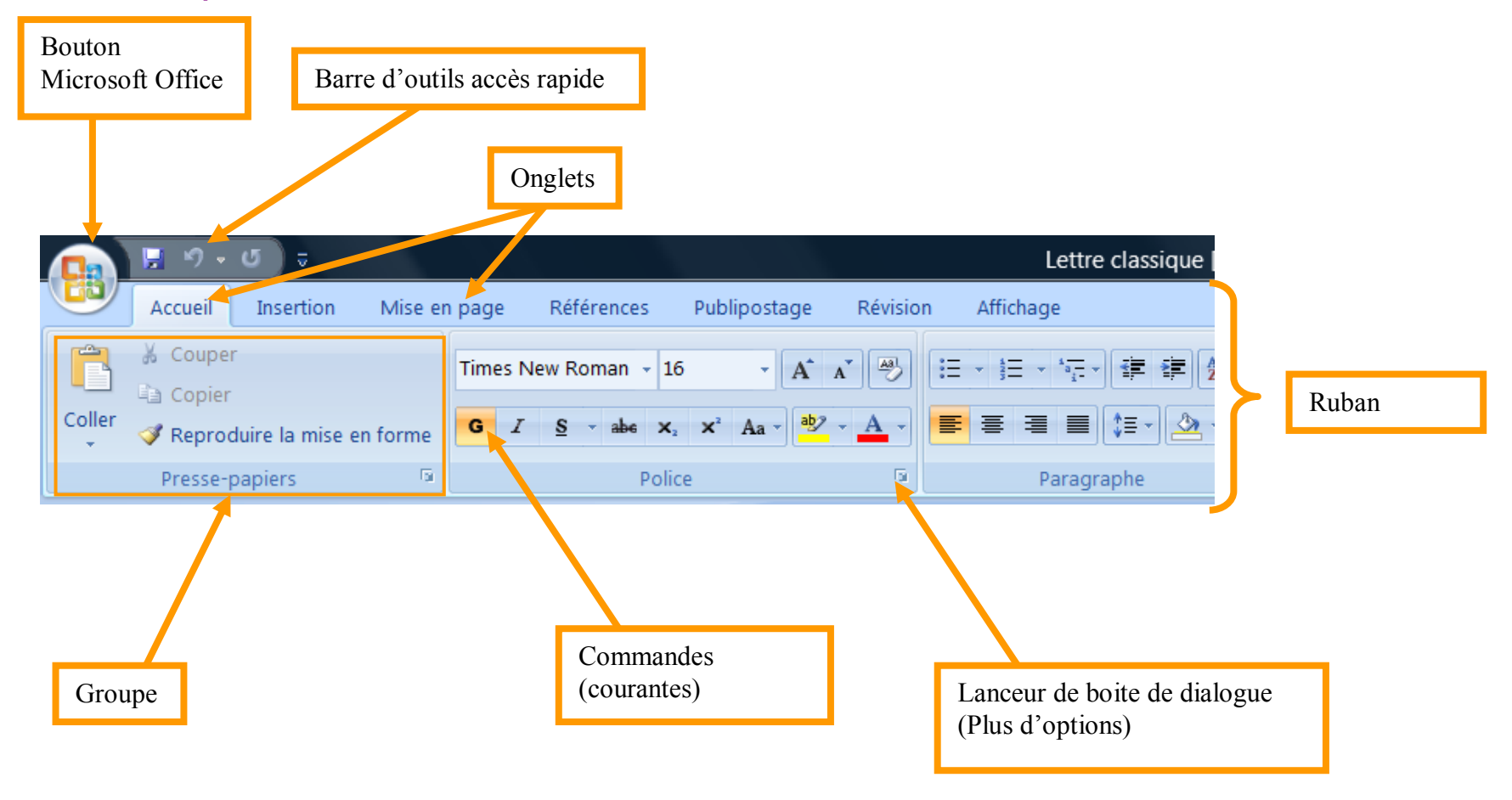

#### **2 - Bouton Microsoft Office 2007**

Ce bouton regroupe les fonctions courantes d'enregistrement, d'impression et d'options. (Dans les anciennes versions, ces éléments étaient dans les Menu Fichiers et Menu Outils)

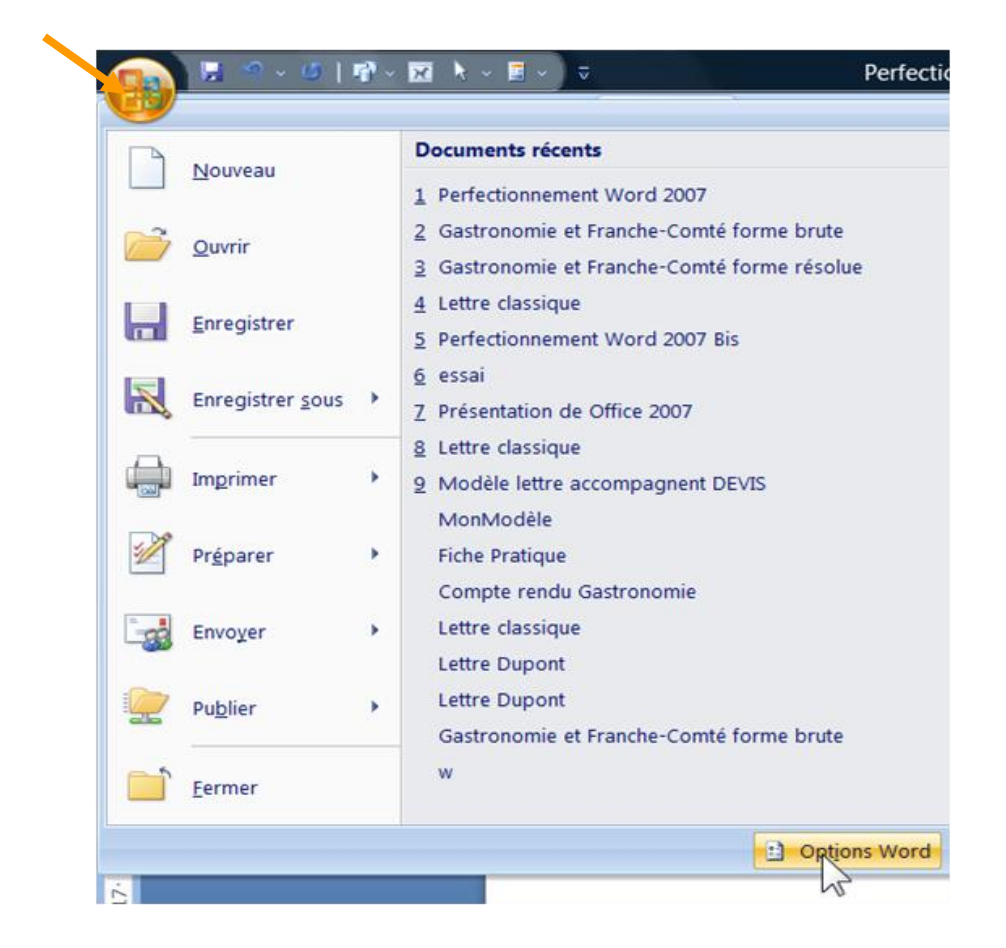

(Noter en particulier les Options Word, qui regroupent tous les réglages, qui étaient auparavant dans Menu Outils, Options.)

#### **3 - Le Ruban**

Le ruban regroupe l'ensemble des fonctions spécifiques du logiciel (Word dans cet exemple).

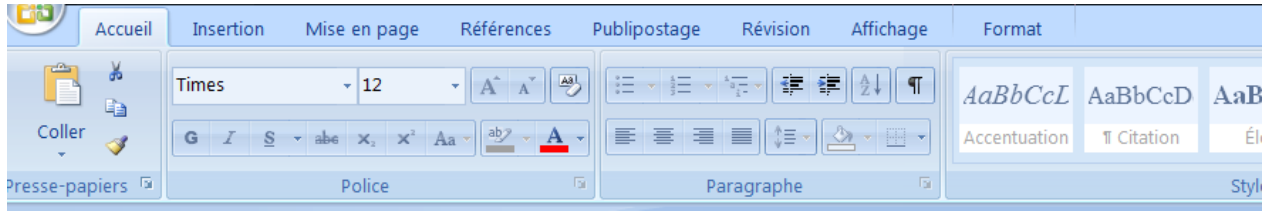

#### **4 - Les Onglets**

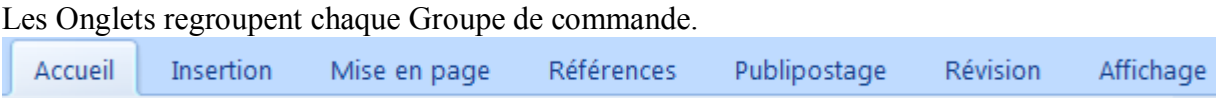

#### **5 - Les Groupes**

Chaque Groupe présente les commandes courantes pour chacune des catégories. (Groupe Presse-papiers, Groupe Police…)

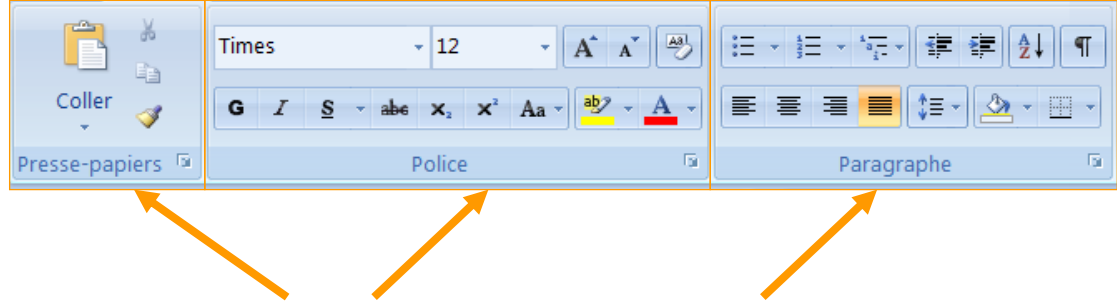

#### **6 - Lanceur de boite de dialogue**

En dessous de chaque Groupe se trouve le lanceur de boite de dialogue qui présentent l'ensemble des commandes et options, y compris celle qui sont moins courantes.

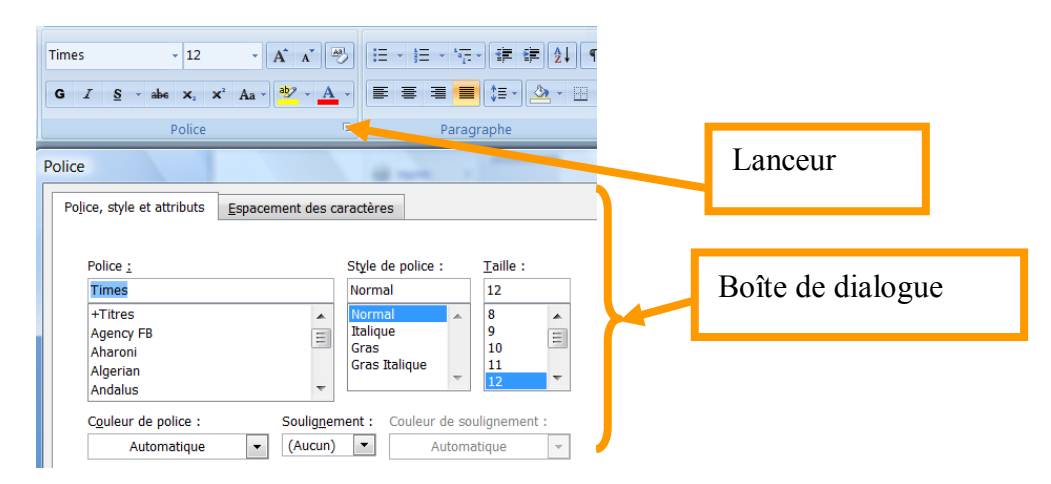

Certaines boites de dialogue peuvent flottantes (ou palettes) en faisant un glisser déplacer :

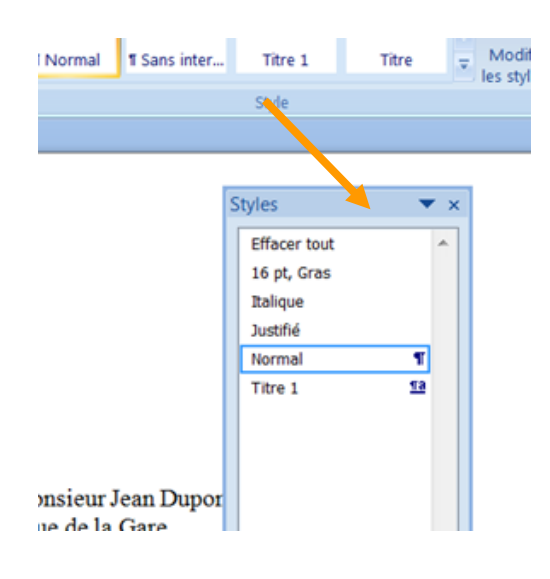

#### **7 - Aperçu instantané**

Si un texte est sélectionné, l'aperçu est immédiat durant les choix des commandes (Sans même valider).

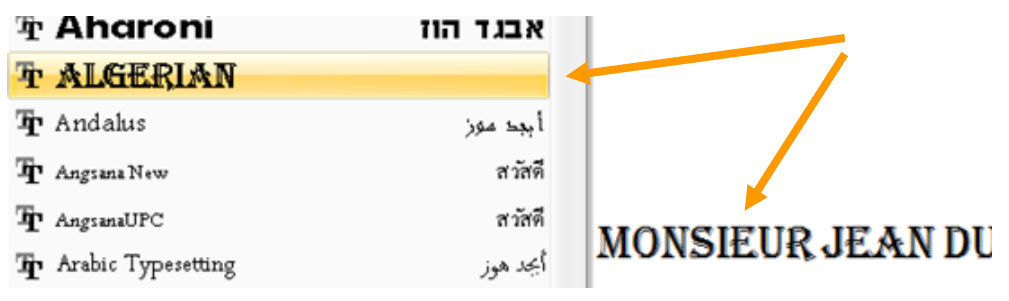

#### **8 - Apparition des onglets spécifiques**

Pour les images et les dessins les onglets spécifiques apparaissent lorsque le dessin ou l'image sont sélectionnés.

Si une image est sélectionnée, l'onglet « Format » et l'onglet « Outils Image » apparaissent. Si un dessin est sélectionné, l'onglet « Format » et l'onglet « Outils Dessin » apparaissent.

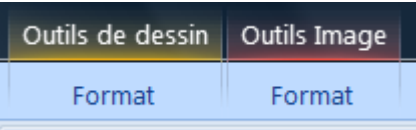

Ces onglets spécifiques disparaissent dès que l'élément n'est plus sélectionné.

#### **9 - Mini barre d'outils**

Cette mini barre d'outils apparaît dès qu'un texte est sélectionné.

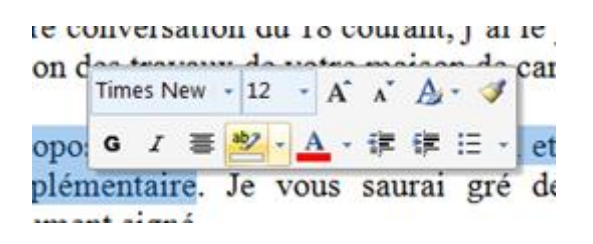

#### **10 -Barre d'outils accès rapide**

Cette barre est personnalisable est permet d'ajouter les boutons que l'on utilise couramment.

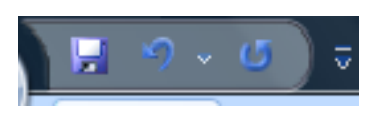

Pour ajouter à la barre d'accès rapide : Clic droit sur un bouton…

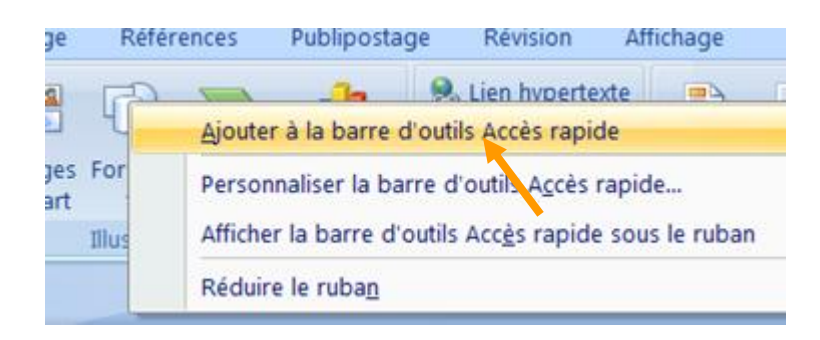

Pour supprimer de la barre d'accès rapide : Clic droit sur le bouton…

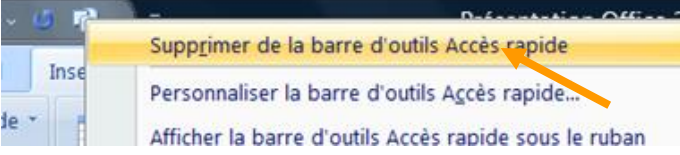

#### **11 -Trouver les raccourcis**

Les raccourcis (équivalent des raccourcis Menu de Word 2003) apparaissent lorsque l'on appuie sur la touche Alt. Voir également la technique de Key Tips qui permet de choisir les Onglet, puis les options…

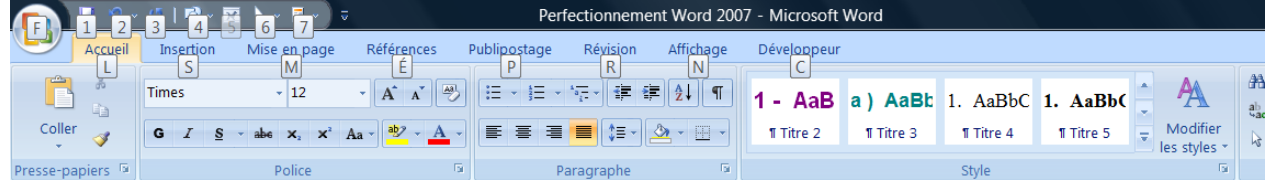

Pour les raccourcis avec Ctrl ils apparaissent lorsque l'on passe le curseur sur l'option…

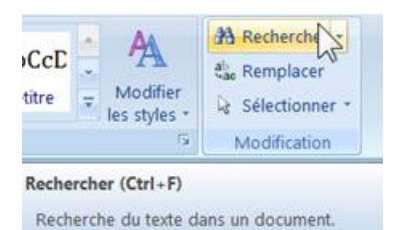

Les raccourcis traditionnels (Control + S pour sauvegarder, par exemple) restent les mêmes.

#### **12 -Modèles**

De nombreux modèles disponibles en ligne (sur Internet) directement depuis le bouton Nouveau

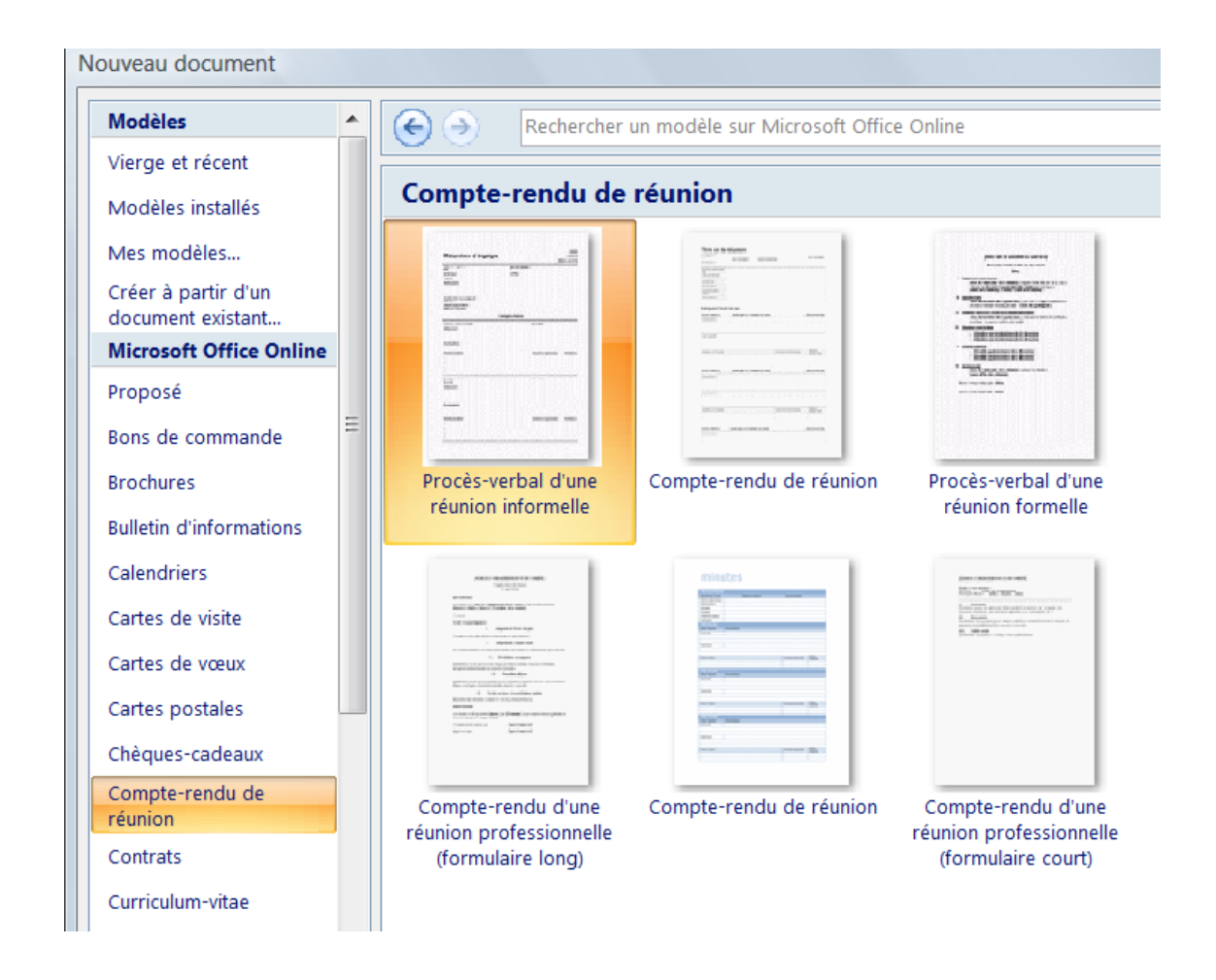

## <span id="page-11-0"></span>**C.Rappels des bases**

### **1 - La frappe d'une lettre simple.**

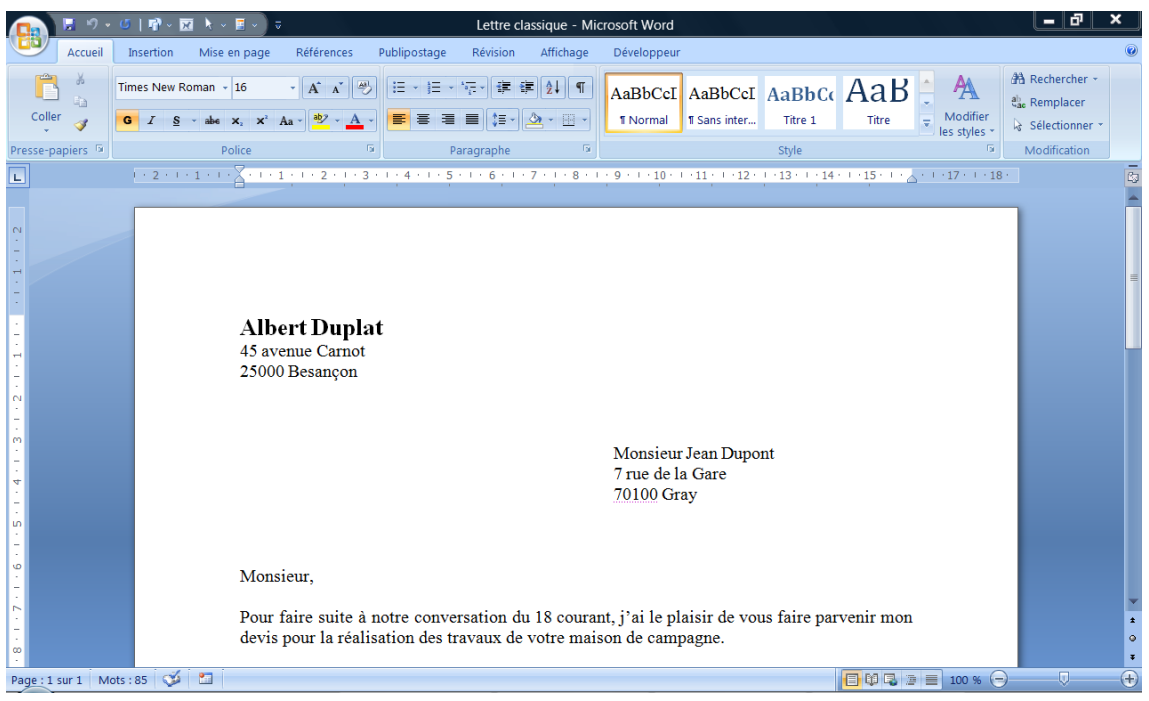

#### **2 - Les taquets et les tabulations**

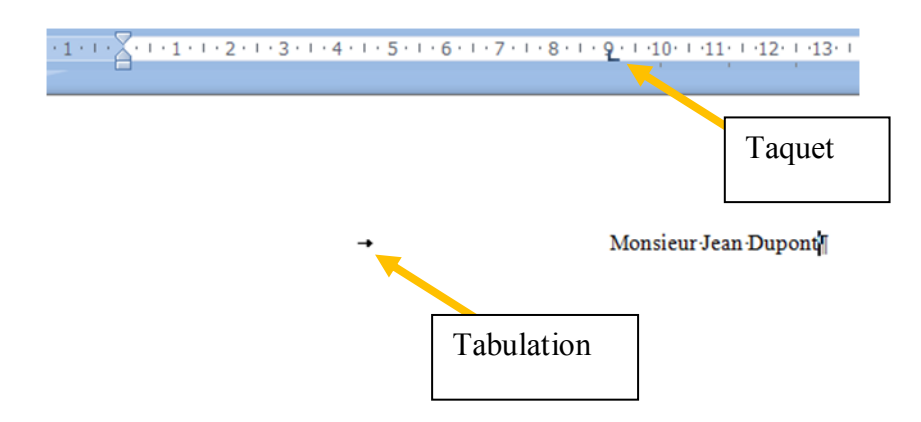

Le taquet est placé par un clic dans la règle.

La tabulation est activée avec la touche tabulation du clavier. La touche tabulation permet de débuter le texte à l'aplomb du taquet.

Recommandation : mettre les taquets avant de taper le texte sur la ligne.

#### **3 - Les tabulations (compléments)**

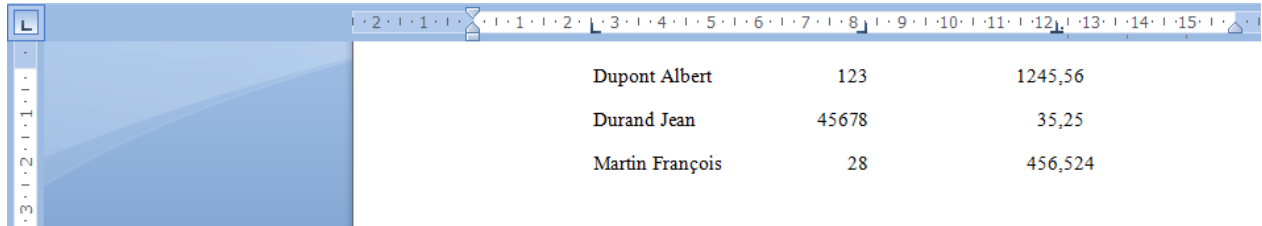

### **4 - Voir notion de taquets par défauts**

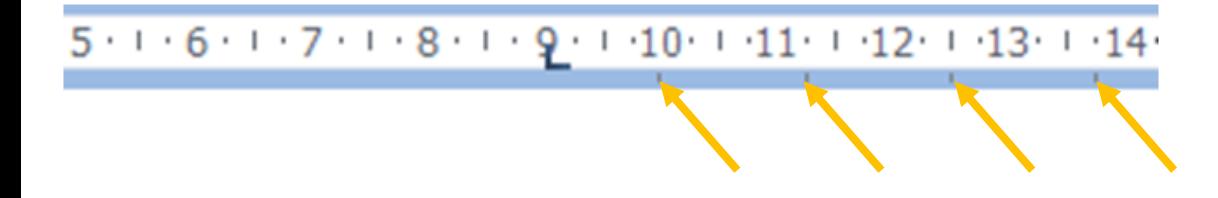

#### **5 - Ce que l'on voit et ce qui est réellement stocké**

#### **a ) Les caractères de gestion**

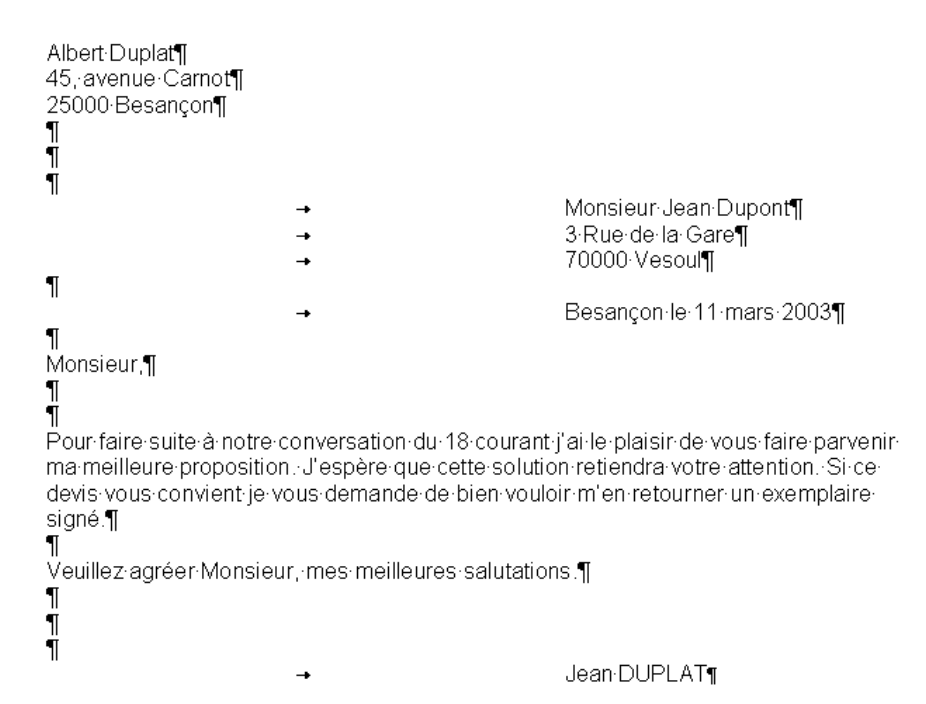

#### **b ) Apparence réelle (telle que stockée sur le disque)**

Albert Duplat¶45, avenue Carnot¶25000 Besançon¶¶¶→Monsieur Jean Dupont¶→...

-15-

#### **c ) Raison de ce mode de fonctionnement**

Pour éviter la perte de place, seuls les caractères réels sont stockés. Les marques de fins de paragraphe matérialisent les fins de ligne.

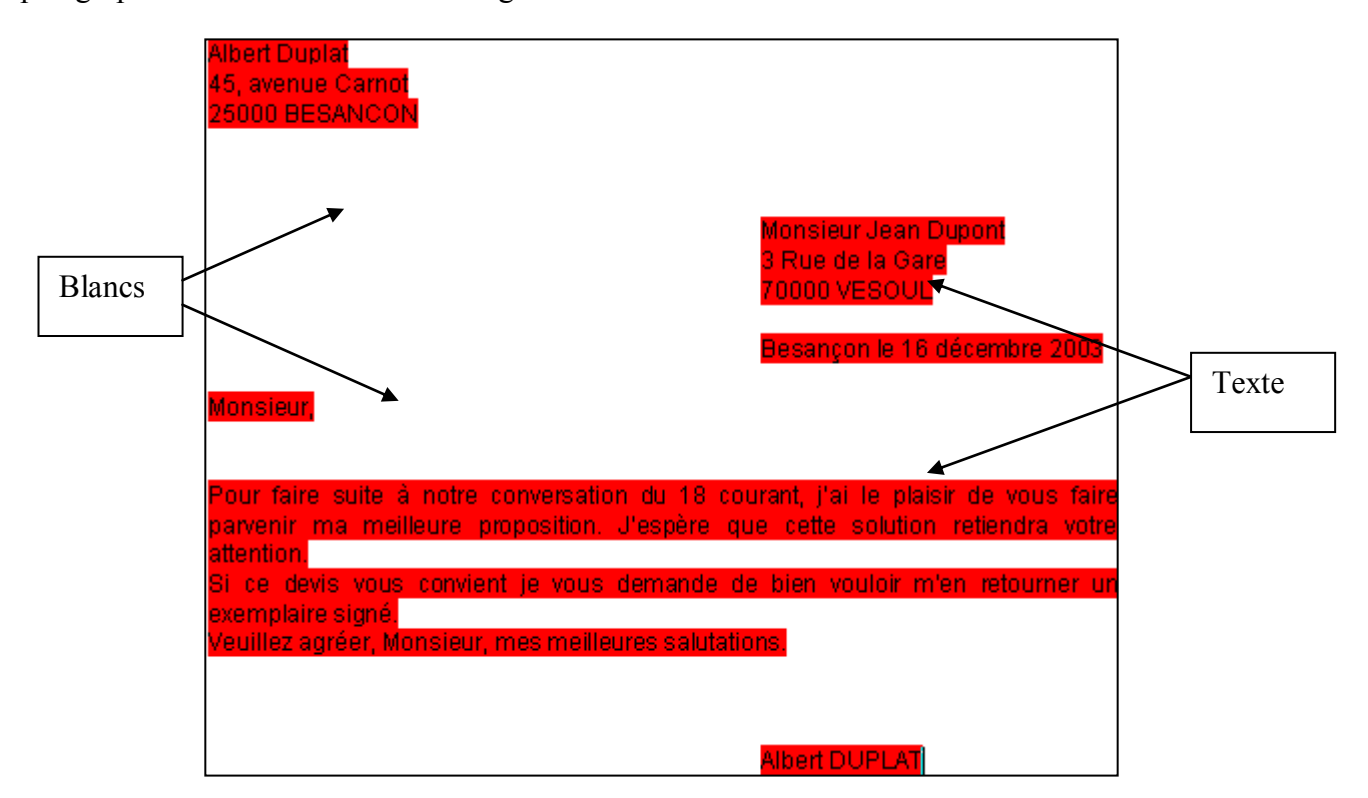

Si tous les caractères étaient mémorisés, une place importante serait perdue.

En effet, dans la plupart des textes il y a plus de « blancs » que de texte réel.

### <span id="page-16-0"></span>**D.La sélection et l'attribution de caractéristiques**

### suite à notre conversation du 18 courant,

Pour sélectionner un texte faire un clic puis glisser en maintenant le clic. Le texte apparaît en inverse vidéo (couleurs inversées) ce qui indique que le texte est sélectionné.

Lorsqu'un texte est sélectionné, on peut changer certains attributs (la taille, le type de caractère…), supprimer le texte ou le déplacer…

#### **a ) Clic avec maintien**

Sélection de un plusieurs mots (ou lignes).

#### **b ) Double clic (sur une ligne)**

Sélection d'un mot.

#### **c ) Triple clic (sur une ligne)**

Sélection du paragraphe.

#### **d ) Le choix après sélection**

Lorsqu'une sélection est effectuée, le choix s'appliquera à la sélection seulement.

#### **e ) Le choix sans sélection**

Lorsque le choix est effectué sans sélection, le choix s'appliquera au texte qui sera tapé ensuite.

#### **f ) Déplacement de texte**

Sélectionner le texte, puis faire un clic avec maintien sur le texte et le glisser à l'endroit voulu.

Pour notre faire suite à con parvenilema meilleure propo

#### **g ) Duplication de texte**

Même chose que pour un déplacement, mais maintenir la touche Ctrl appuyée pendant le déplacement (un symbole + apparaît à côté de la flèche). Maintenir la touche Ctrl appuyée jusqu'à ce que l'on relâche le bouton de la souris.

#### **h ) Simple clic dans la marge gauche**

Sélection de la ligne.

#### **i ) Double clic dans la marge gauche**

Sélection du paragraphe.

#### **j ) Triple clic dans la marge gauche**

Sélection de tout le texte.

Remarque : Tout sélectionner est possible aussi avec Ctrl + a

#### **k ) Sélection entre deux bornes**

Faire un clic, puis maintenez la touche Majuscule appuyée, puis un nouveau clic pour la fin de la sélection.

#### **l ) Sélection multiple d'éléments disjoints**

Maintenir appuyée la touche Ctrl entre chaque sélection pour sélectionner plusieurs éléments non contigus.

> le des vins du Jura, que le Musée de la Vigne et du Vin d<br>.e au Château Pécauld. Ce lieu rappelle l'emplacement de: hâteau marie son histoire à celle de la vigne et propose u eurs de vin.

> ur du vignoble. Château Chalon apparaît comme le grand rtir d'un seul cépage, le Savagnin, à vieillit six ans en fûts

#### **m ) Bouton option de collage**

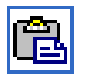

Voir § [Options de collage](#page-39-0) page [40](#page-39-0)

#### **n ) Touche Entrée**

La touche Entrée provoque un saut de ligne en changeant de paragraphe. Maj<sup>1</sup>+Entrée provoque un retour à la ligne (sans quitter le paragraphe) Ctrl+ Entrée provoque un saut de page

#### **o ) Double Clic dans la partie basse (Xp seulement)**

Un double clic en dehors du texte place des lignes de plus et un taquet. On peut désactiver la fonction : Menu Outils, Options, Onglet Edition, Décocher la case « Activer le Cliquer Taper ».

#### **p ) Agrandissement et réduction**

Touche Ctrl + molette de souris

#### **q ) Déplacement Début ou Fin de document**

Touche Ctrl+ Touche Fin Touche Ctrl+ Touche Début (au dessus de la touche fin)

#### **r ) Défilement avec clic molette**

Faire un clic avec la molette pour permettre un défilement lent.

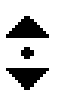

Refaire un clic avec la molette pour revenir à la situation de précédente.

#### **s ) Problèmes de claviers**

Mise en œuvre de la touche « Inser ».

Dans un cas on est en mode Insertion : les caractères sont insérés. Dans l'autre cas on est en mode Remplacement : les caractères sont remplacés. Voir code RFP dans la barre d'état (qui apparaît après avoir tapé du texte).

1

 $1$  Touche majuscule

<span id="page-19-0"></span>**E. La gestion des caractères et attributs (Polices)**

#### Accueil Insertion Mise en page Références  $\overline{P}$ X  $\frac{1}{2}$ Arial  $\cdot$  12  $A^{\dagger} A^{\dagger}$ ÷ Ē 自 er G  $\overline{I}$  $\underline{\underline{s}}$ abe  $X_2$   $X^2$  Aa Í papiers <mark>l</mark>a G) Police

a ) **Avec le groupe Police de l'onglet Accueil**

**b ) Avec la mini barre d'outils**

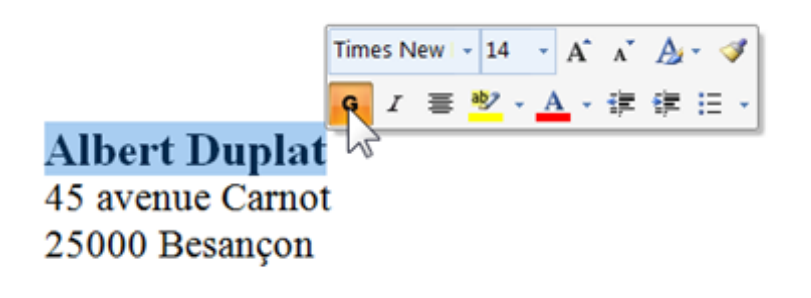

#### **c ) Avec le boite de dialogue**

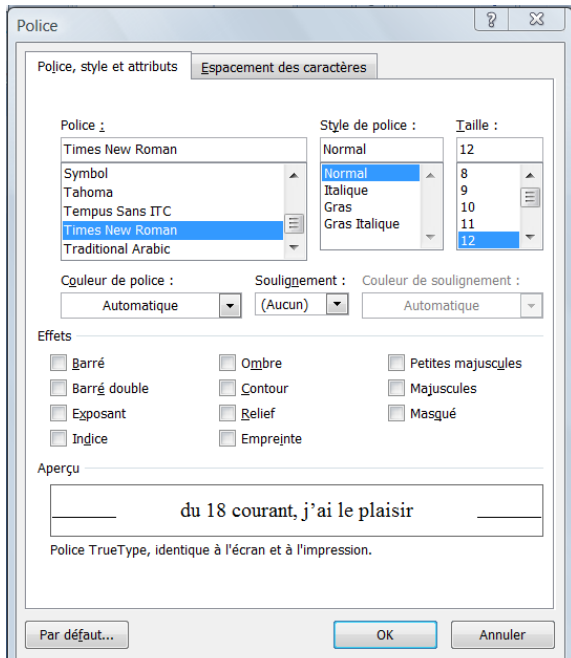

### **Exercice :**

Taper « livraison de 15  $M^3$  de sable »

Remarque : utiliser la case « Masqué » pour éventuellement ne pas faire apparaître un paragraphe temporairement. Sélectionner tout le texte puis enlever la case Masqué pour faire réapparaître.

Remarque : pour modifier la police habituelle, choisir la police et ses attributs, puis cliquer sur le bouton « Par défaut ».

## <span id="page-21-0"></span>**F. Les marges**

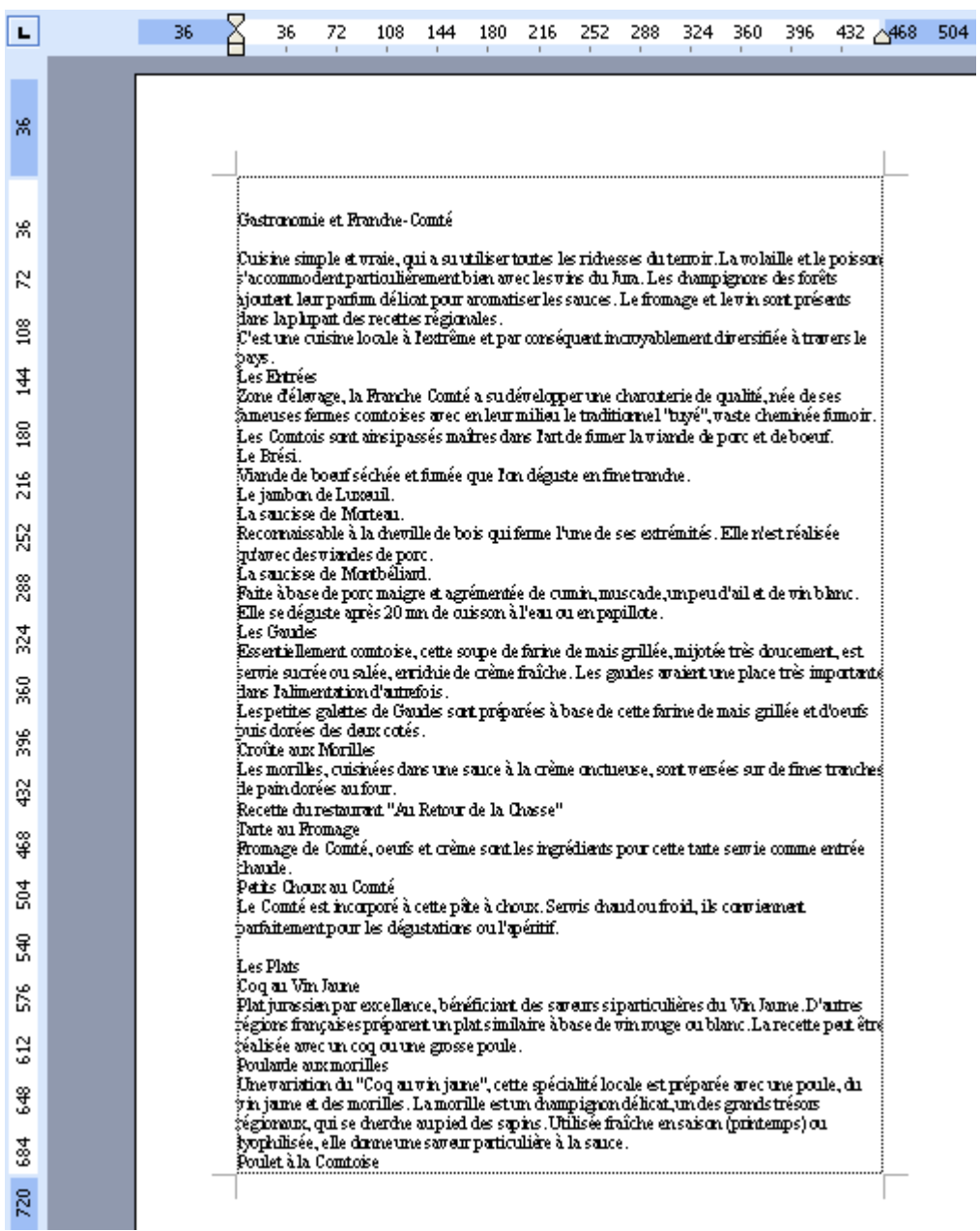

Onglet Mise en page, …

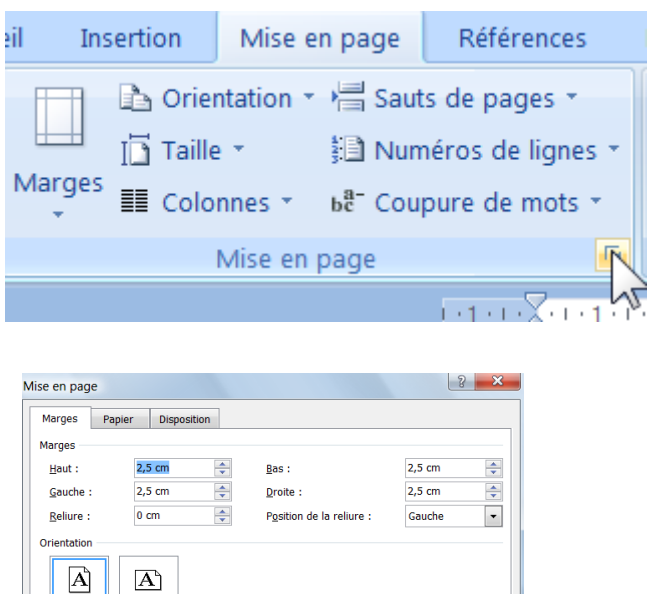

 $\overline{\phantom{a}}$ 

Autre technique (dans la règle horizontale).

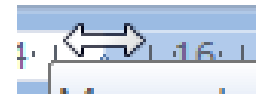

Portrai Pages

Aperçu

Par défaut...

Afficher plusieurs pages : Normal

 $\Delta$ ppliquer à :  $\overline{A}$  tout le document

Remarque : Pour afficher les limites de texte Bouton Office, Bouton Options Word (en bas), Options avancées, Catégorie Afficher le contenu du document, Case limite de texte

Annuler

 $R_{K}$ 

### <span id="page-23-0"></span>**G.Les paragraphes**

Un paragraphe commence après un  $\left| \cdot \right|$  et se termine au  $\left| \cdot \right|$  suivant

Paragraphesſ Pour faire suite à notre conversation du 18 courant, j'ai le plaisir de vous parvenir mon devis. pour la réalisation des travaux de votre maison de campagne. ſ J'espère que cette proposition retiendra votre attention et je reste à votre disposition pour toute précision complémentaire. Je vous saurai gré de bien vouloir me retourner un exemplaire-de-ce-document-signé.¶ ſ Recevez, Monsieur, mes meilleures salutations.

#### **a ) Gestion des paragraphes avec la règle et les boutons**

Se placer (point d'insertion) sur le paragraphe concerné puis déplacer les symboles. La règle

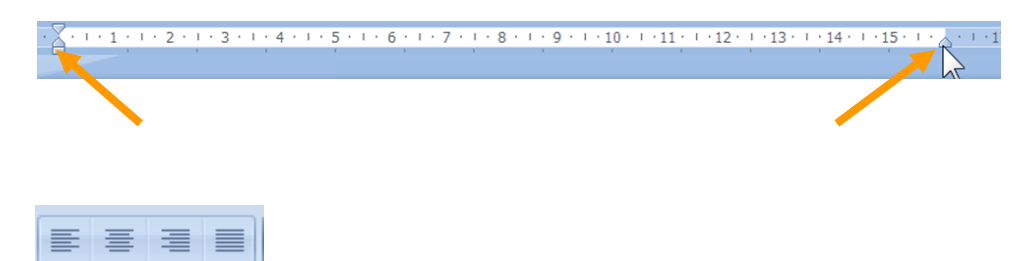

Les boutons pour aligner (à gauche, centré, à droite, justifié)

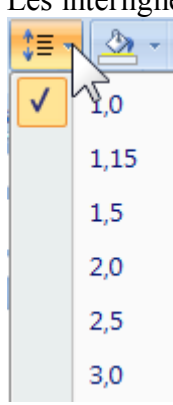

### Les interlignes

### **b ) Gestion des paragraphes avec l'option Paragraphe**

Se placer (point d'insertion) sur le paragraphe concerné.

Puis Onglet Accueil, Paragraphe

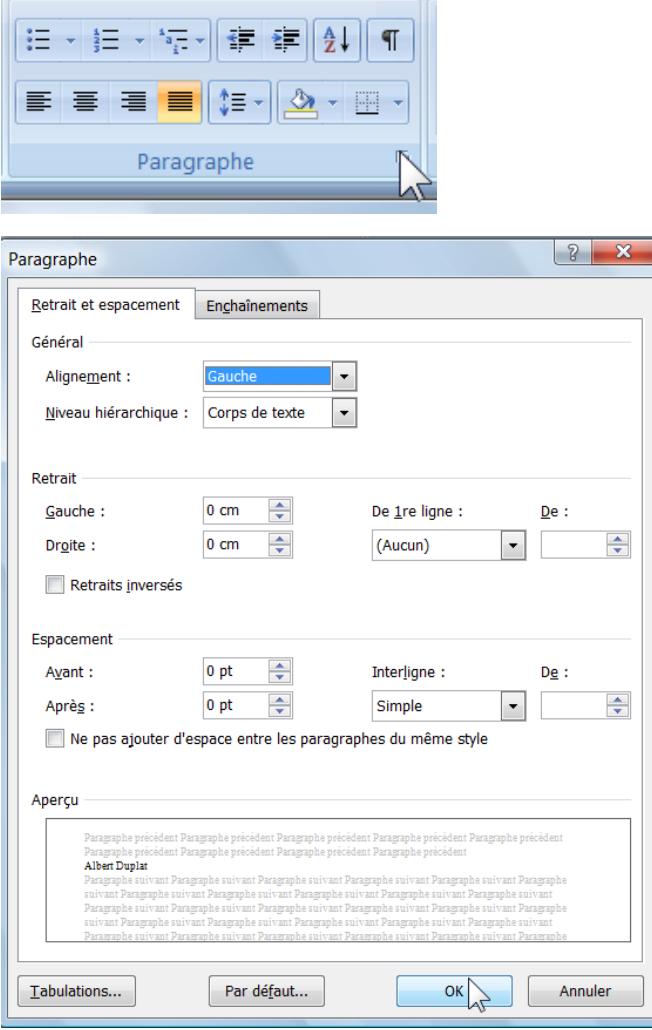

### <span id="page-26-0"></span>**H.Particularité de la gestion des paragraphes**

#### **1 - Problème**

a) Vin Jaune

Il est, sans conteste, le seigneur du vignoble. Château Chalon apparaît comme le grand cru du Vin Jaune. Il est obtenu à partir d'un seul cépage, le Savagnin. Il vieillit six ans en fûts de chêne, avant d'être commercialisé dans une bouteille dite "clavelin", d'une contenance de 62 cl car c'est ce qu'il reste d'un litre de vin au bout de six années d'élevage. Le Vin Jaune est capiteux, avec des arômes de noix et de noisette. Conseil : Servi chambré, de 15 à 18 degrés. Il peut se garder en cave jusqu'à 50 ans et plus. Si

Le titre est en fin de page et le texte correspondant sur la page suivante.

Pour éviter une coupure entre le titre et le reste du texte…

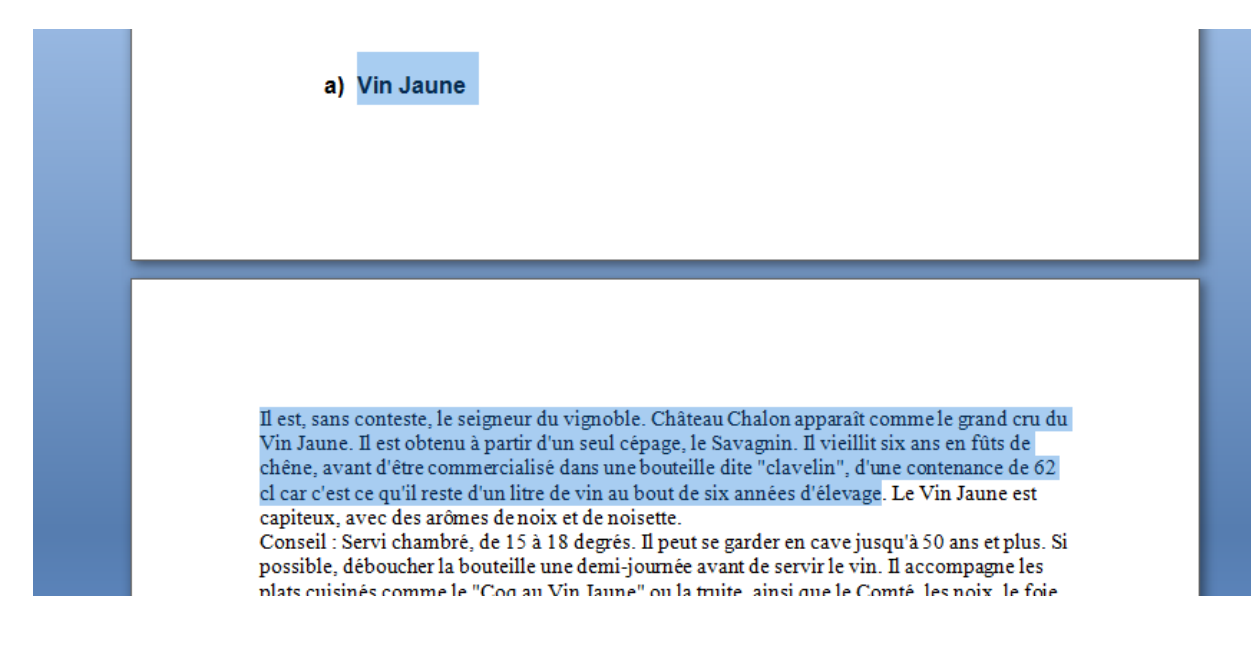

#### **2 - Explication**

Sélectionner le titre et le texte.

Boîte de dialogue paragraphe Onglet Enchainements…

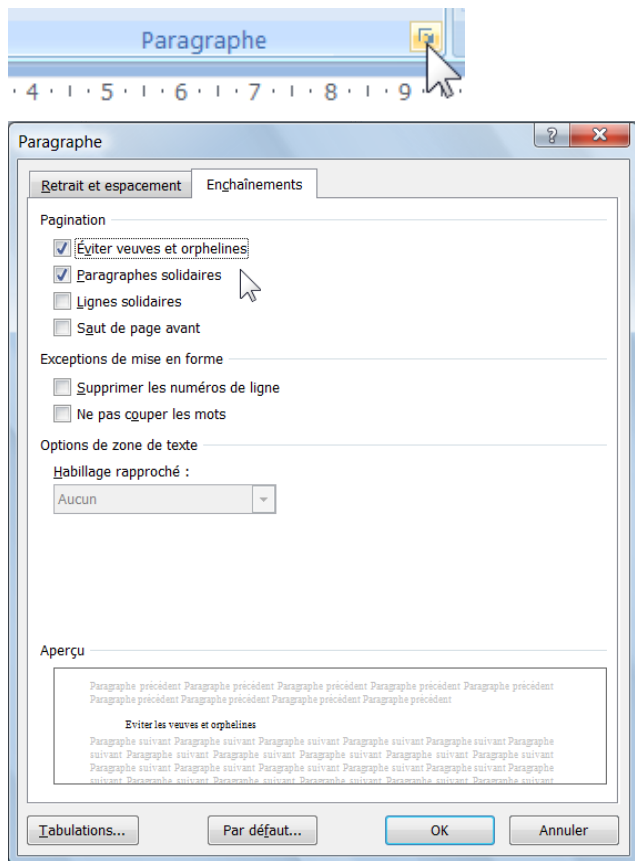

#### **a ) Eviter les veuves et orphelines**

Empêche une ligne isolée en bas de page ou en début de page.

#### **b ) Lignes solidaires**

Maintien toutes les lignes d'un paragraphe sur la même page.

#### **c ) Paragraphes solidaires**

Maintien plusieurs paragraphes sur la même page. (Un titre et le texte qui suit par exemple…)

### <span id="page-28-0"></span>**I. La mise en page**

Modifier le zoom.

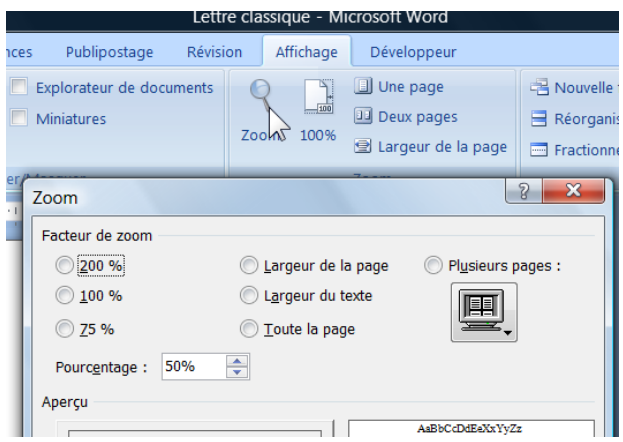

Pour modifier le zoom, il souvent plus simple d'utiliser la touche Ctrl et la molette de souris. Utiliser la valeur de 75 ou 50 % pour voir intégralement la page.

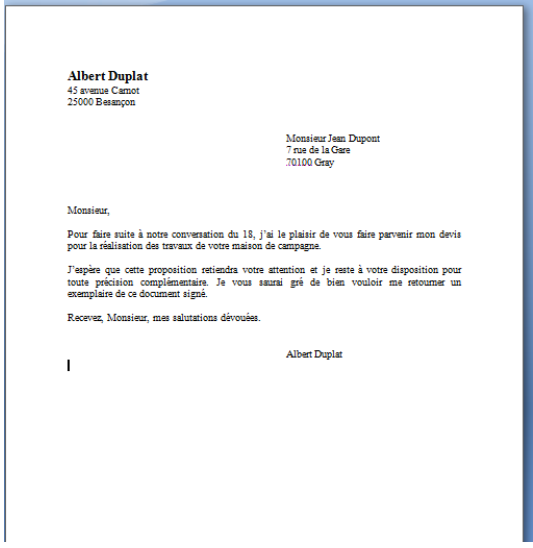

Insérer des sauts de ligne pour aérer le document.

Cette technique est différente de la fonction "aperçu". En effet, la fonction "aperçu" ne permet pas d'insérer des lignes.

### <span id="page-29-0"></span>**J. Les sauts de pages**

Onglet Insertion, saut de page…

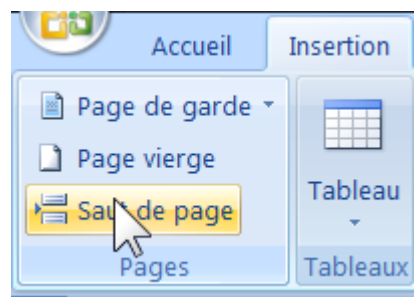

Exemple sur un texte long.

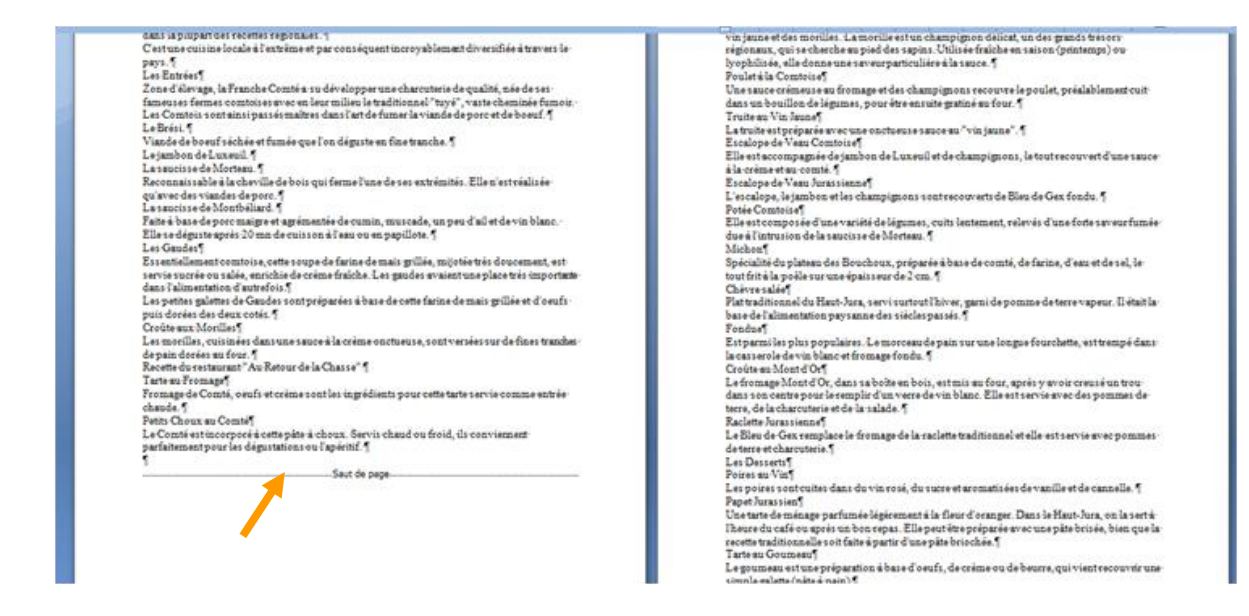

Le saut de page est un caractère comparable au saut de ligne.

Pour supprimer le saut de page, le sélectionner, puis touche SUPPR.

Pour sélectionner le saut de page faire un double clic sur le saut de page.

### <span id="page-30-0"></span>**K.Imprimer**

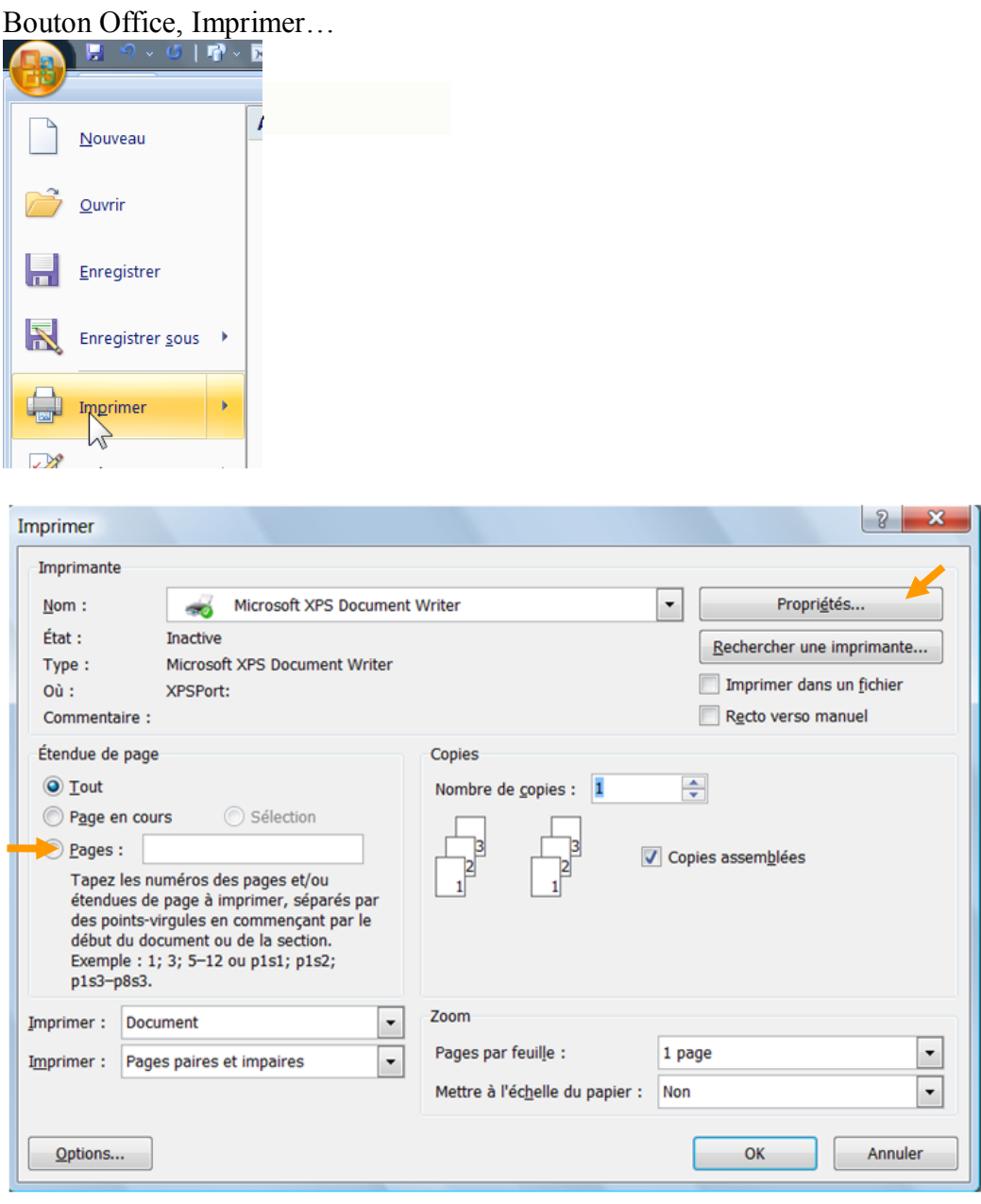

Voir (entre autres) :

La possibilité d'imprimer depuis une page précise jusqu'à une autre page. Les propriétés de l'imprimante (spécifiques à chaque modèle d'imprimante) Pages par feuille Mettre à l'échelle

Remarque :

Le Bouton Propriétés permet d'accéder aux fonctions caractéristiques spécifiques de l'imprimante (recto verso, agrafage, brouillon…)

### <span id="page-31-0"></span>**L. Contrôle d'orthographe et correction automatique**

Le contrôle peut être fait en permanence en cours de frappe ou à la demande (voir options : Menu Outils, Options…)

#### **a ) Contrôle d'orthographe**

Lorsque qu'un mot erroné est frappé, il est souligné de rouge. Ceci indique que le logiciel n'a pas trouvé le mot concerné dans son dictionnaire.

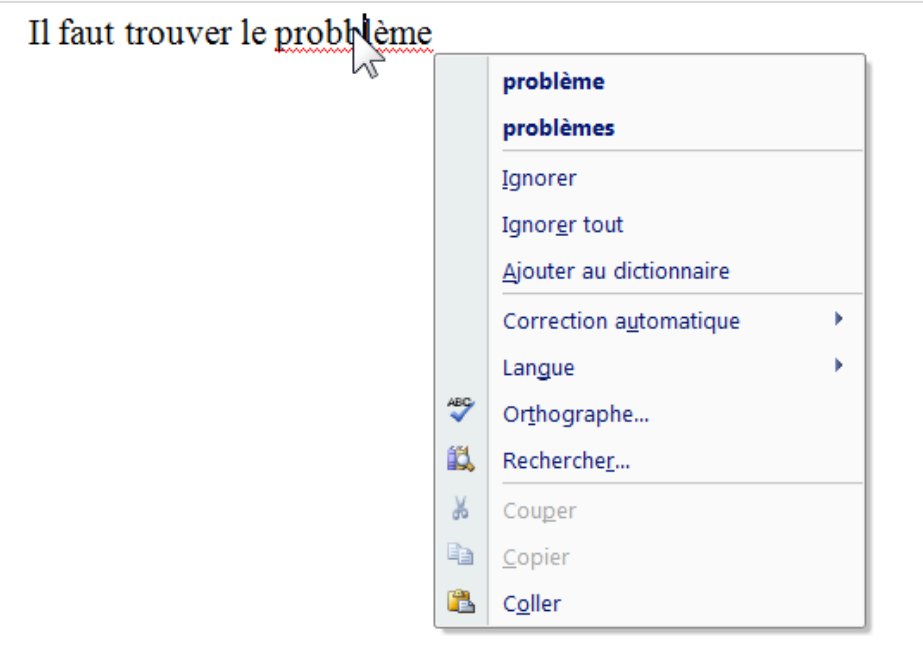

Se placer sur le mot concerné et appuyer alors sur le bouton droit de la souris. Un menu apparaît pour vous permettre de choisir le mot probable. Si le mot n'apparaît pas, il est possible de l'ignorer ou de l'ajouter au dictionnaire personnel.

Il est également possible de proposer de mémoriser la faute pour permettre la correction automatique de la même faute ultérieurement (voir paragraphe correction automatique)

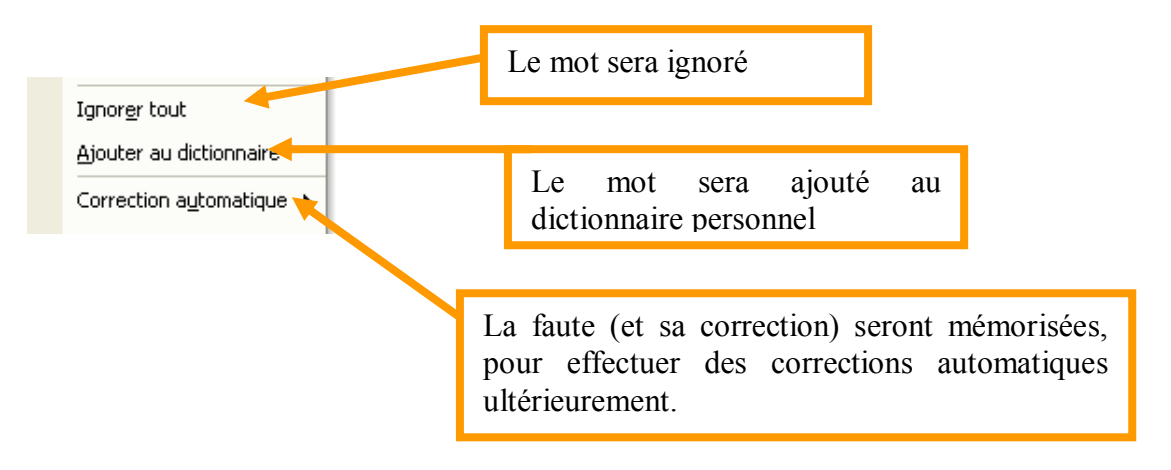

### **Exercice :**

Tapez « il faut trouver le probblème » et constater la faute…

La corriger…

Tapez « il est utile de vérifier le télérupteur… » Et ajouter le mot au dictionnaire personnel.

### <span id="page-33-0"></span>**M.Correction automatique**

Si vous tapez « paralèlle» le système rectifiera automatique en « parallèle » qui est la bonne orthographe.

Voir la table des corrections déjà enregistrées :

Bouton Office, Option Word (en bas), Vérification, Options de corrections automatiques, Onglet Correction automatique…

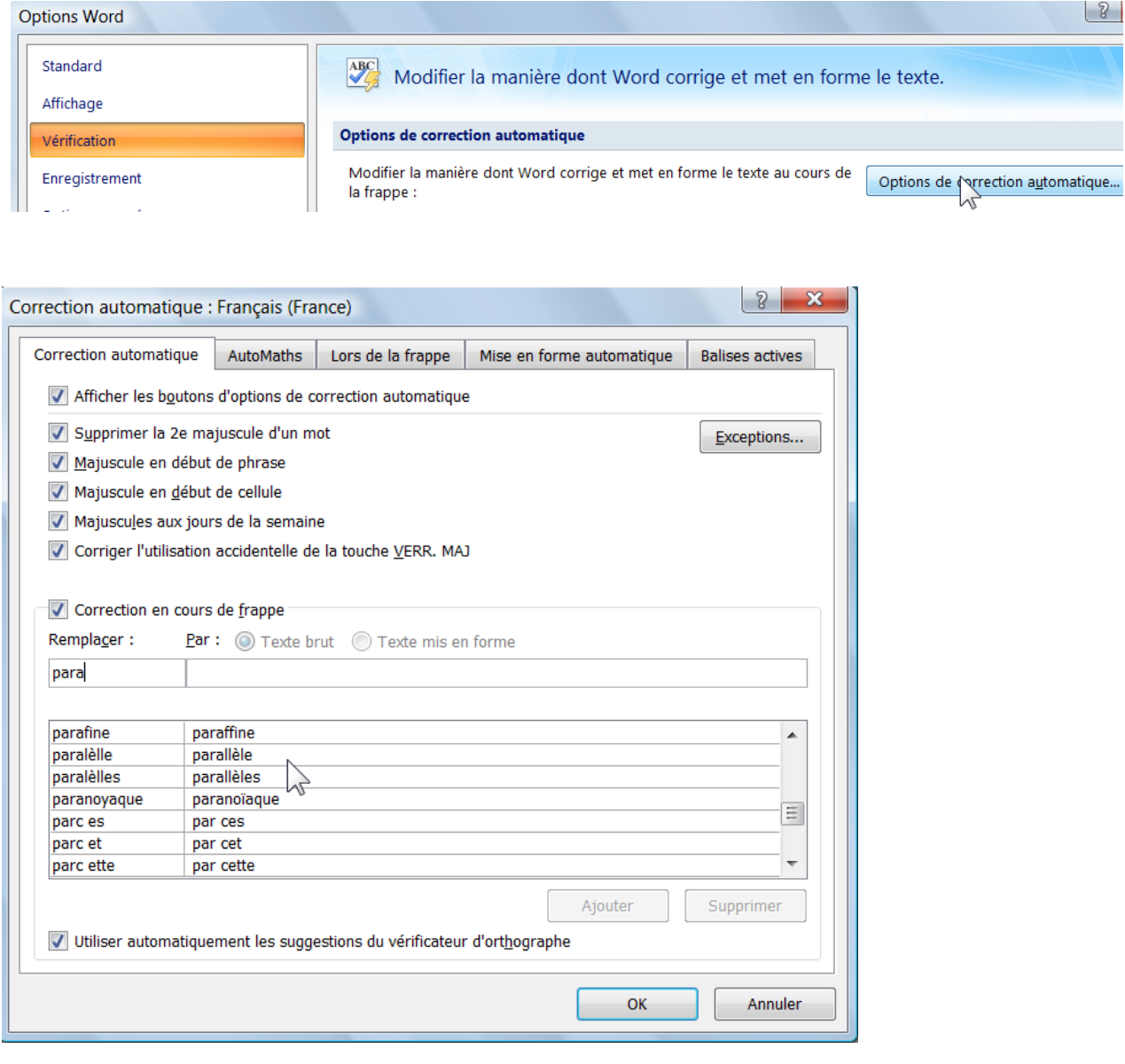

### **Exercice :**

Tapez « paralèlle » et constater la correction

### <span id="page-34-0"></span>**N.Dictionnaires personnels**

Bouton Office, Option Word, Catégorie Lors de la correction orthographique, Bouton Dictionnaire personnels

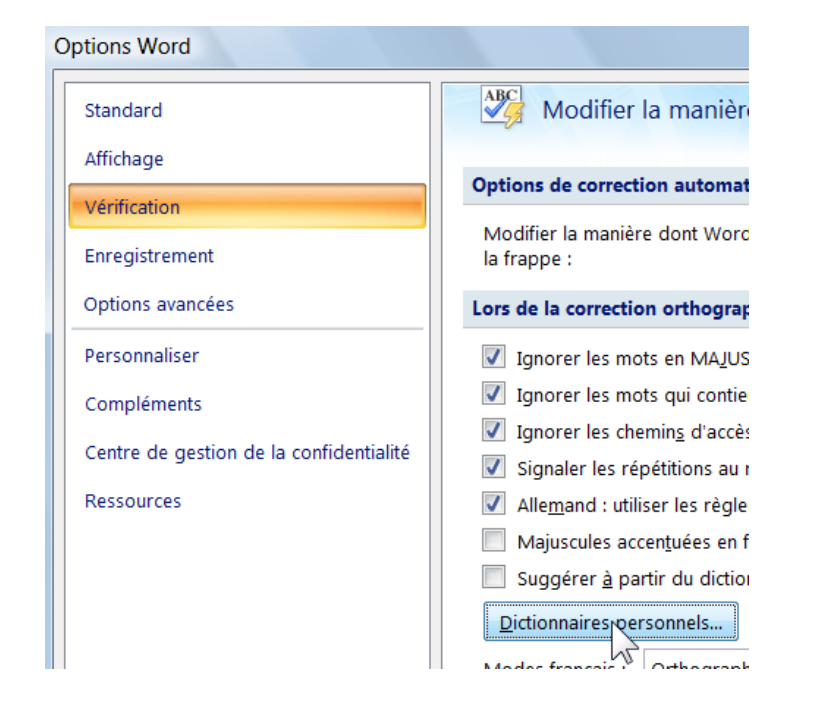

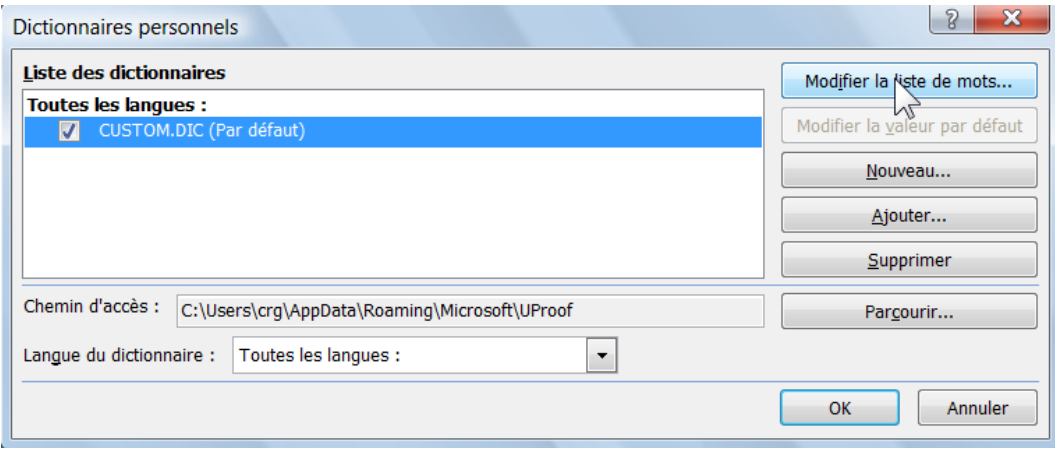

### <span id="page-35-0"></span>**O.Contrôle de grammaire**

Lorsqu'un ou plusieurs mots sont erronés, ils sont soulignés de vert. Ceci indique que le logiciel a trouvé une faute d'accord selon les règles usuelles.

Se placer sur le mot concerné et appuyer alors sur le bouton droit de la souris. Un menu apparaît pour vous permettre de choisir la forme la plus probable.

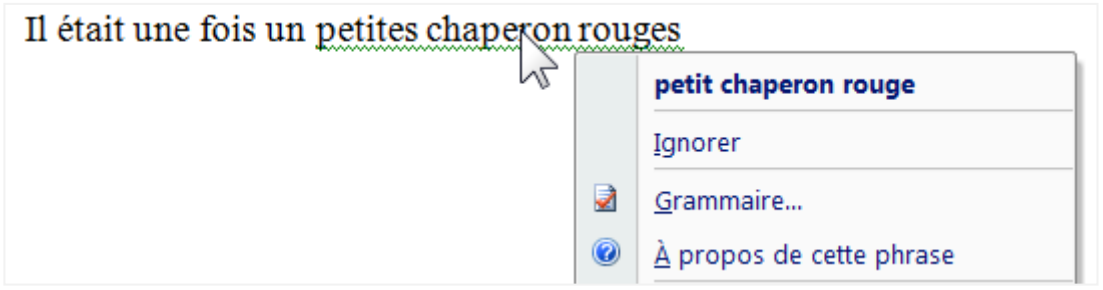

#### **Exercice :**

Tapez (avec les fautes suivantes) : **Il étais une fois, un petite chaperron rouges…**

Remarquer qu'il faut corriger successivement les diverses fautes.

Remarque : pour voir les règles de grammaire, dans le menu contextuel, choisir Grammaire…
## **P. Mise en œuvre du contrôle**

On peut mettre en œuvre (ou ne pas mettre en œuvre) les vérifications.

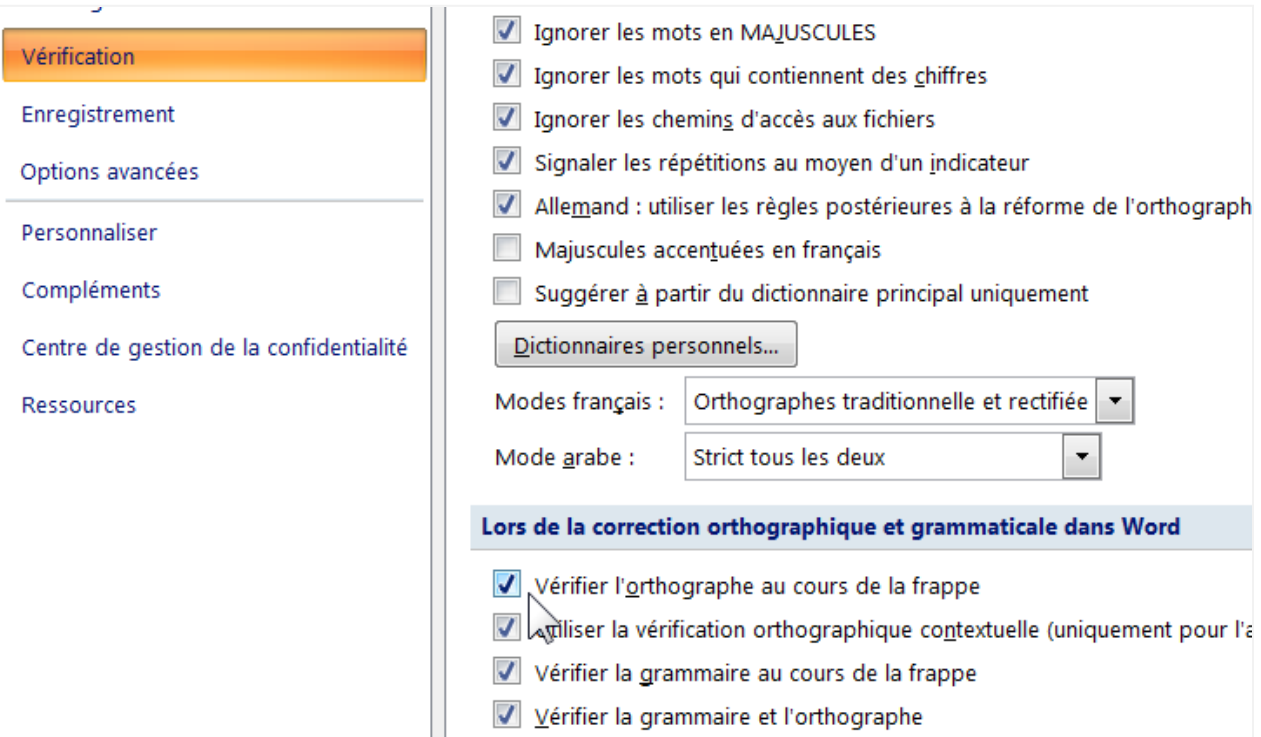

#### Touche d'activation :

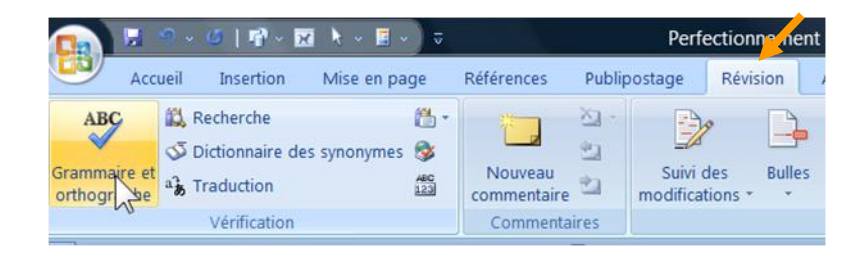

## **Q.Remplacement automatique**

Usage particulier de la fonction correction automatique

Si vous souhaitez remplacer automatiquement un sigle par exemple, par sa définition.

Si vous souhaitez mettre  $M<sup>3</sup>$  lorsque vous tapez M3 par exemple ou si vous souhaitez mettre

le symbole Ø lorsque l'on tape DIAM par exemple ou encore  $\mathbf{\hat{m}}$  avec Tél.

...Etc.

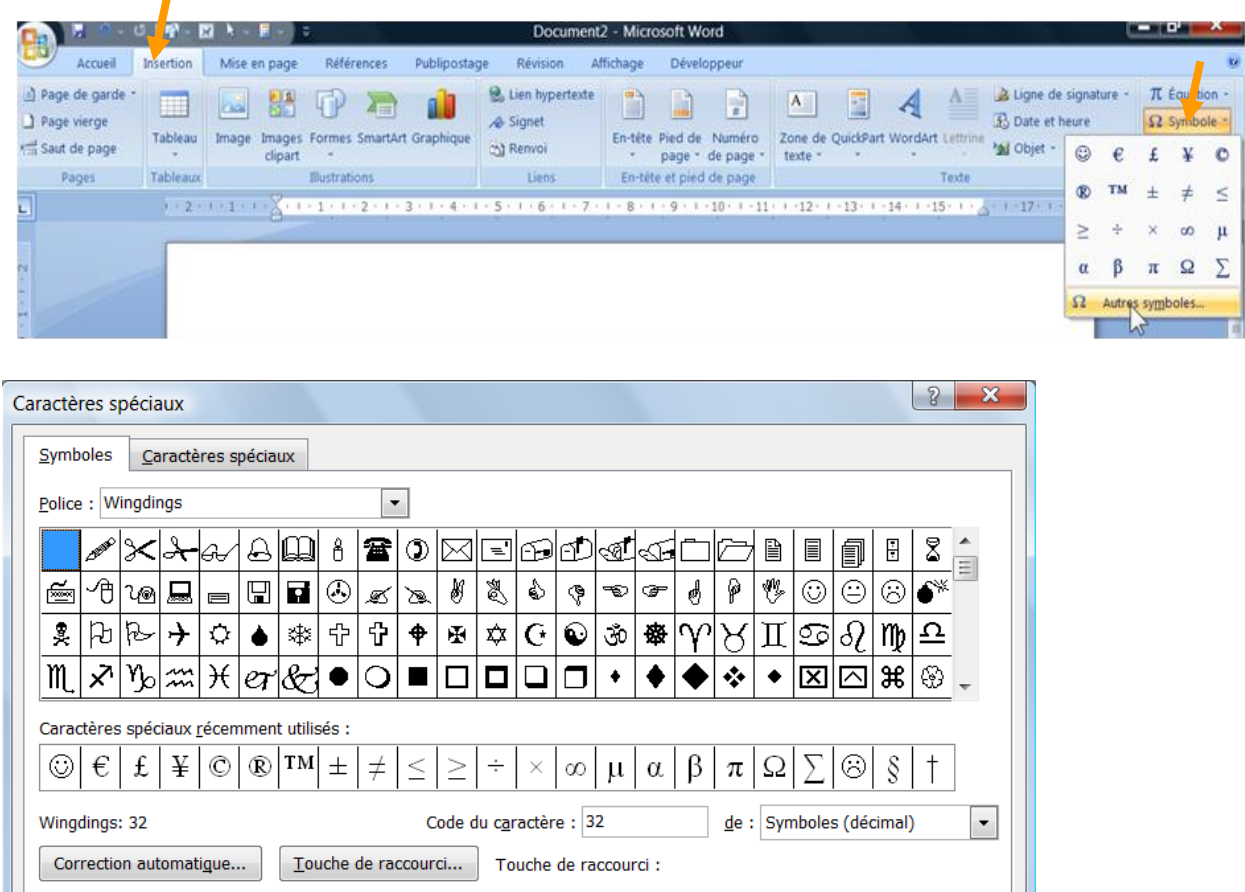

 $\frac{1}{2}$   $\frac{1}{2}$   $\frac{1}{2}$ 

Annuler

Autre exemple : Remplacer BESANCON par BESANÇON

(Remarque : Le Ç est réalisé avec la touche Alt suivi de 0199)

Voir aussi Onglet Mise en forme automatique :

Pavé IME

Voir le cas de «  $2^{eme}$  ou  $2^e$  » automatiquement en tapant  $2$ ème ou  $2...$ 

# **R.Rappel sur le copier coller**

#### **1 - Sans Boite de dialogue**

Le « couper/copier coller » permet de dupliquer une information sélectionnée.

Le « couper/copier coller » est activé avec un clic droit.

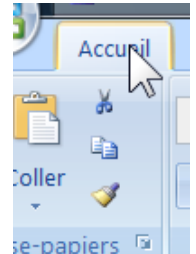

Ou avec les boutons

Ou avec les raccourcis : Ctrl+X pour couper, Ctrl+C pour copier, Ctrl+V pour coller

### **2 - Avec boîte de dialogue Presse papier**

Onglet Accueil, Presse-papier

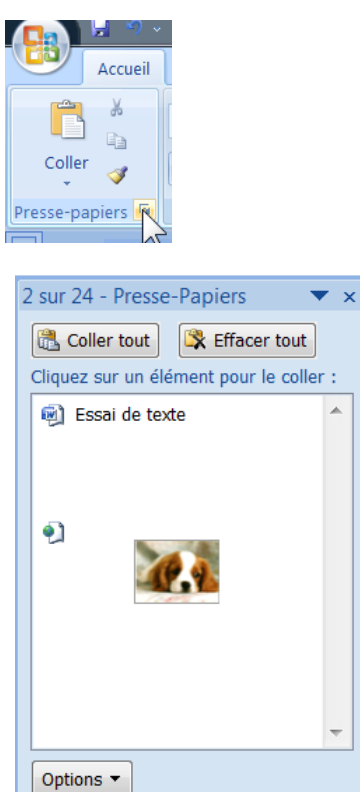

Le Copier coller fonctionne avec le Presse-papier qui permet de conserver 24 éléments.

L'élément disponible par un « coller » est toujours le dernier qui a été « copié ».

#### **3 - Options de collage**

Lors d'un coller l'option suivante apparaît :

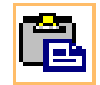

Elle permet de faire des choix de collage

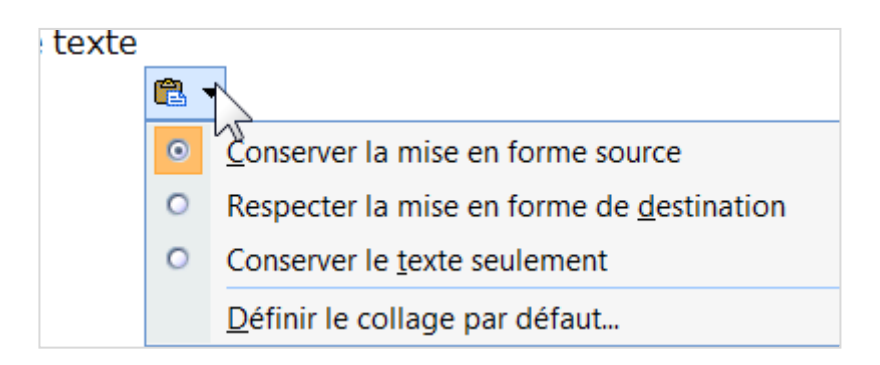

Cette option disparaît automatiquement après une nouvelle frappe (et aussi avec touche Echap).

On peut aussi désactiver cette fonction :

Bouton Office, Options Word, Options avancées, Catégorie Couper copier coller,

Afficher les boutons d'options de collage

# **S. Insérer une date**

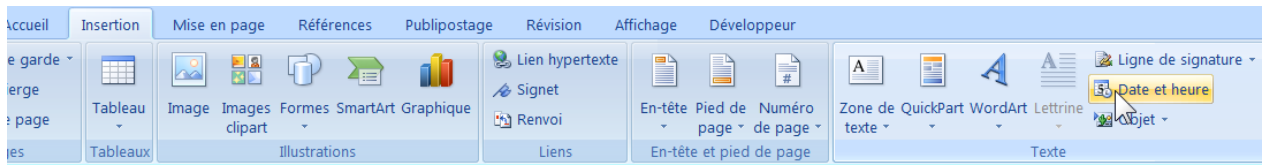

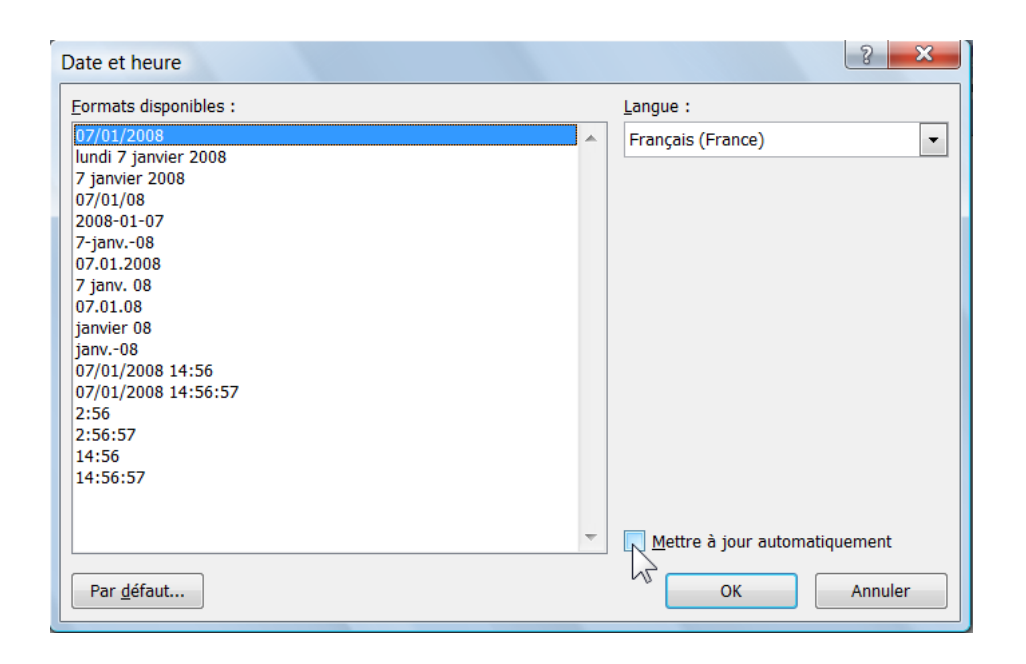

Cocher éventuellement la case « Mettre à jour automatiquement », si vous souhaitez que la date soit mise à jour à chaque ouverture du document

Attention, dans certains cas, il n'est pas souhaitable que la date soit mise à jour automatiquement.

# **T. Utilisation des blocs de construction (1)**

#### **1 - Mémoriser des blocs de texte**

Tapez le texte suivant :

### Pour faire suite à notre discussion du

Sélectionnez le texte.

Pour ne pas prendre dans la sélection le saut de ligne de la fin du texte, ajouter quelques espaces à la fin. Puis, faire apparaitre les caractères de gestion et utilisez la sélection, du début à la fin avec la touche Majuscule.

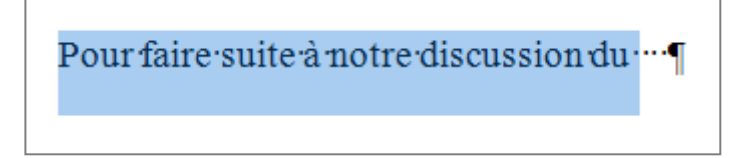

Pour mémoriser le texte, choisir onglet Insertion, QuickPart, Enregistrer la sélection dans la galerie de composants

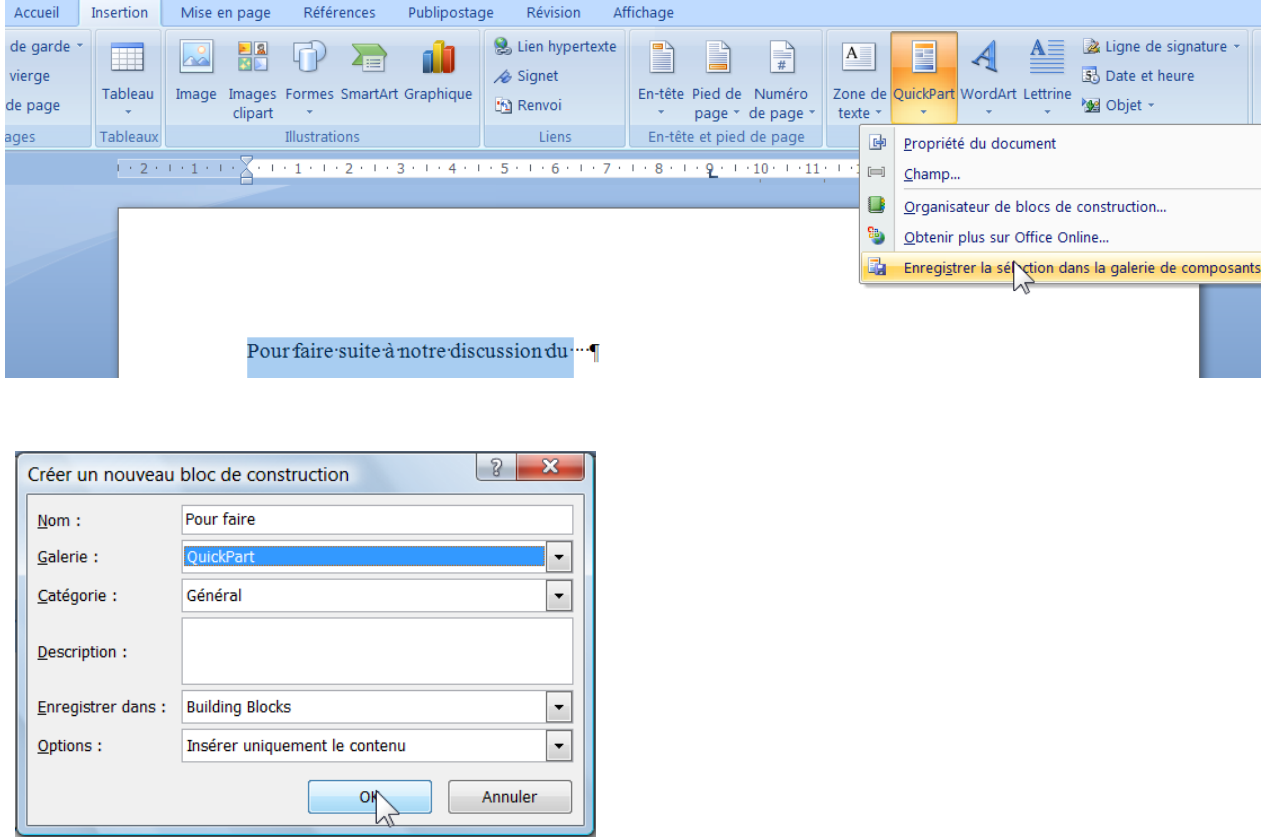

Tapez le texte suivant :

j'ai le plaisir de vous faire parvenir une proposition de travaux.

Si cette offre vous convient, je vous remercie de m'en retourner un exemplaire signé.

Meilleures salutations

Albert Duplat

Remettre une minuscule en début de phrase (en la retapant simplement sur le « J »). Mémorisez ce texte, selon la même méthode que précédemment. Sélectionnez le texte

Choisir onglet Insertion, QuickPart, Enregistrer la sélection dans la galerie de composants…

#### **2 - Utiliser des blocs de texte**

Sur un document vide, choisir l'Onglet Insertion, puis cliquez sur le texte choisi.

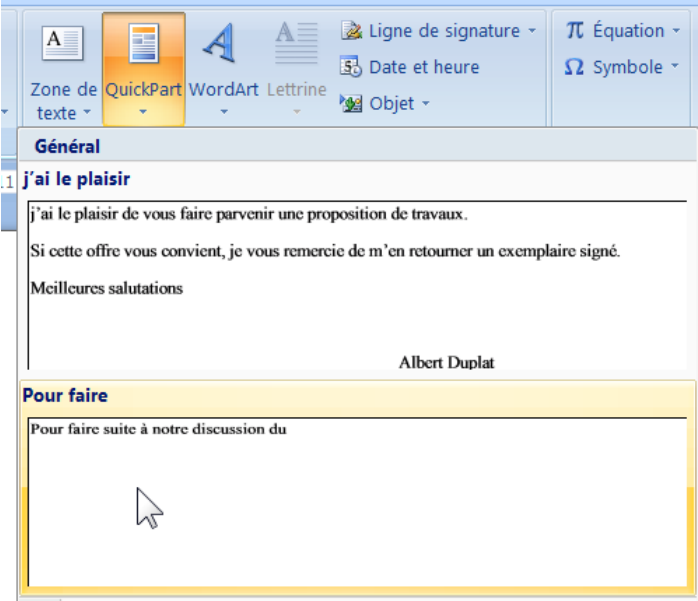

Ajoutez la date, puis ajoutez le deuxième texte selon la même méthode.

# **U.Utilisation des blocs de construction (2)**

#### **1 - Activer l'onglet Développeur**

Bouton Office, Bouton Options Word,

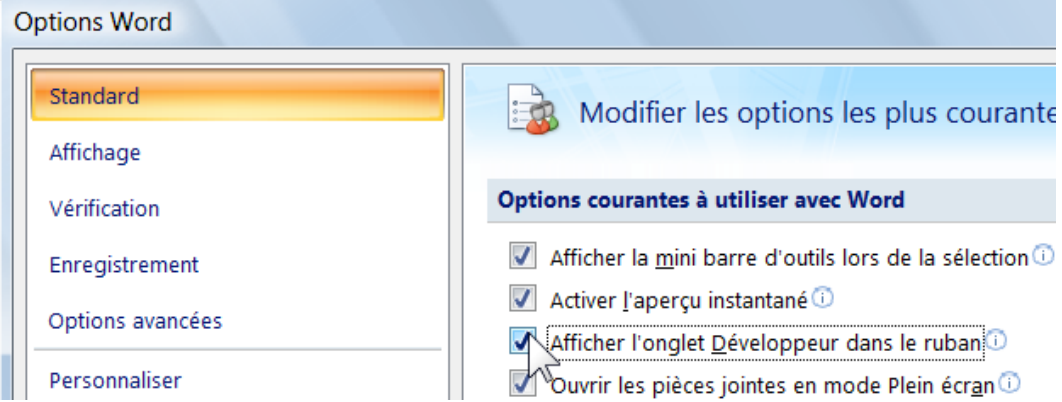

Sur la droite l'onglet Développeur apparaît :

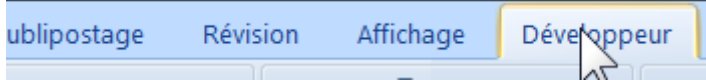

#### **2 - Créer un bloc de construction**

Dans un document vide taper la phrase suivante :

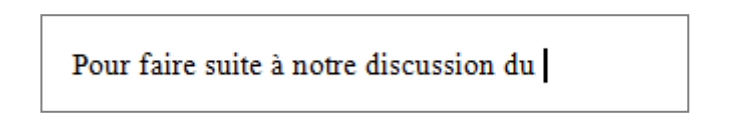

Se positionner sur l'onglet développeur :

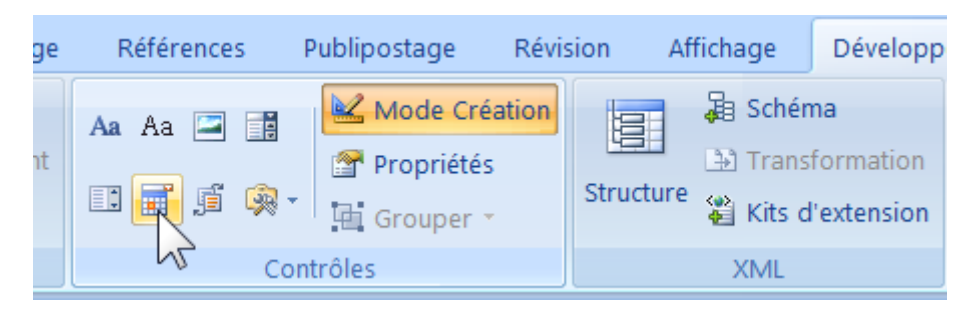

Cliquez sur le bouton date.

Un objet date va se positionner à la suite de la phrase

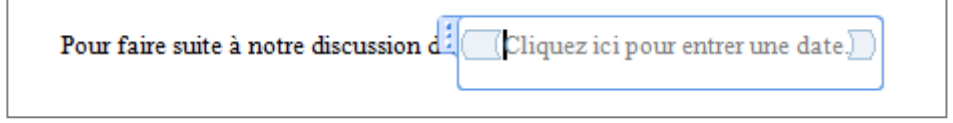

Perfectionnement Word 2007 / Belot / mardi 21 avril 2009 - 14:04

## Cliquez sur propriété

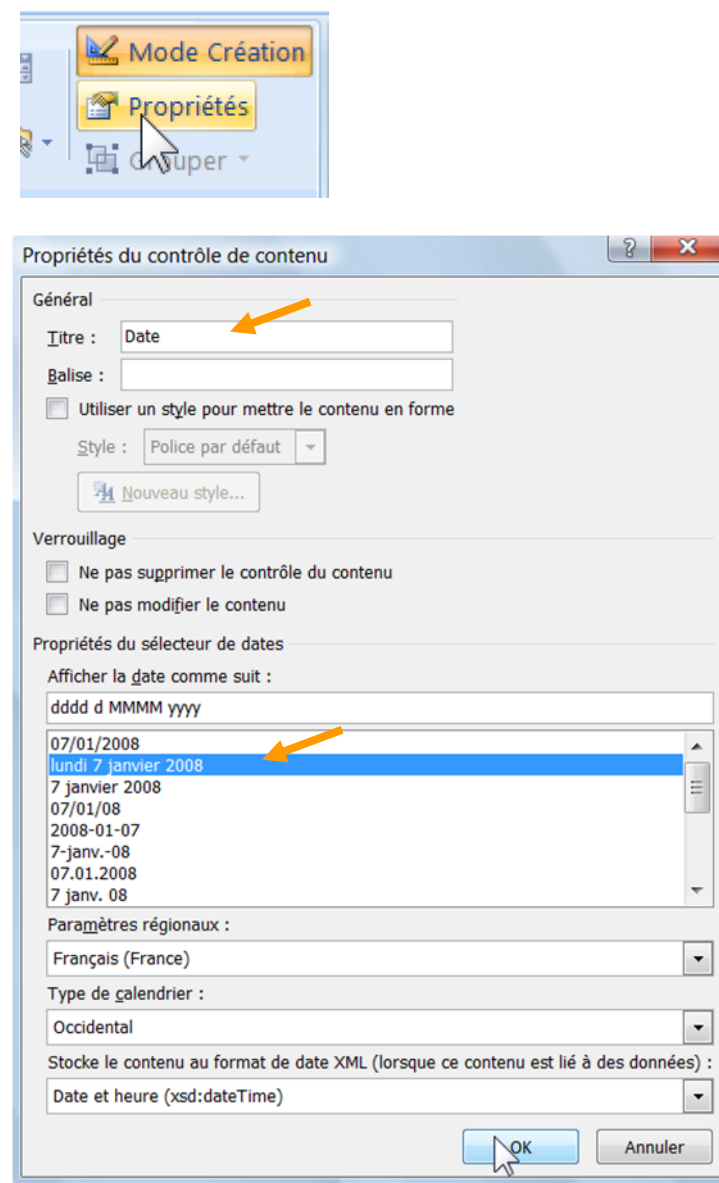

Continuez à taper la suite du texte

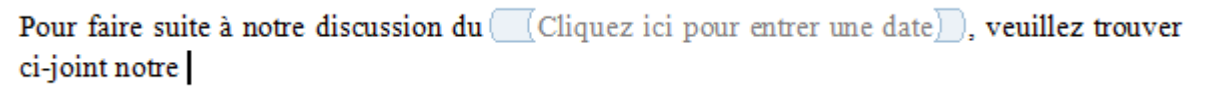

ī

Cliquez sur liste déroulante :

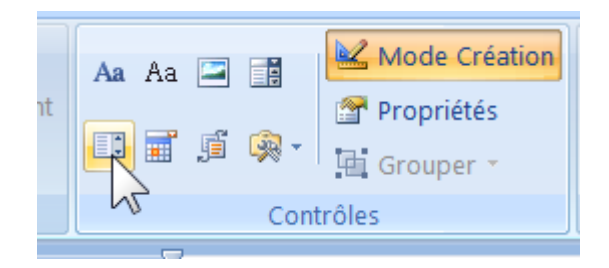

La liste apparaît :

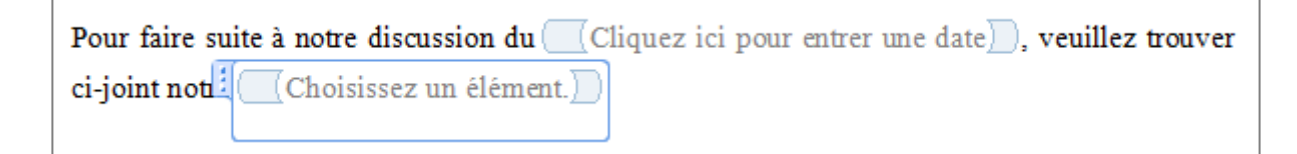

Cliquez sur le Bouton Propriétés (Onglet Développeur) :

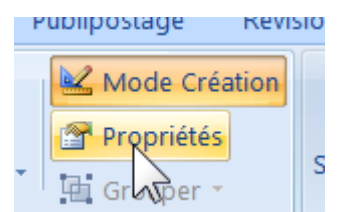

#### Puis Bouton Ajouter

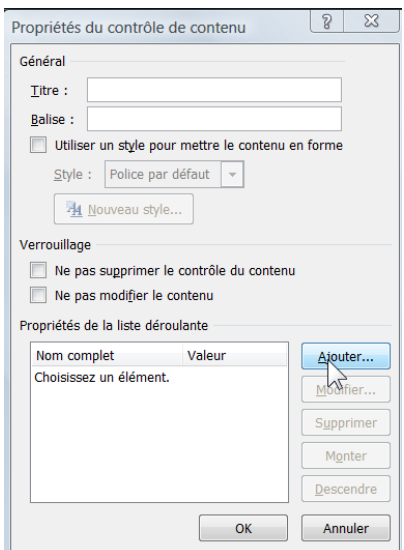

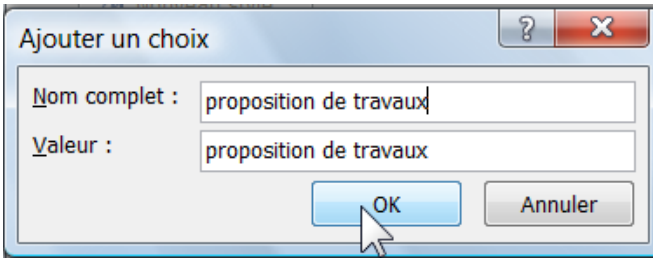

#### A nouveau Bouton Ajouter

Même démarche pour ajouter : devis, documentation

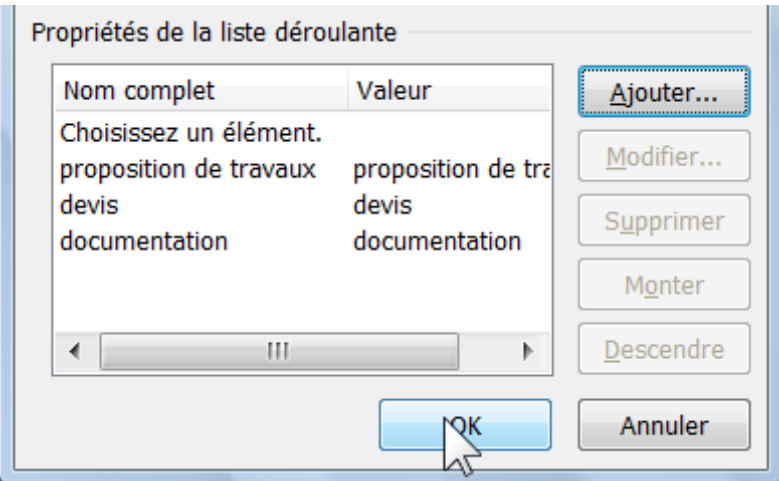

La liste est constituée, validez avec OK

Quittez le mode Création

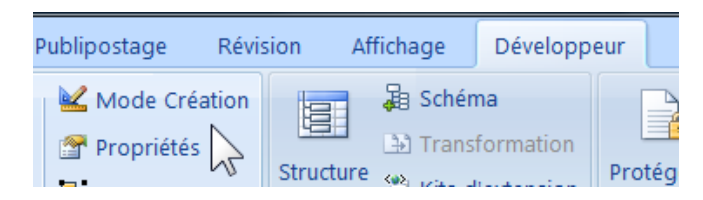

Il faut sélectionner l'ensemble des éléments puis Onglet Insertion, Bouton QuickPart,

Enregistrer…

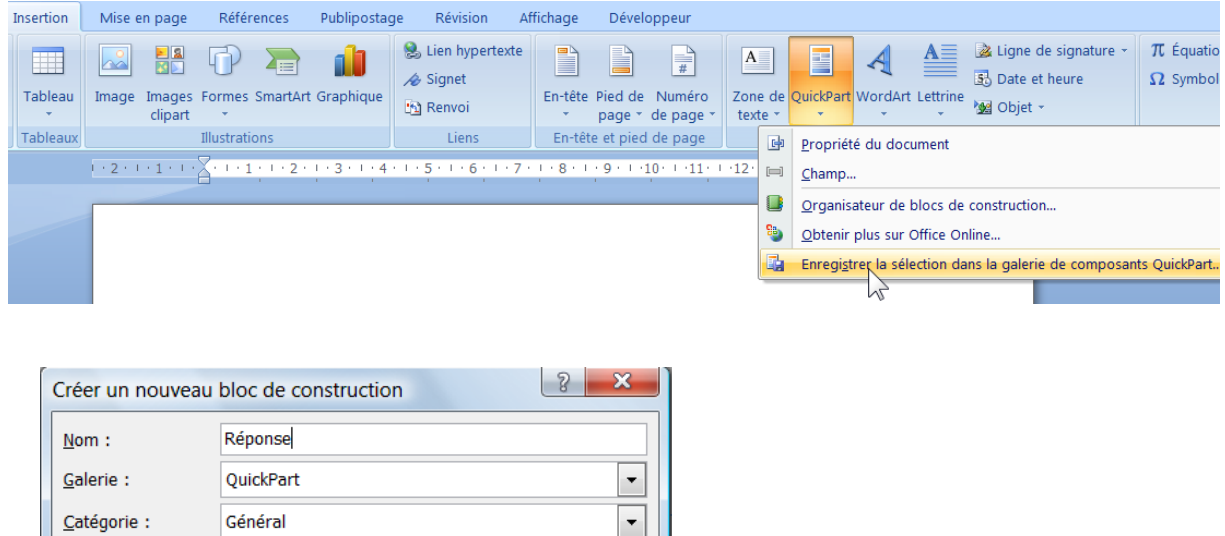

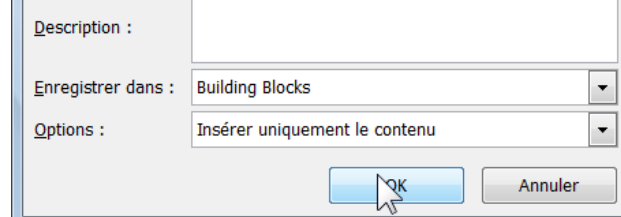

Perfectionnement Word 2007 / Belot / mardi 21 avril 2009 - 14:04

#### **3 - Utilisation du bloc de construction**

Sur un document vierge, Onglet Insertion, Bouton QuickPart…

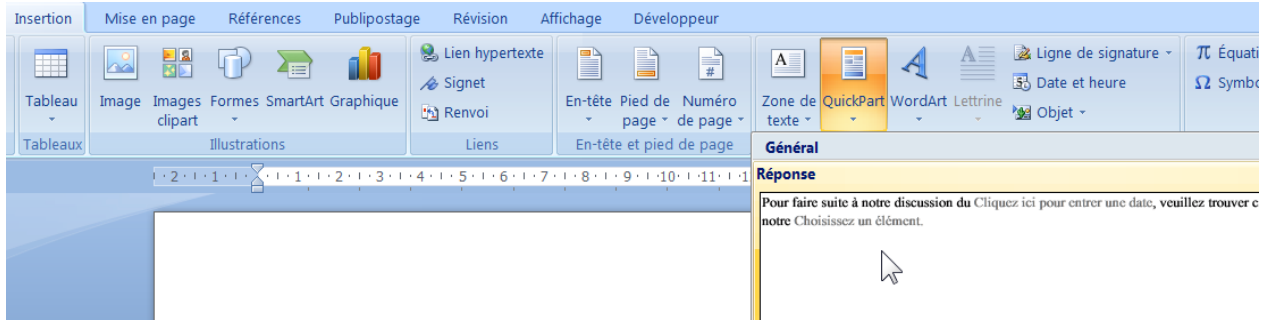

Votre texte est ajouté à votre document…

Changez la date…

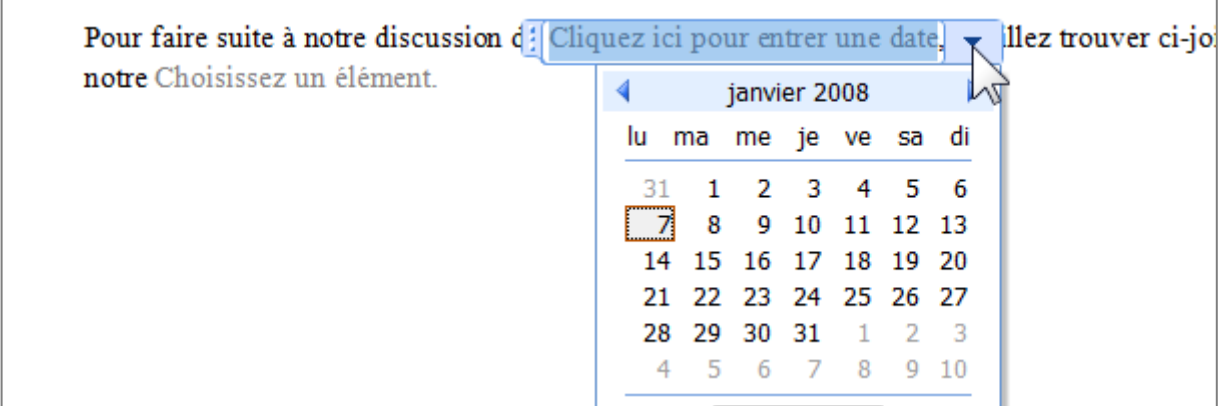

Changez le document…

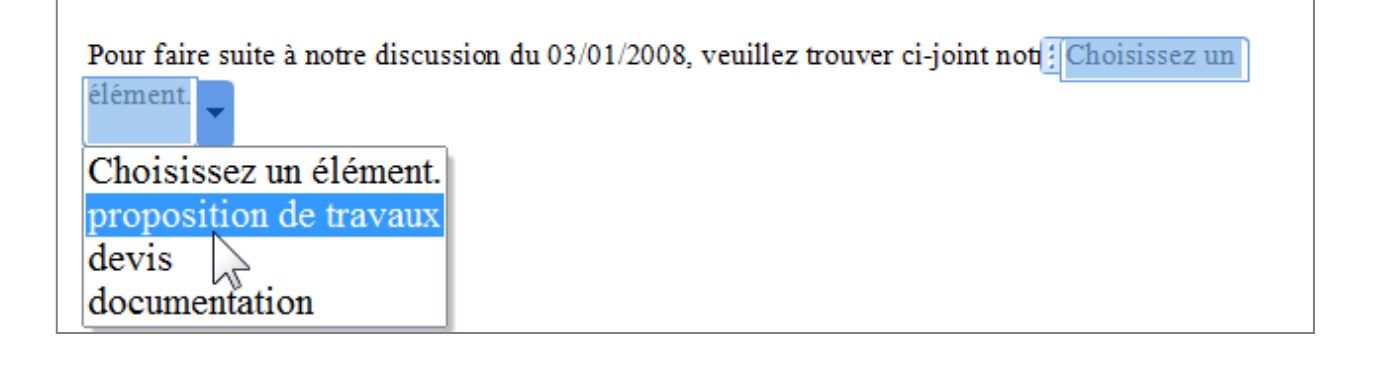

## **V. Les modèles**

Faire un modèle de lettre courante

Taper le document suivant :

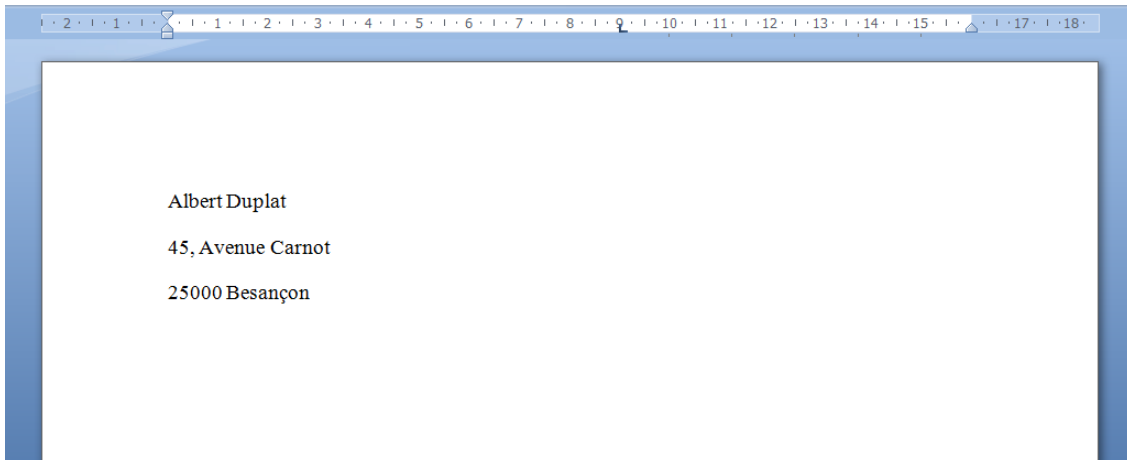

Bouton Office, Enregistrer sous, Modèle Word…

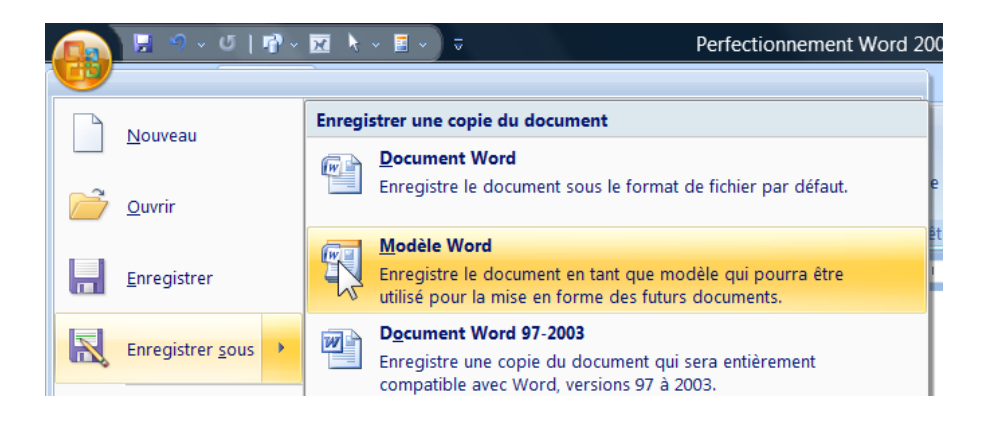

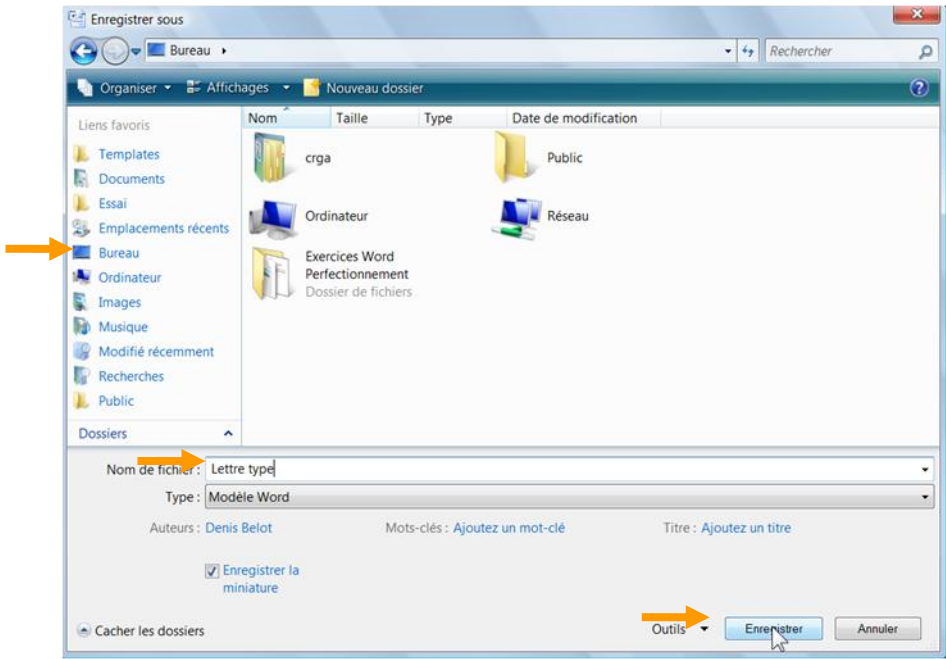

Se placer sur Bureau, tapez le nom et enregistrez…

Remarque : les modèles sont placés habituellement dans un dossier appelé « Templates »,

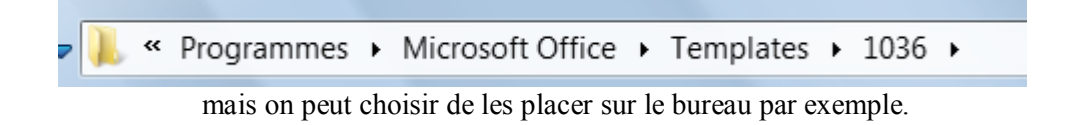

Autre exemple :

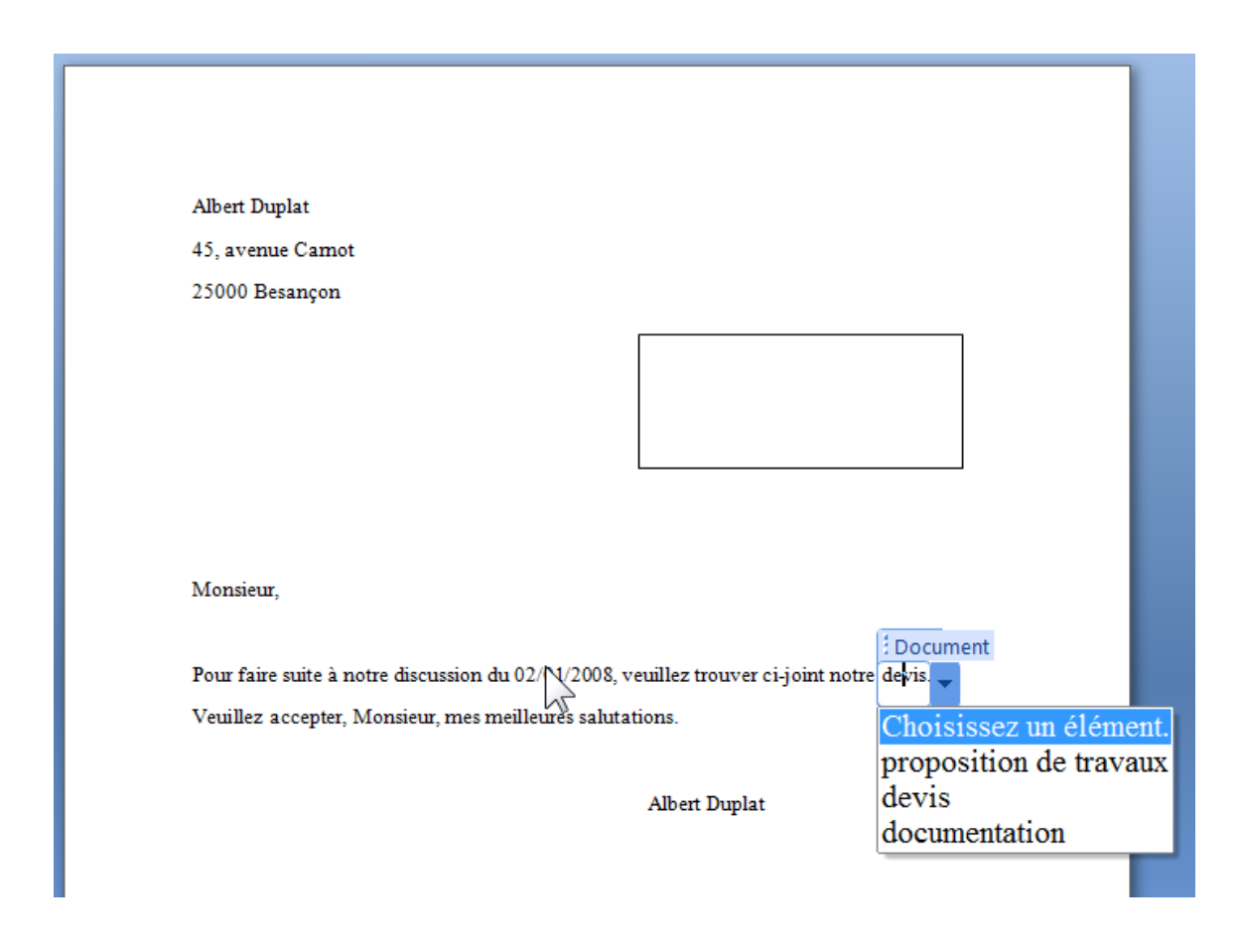

Remarque : Pour modifier un modèle, sélectionner le modèle, puis Clic droit, Ouvrir…

Remarque : On peut, bien entendu combiner des modèles et des blocs de construction.

# **W. Les types d'affichage**

### Onglet Affichage

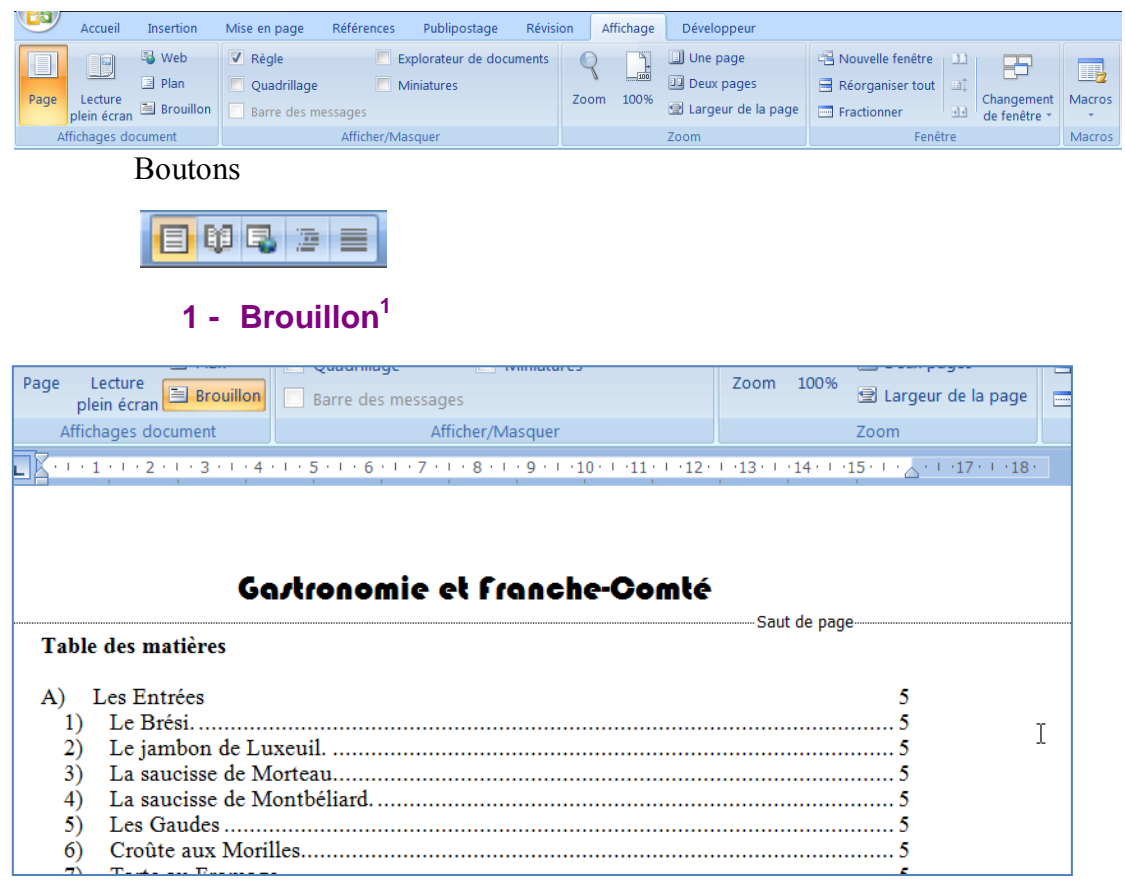

Attention, l'affichage Brouillon ne fait pas apparaître les images et dessins.

#### **2 - Page**

1

| Web<br>Plan<br>Lecture<br>Page<br>Brouillon<br>plein écran | V Règle<br>Explorateur de documents<br>Quadrillage<br>Miniatures<br>Barre des messages                                                                                                    | Une page<br>$\frac{1}{100}$<br>Deux pages<br>100%<br>Zoom<br>Largeur de la page | Nouvelle fenêtre<br>$\equiv$ Réorganiser tout<br>Fractionner |
|------------------------------------------------------------|----------------------------------------------------------------------------------------------------|---------------------------------------------------------------------------------|--------------------------------------------------------------|
| Affichages document                                        | Afficher/Masquer                                                                                                    | Zoom                                                                            | Fenêtre                                                      |
| L.                                                         | $1 \cdot 2 \cdot 1 \cdot 1 \cdot 1 \cdot 1 \cdot 1 \cdot 1 \cdot 1 \cdot 1 \cdot 2 \cdot 1 \cdot 3 \cdot 1 \cdot 4 \cdot 1 \cdot 5 \cdot 1 \cdot 6 \cdot 1 \cdot 7 \cdot 1 \cdot 8 \cdot 1 \cdot 9 \cdot 1 \cdot 10 \cdot 1 \cdot 11 \cdot 1 \cdot 12 \cdot 1 \cdot 13 \cdot 1 \cdot 14 \cdot 1 \cdot 15 \cdot 1 \cdot \sqrt{1 \cdot 13 \cdot 1 \cdot 13 \cdot 1 \cdot 13 \cdot 1 \cdot 14 \cdot 13 \cdot 1 \cdot 14 \cdot 14 \cdot 14 \cdot $ |                                                                                 |                                                              |
| $\frac{1}{4}$<br>üη<br>O<br>∞<br>ö<br>à<br>13 + 12 + 11    |                                                                                                    | Gastronomie et Franche-Comté                                                    |                                                              |

 $1$  Le mode Brouillon était appelé Normal dans les anciennes versions de Word

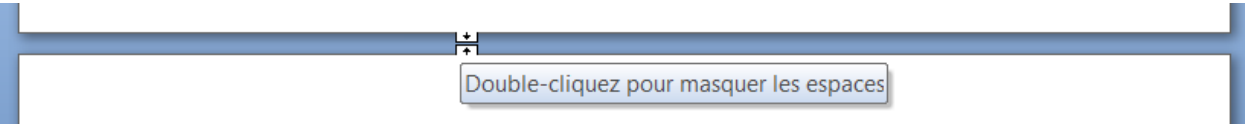

En mode page, entre deux pages, voir masquer les espaces…

### **3 - Explorateur**

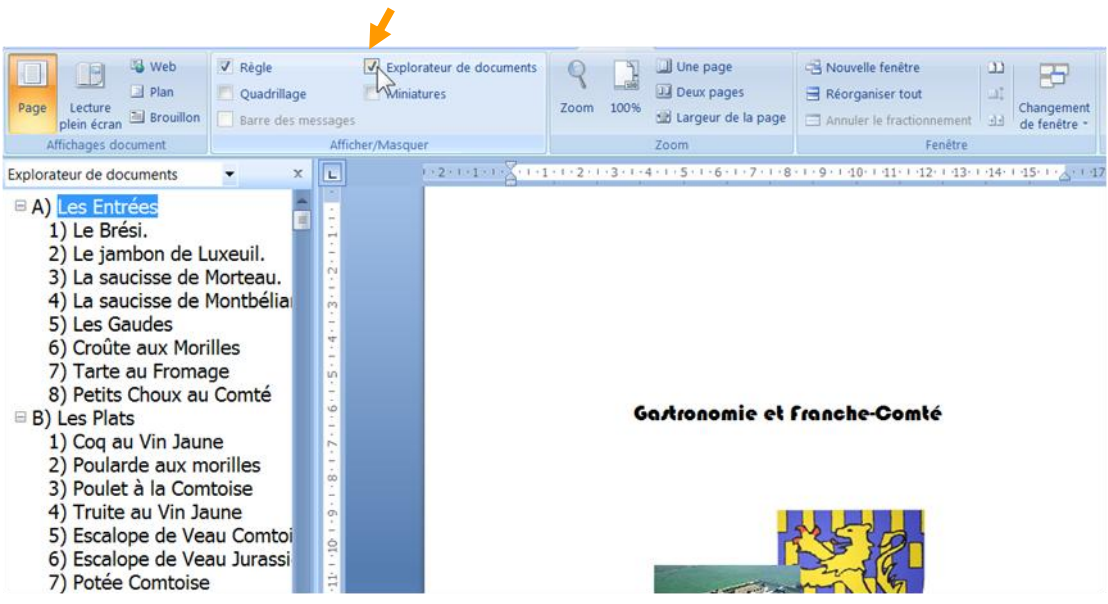

#### **4 - Miniatures**

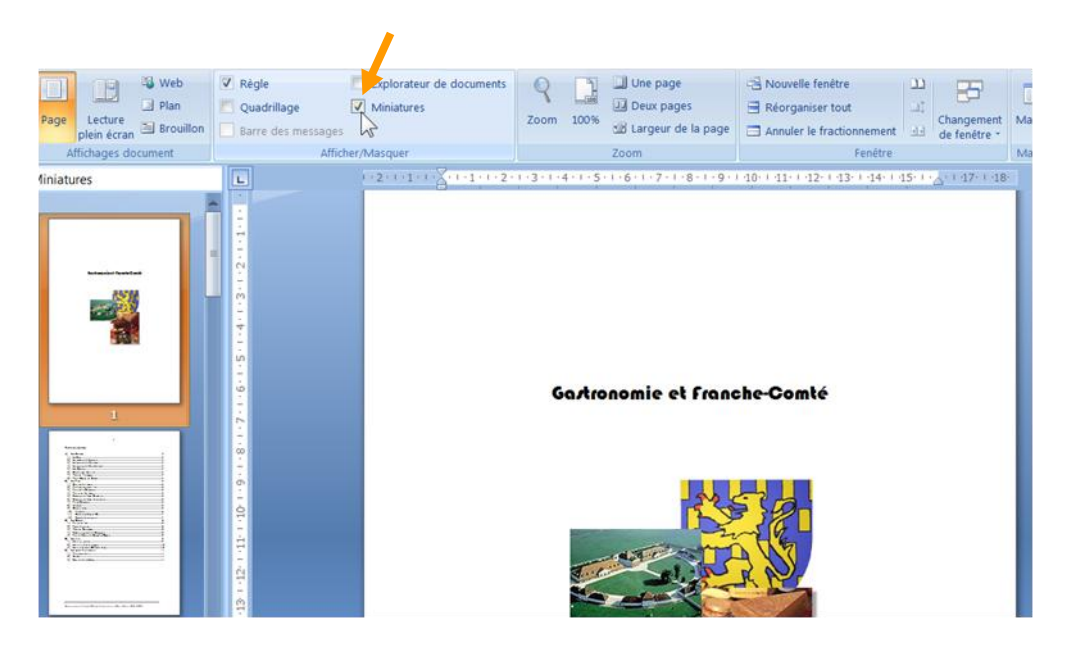

#### **5 - Plan**

Dans l'Onglet Affichage :<br>
Neb

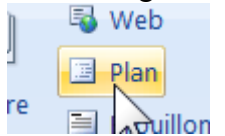

Le mode plan ouvre un nouvel Onglet avec des possibilités spécifiques.

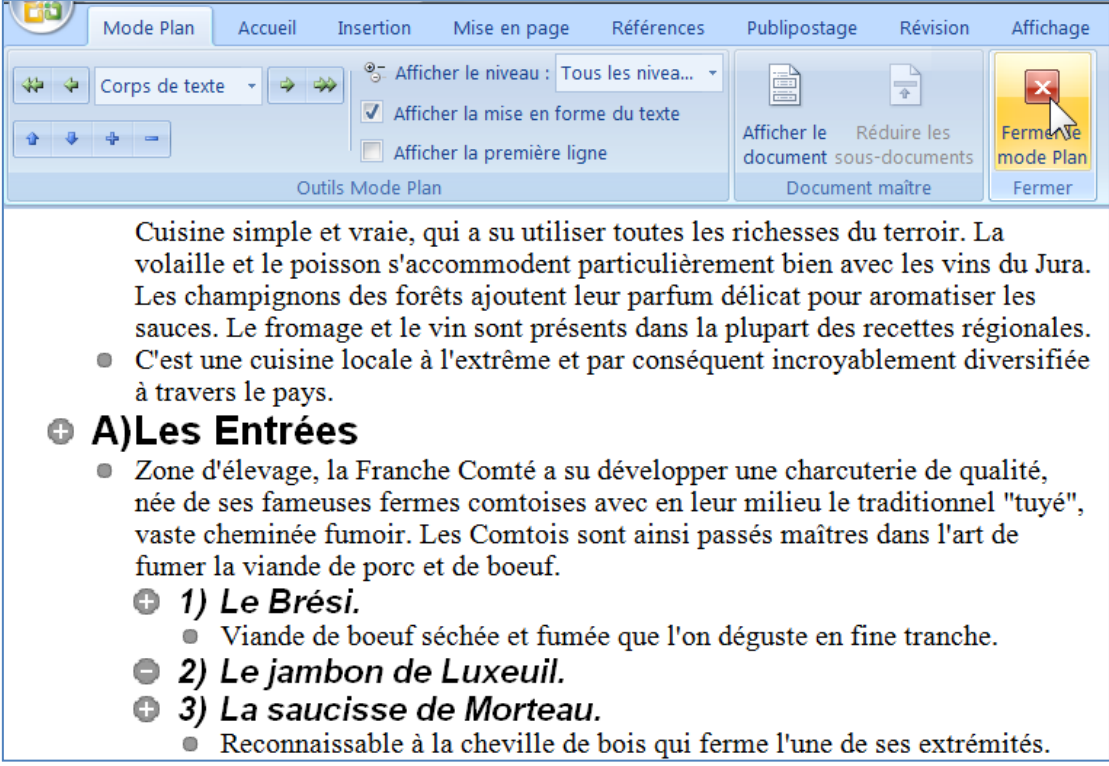

Remarque : technique rarement utilisée

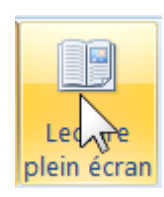

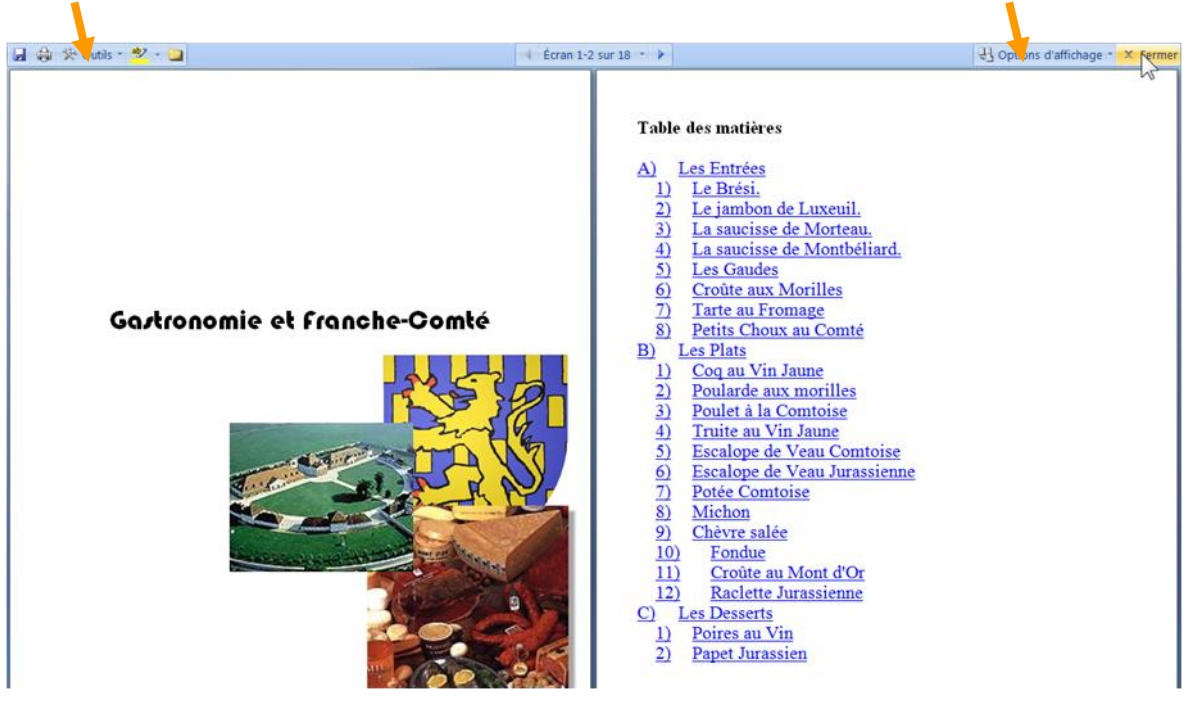

**6 - Lecture Plein écran**

Ce mode est conçu pour faciliter la lecture à l'écran. Diverses possibilités sont offertes avec les Boutons Outils et Options d'affichage

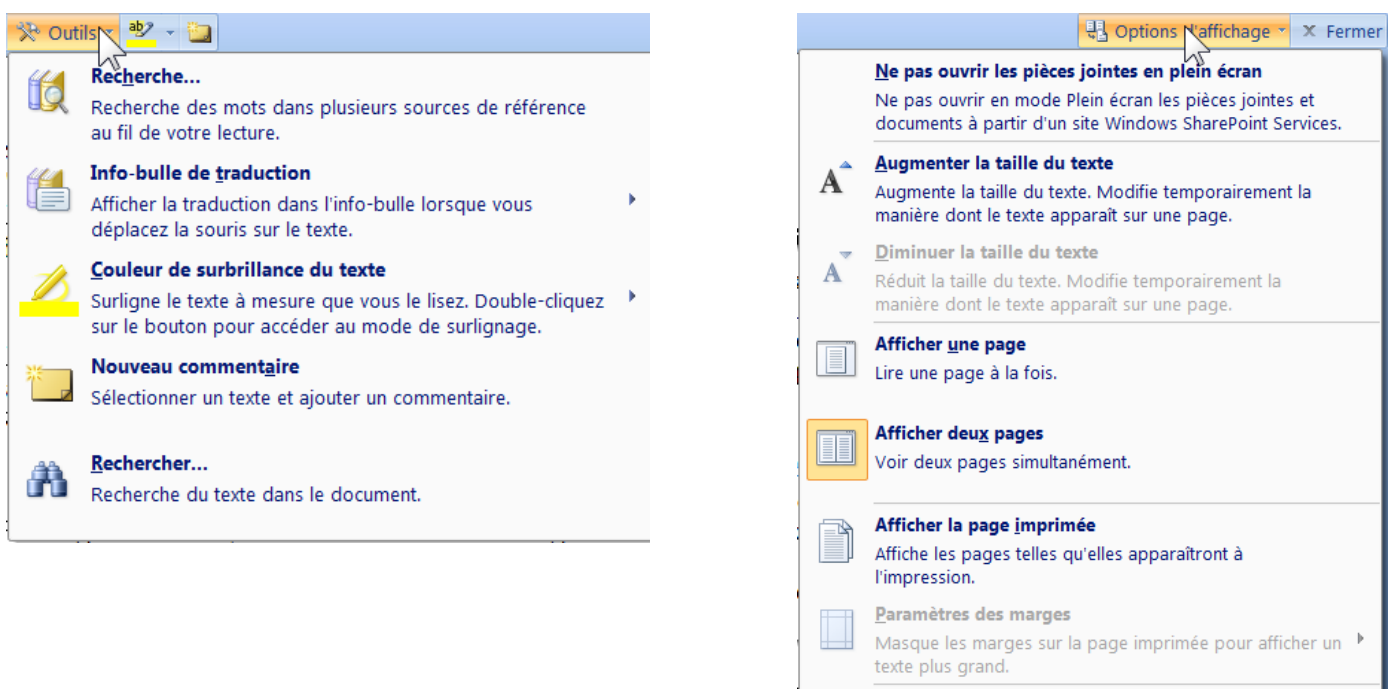

# **X. Rechercher du texte (et remplacement)**

(Et le remplacer éventuellement)

Onglet Accueil, Bouton Rechercher..

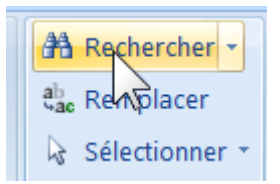

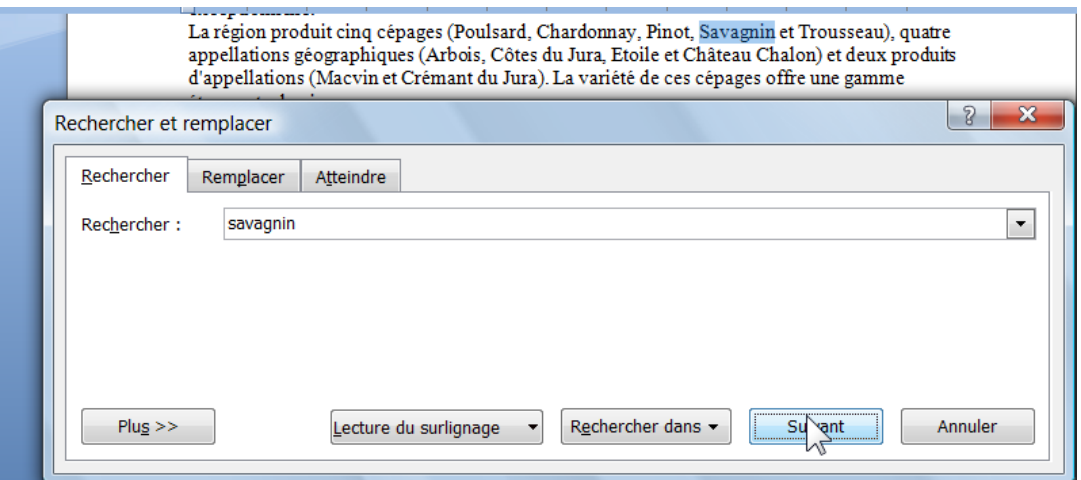

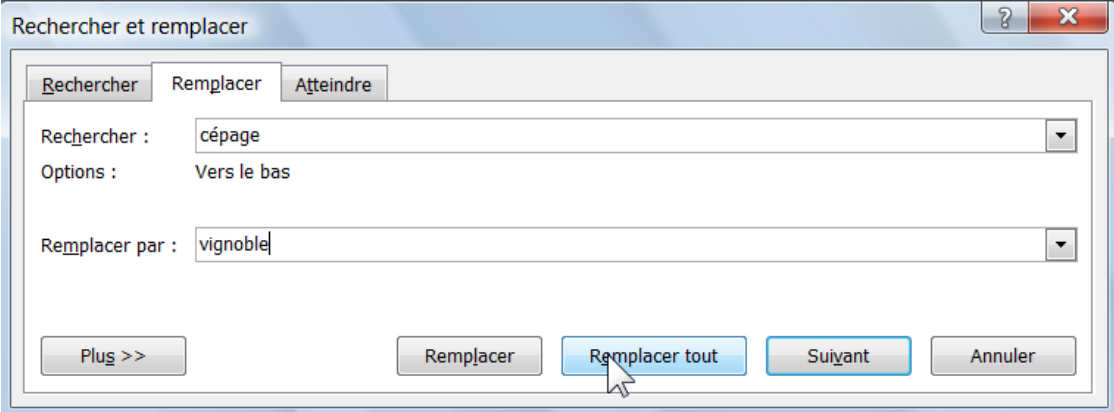

# **Y. Insertion de dessin**

Conseil pour ce premier exercice : décocher la case « Créer automatiquement des zones de dessin… » Dans Bouton Office, Bouton Option Word, Options Avancées, Catégorie Options d'édition…

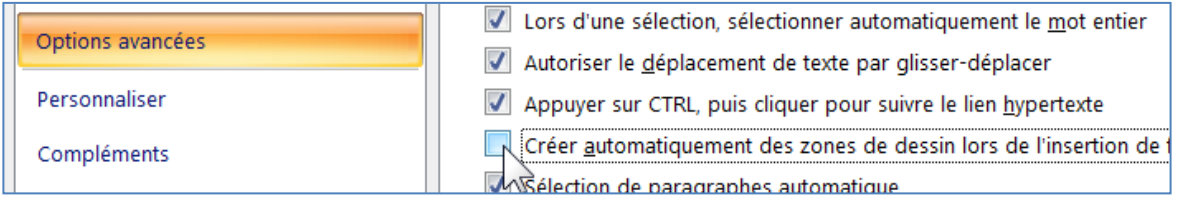

#### **1 - Insérer le dessin**

Vérifiez que vous êtes en Menu Affichage, Page.

Positionner le curseur sur le texte, puis faire coller (ou insérer)…

Menu Insertion, Image….

Votre dessin sera d'abord « aligné sur le texte »

Vin Jaune. Il est obtenu a partir d'un seul cepage, le Savagnin. Il vieillit six ans en futs chêne, avant d'être commercialisé dans une bouteille dite "clavelin", d'une contenance car c'est ce qu'il reste d'un litre de vin au bout de six années d'élevage. Le Vin Jaune es

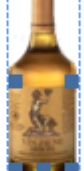

capiteux, avec des arômes de noix et de noisette.

Conseil : Servi chambré, de 15 à 18 degrés. Il peut se garder en cave jusqu'à 50 ans et p possible, déboucher la bouteille une demi-journée avant de servir le vin. Il accompagné plats cuisinés comme le "Coq au Vin Jaune" ou la truite, ainsi que le Comté, les noix, l gras et les fruits secs.

Le dessin est repéré par des poignées…

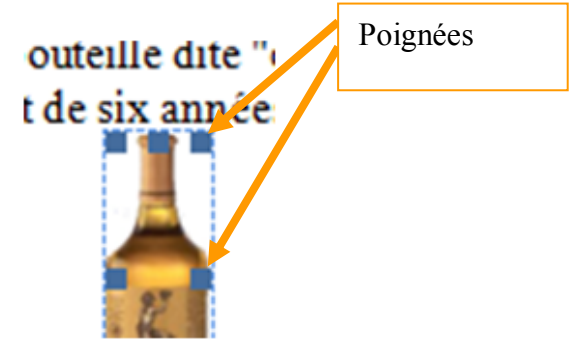

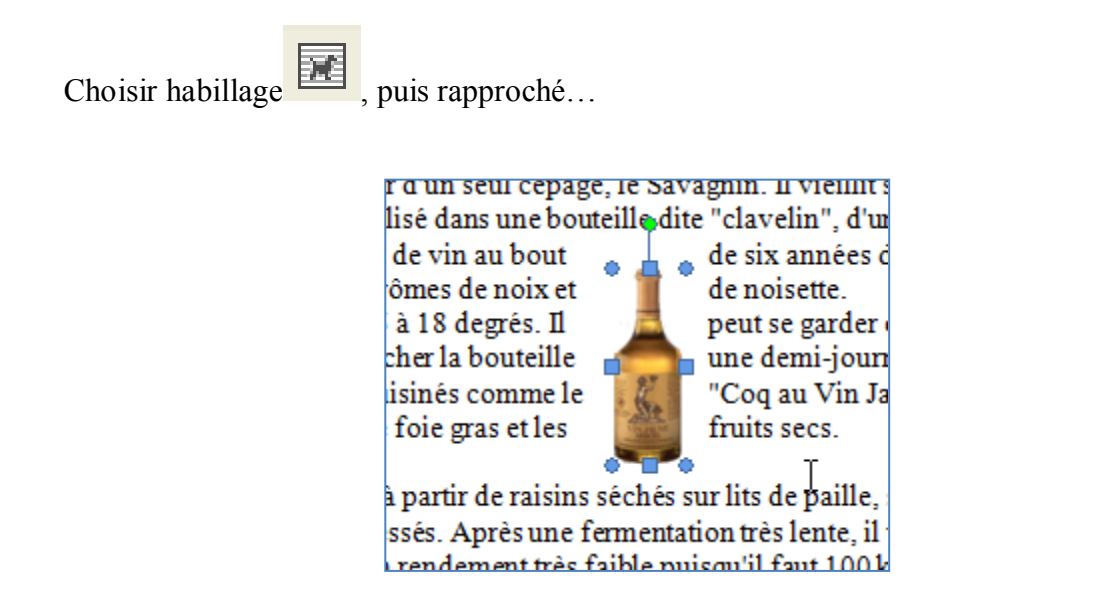

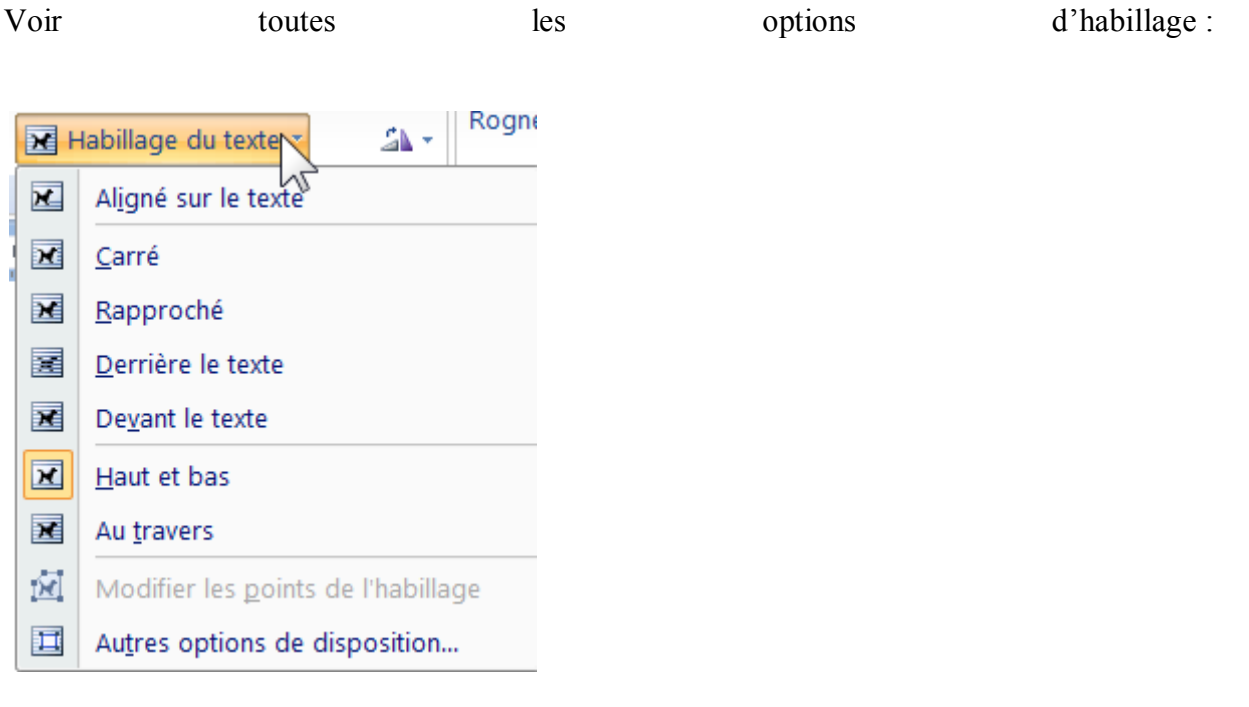

Pour revenir au mode texte choisir « Aligné sur le texte »

Si l'habillage est aligné sur le texte, les poignées d'angle sont carrées…

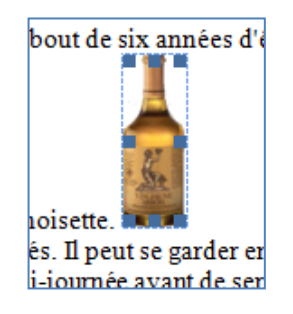

Dans les autres cas, avec ancrage, les poignées d'angle sont rondes…

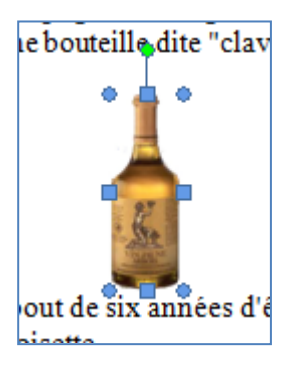

#### **2 - Notion d'ancrage**

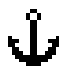

L 'ancrage indique la ligne à laquelle est associé votre dessin. Pour afficher l'ancrage, Menu Outils, Options, Onglet Affichage, Ancrage d'objets…

#### **a ) Aspect symbolique de l'ancre**

L'ancrage permet de savoir à quel paragraphe l'image est associée.

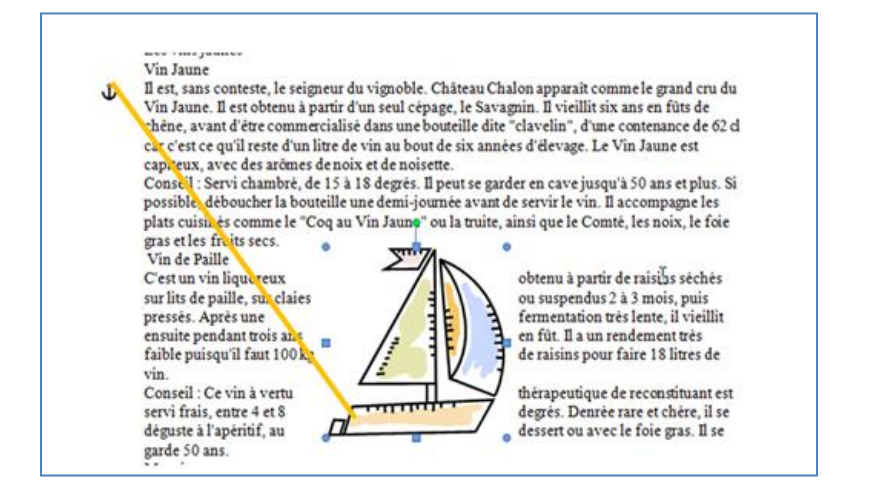

En cas de suppression du paragraphe ou de passage à la page suivante l'image sera associée au paragraphe sur lequel elle est ancrée.

#### **3 - Onglet image**

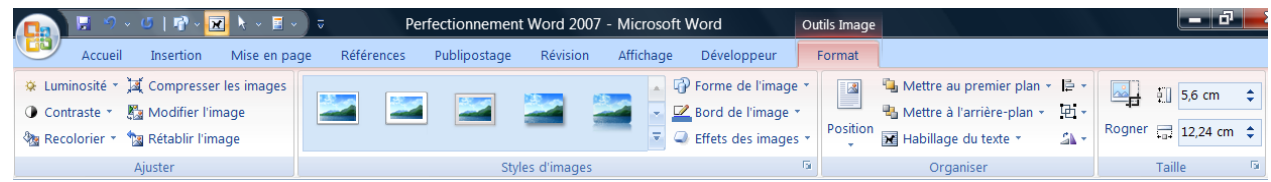

### **4 - Onglet dessin**

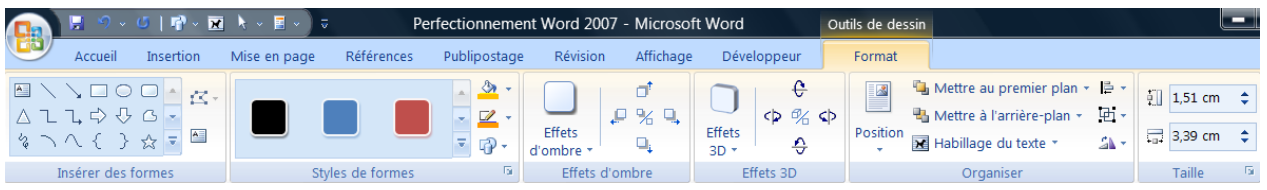

#### **5 - Notion d'objet texte**

Un objet texte est un texte traité comme un dessin.

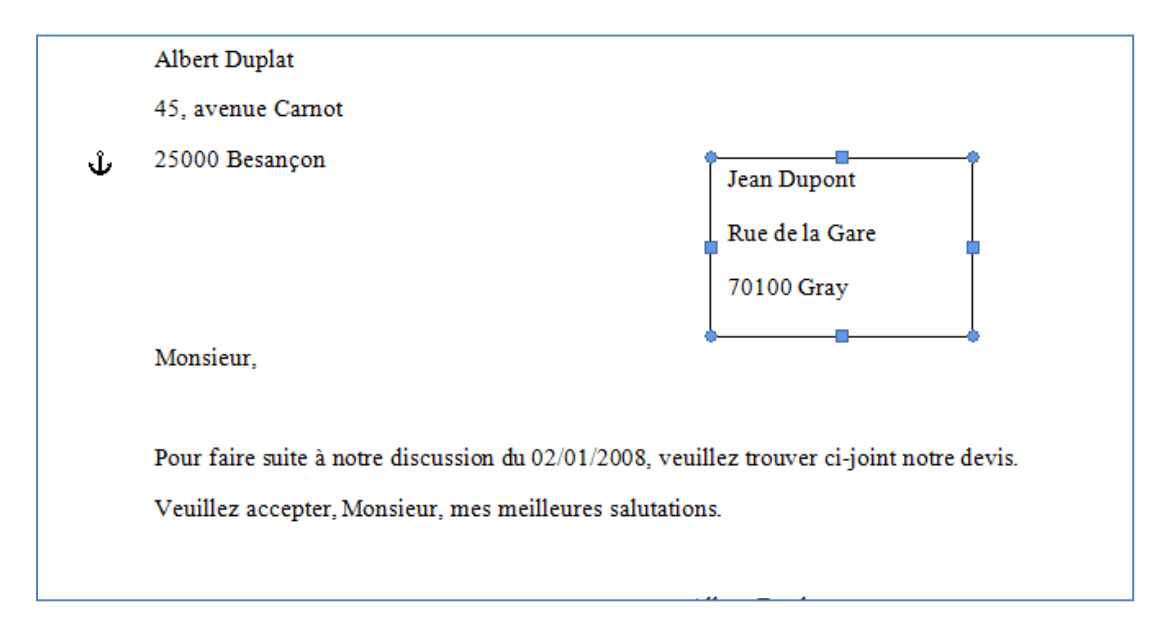

#### **6 - Notion de plan**

Lorsqu'il y a plusieurs éléments de dessin qui se superposent, on peut les placer en arrière plan on devant. (Clic droit, Ordre, Mettre à l'arrière plan…)

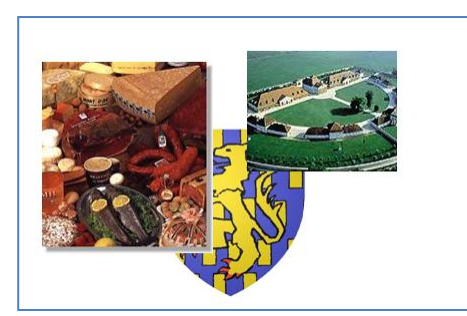

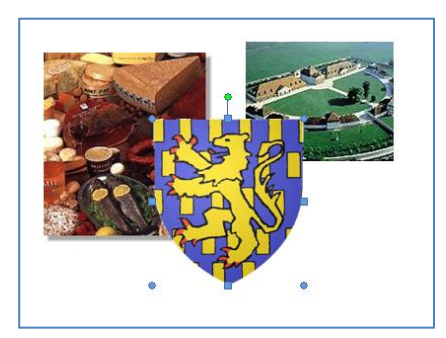

#### **7 - Notion de groupe**

Lorsqu'il y a plusieurs élément de dessin qui se superposent, on peut les grouper pour n'en faire qu'un (Clic droit, Groupe, Grouper…)

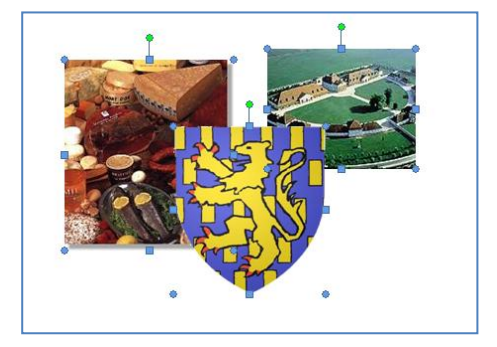

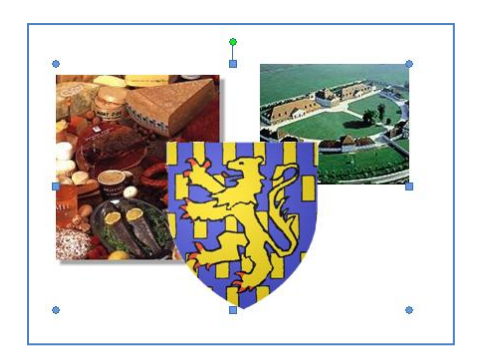

#### **8 - Groupement de dessin (vectoriel) et d'images (pixels)**

Pour grouper ces deux types il faut (en Word 2007) impérativement créer une zone de dessin. Puis il est nécessaire d'insérer les images et/ou les dessins dans cette zone de dessin, et enfin les grouper.

Remarquez la différence entre les poignées des images dans et hors zones de dessin.

# **Z. Création d'un tableau (de type Word)**

## **1 - Création de tableau**

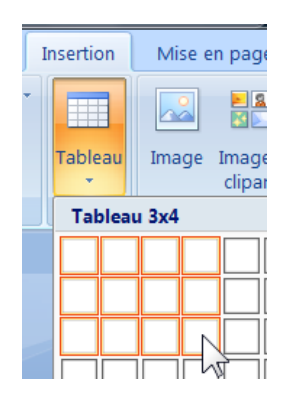

#### Exemple :

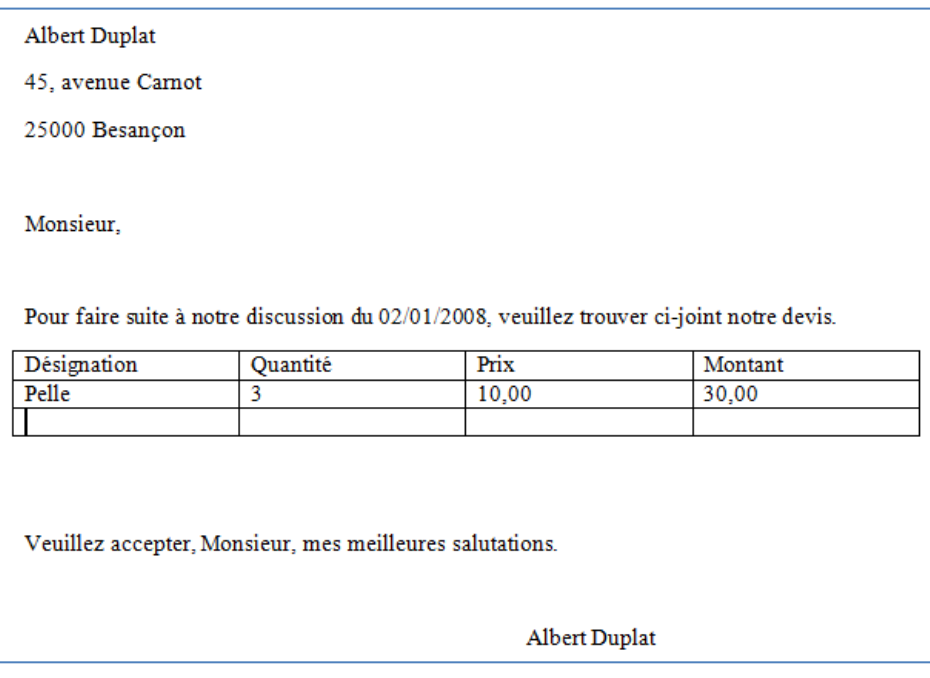

Le tableau sera créé en divisant la largeur de la page (sans les marges) par le nombre de colonnes.

### **2 - Onglet Tableau**

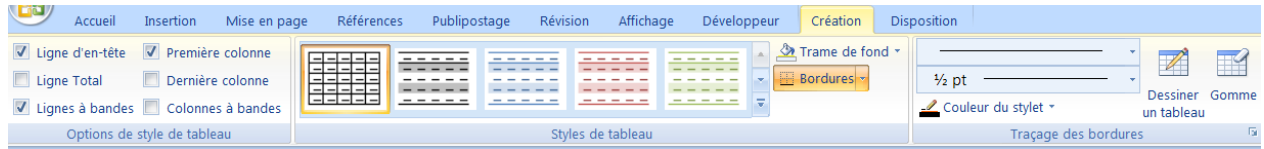

Autre exemple avec du texte :

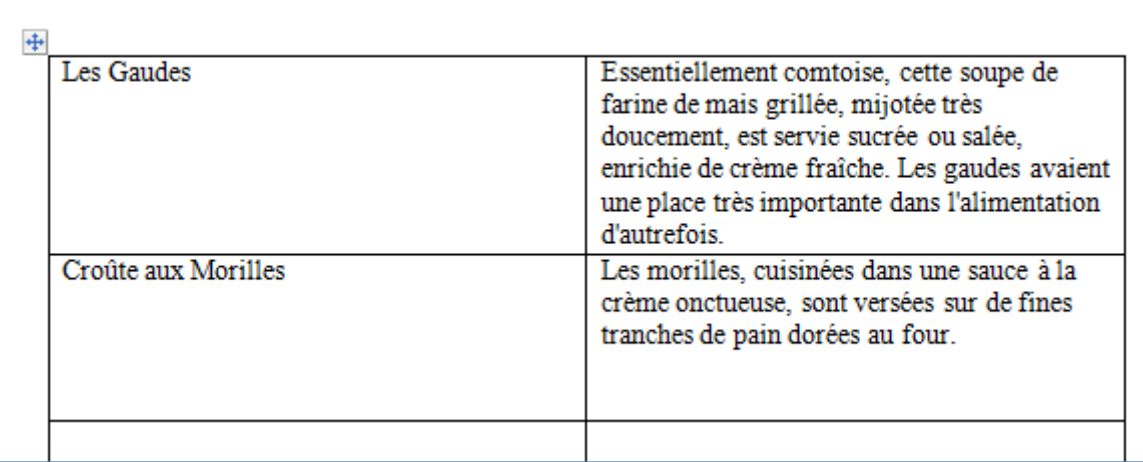

#### **a ) Pour régler la largeur du tableau**

 $-141 + 42 + 43 + 44$ 

#### **b ) Passer d'une case à l'autre avec la touche tabulation.**

#### **c ) Sélectionner une ligne ou une colonne**

Se placer sur la gauche, à l'extérieur du tableau, faire un clic pour sélectionner.

#### **d ) Elargissement ligne ou colonne**

Se placer à la limite entre deux colonnes (ou entre deux lignes) le curseur change de forme.

#### +∥+

Faire un clic avec maintien pour élargir la colonne (ou la ligne).

(Remarque : maintenir la touche Alt pendant la modification pour obtenir les indications de dimension)

#### **e ) Insérer des lignes ou des colonnes**

Sélectionner une ligne (ou une colonne), faire un clic droit,

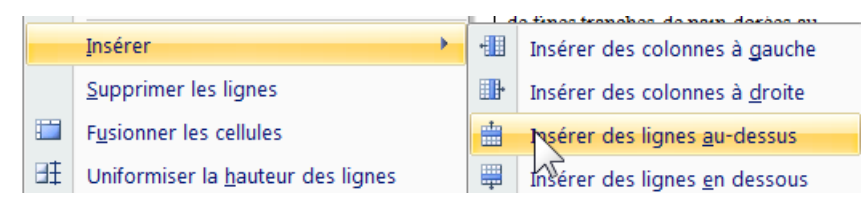

#### **f ) Sélection de tout le tableau**

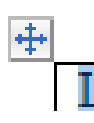

#### **g ) Supprimer le tableau**

Sélectionner une ligne avant et jusqu'à la fin du tableau, puis appuyer sur supprimer. Ou faire Couper  $(Ctrl + X)$ 

#### **h ) Enlever les bordures extérieures**

Si vous souhaitez enlever les bordures, sélectionner les éléments, puis utilisez le bouton bordures…

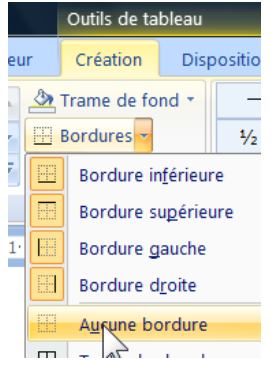

#### **3 - Symbole de cellule**

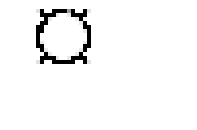

Symbole de cellule  $(\text{avec} \ \ \blacksquare)$ 

#### **4 - Alignement de colonnes :**

Sélection de colonne et choix (Onglet Accueil)

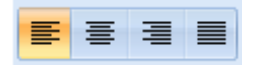

# **AA. Créer un tableau (de type Excel)**

Cliquer sur Onglet Insertion, Tableau, Feuille de calcul Excel

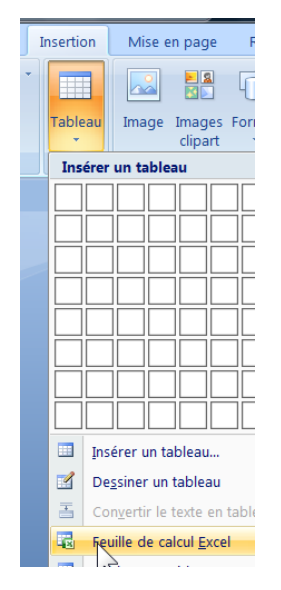

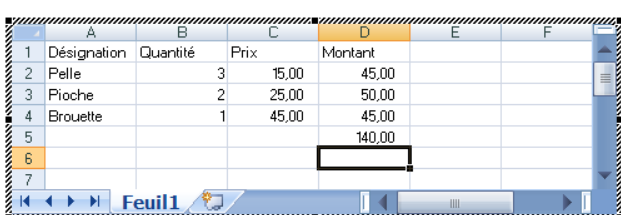

L'usage du tableau est identique au logiciel Excel (se reporter aux cours Excel).

#### **a ) Mode dessin**

Clic simple

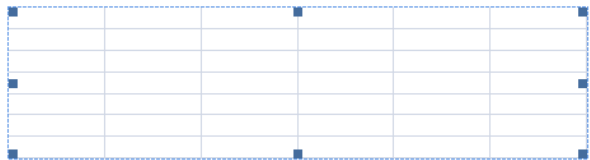

#### **b ) Mode tableur**

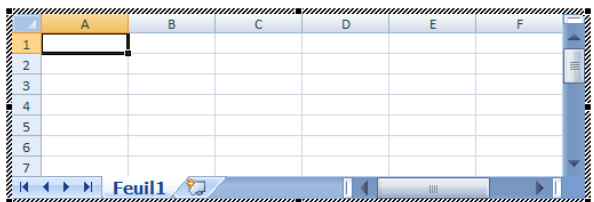

Double clic

Pour agrandir :

Se placer su l'une des poignées…

Clic avec maintien dans le coin en bas, à droite, ou sur le coté

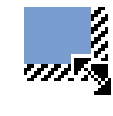

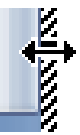

## **BB. Styles**

Positionner le curseur sur le paragraphe concerné, puis cliquer sur la case du style…

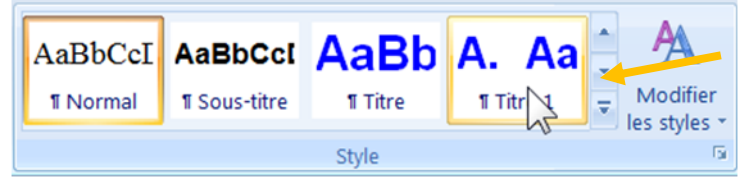

Et choisir le style.

On peut faire défiler les styles avec les flèches de droite.

En cliquant en bas à droite, on peut également rendre faire apparaitre les styles dans une palette flottante (ou fixe).

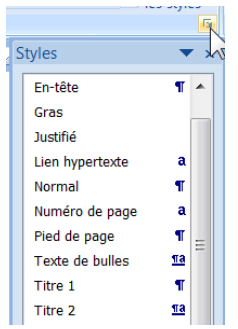

#### **a ) Choix du style avant frappe**

Si le style est choisi avant la frappe, le style s'appliquera au texte qui sera frappé.

#### **b ) Choix du style après sélection**

Si le style est choisi après une sélection, le style s'appliquera au texte sélectionné.

### **c ) Modifier les styles**

Sur un style, faire un clic droit, Modifier…

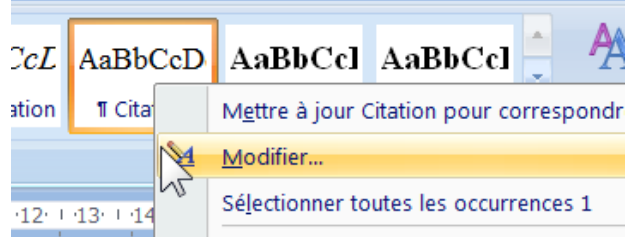

Sélectionner le style, Modifier…

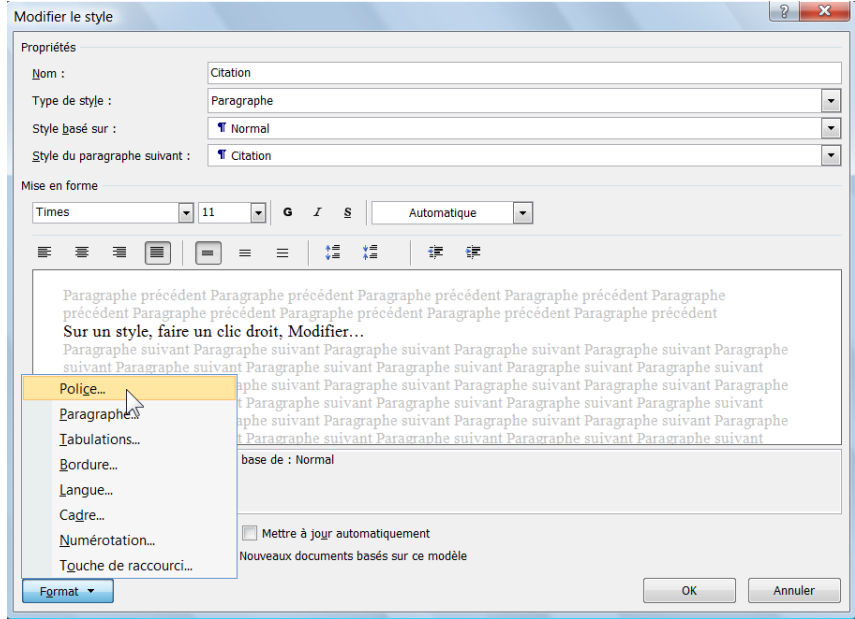

On peut également utiliser la touche

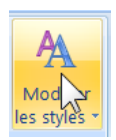

#### **2 - Imposer l'usage des styles**

## Dans un modèle…

#### Onglet Développeur…

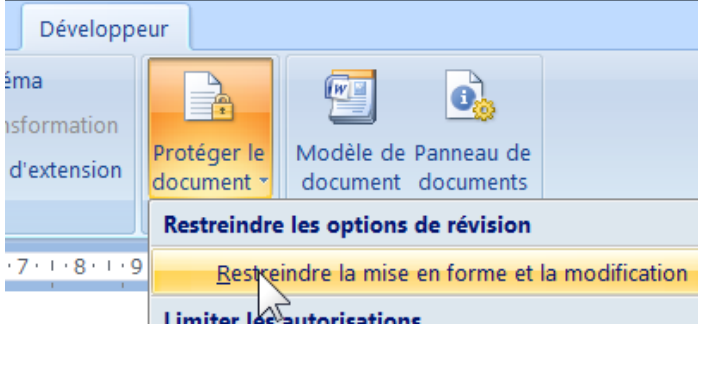

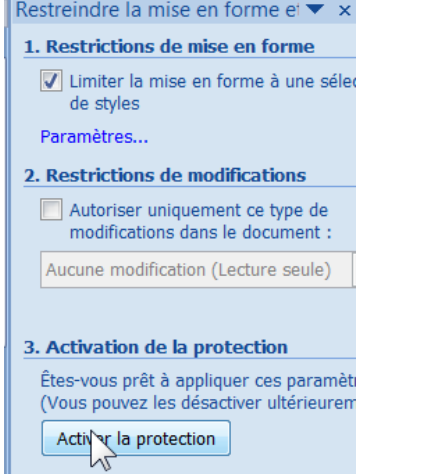

#### Un mot de passe sera demandé (avec confirmation)

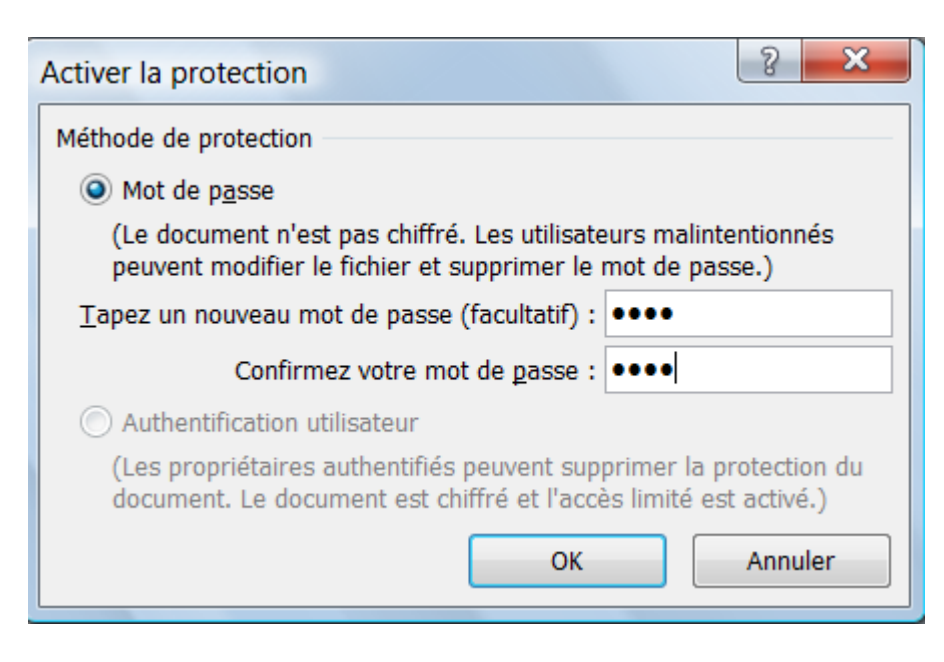

#### **3 - Complément pour les styles**

Il est possible d'avoir un système de style automatique qui mémorise toutes les modifications de forme réalisées. Cette technique s'appelle le style automatique.

Si l'on a défini des styles, il est plus utile de désactiver cette technique.

Pour désactiver le style automatique : Bouton Office, Options de correction automatique, onglet Lors de la frappe,

Décocher la case => définir les styles à partir de vos mises en forme.

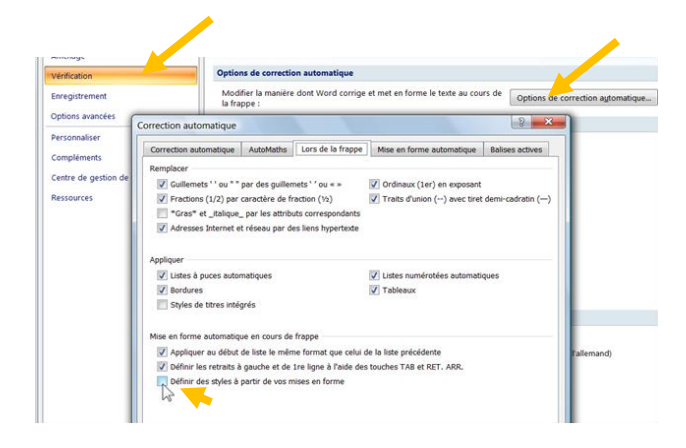

Voir aussi Bouton Office, Options Avancées, Catégorie Edition,

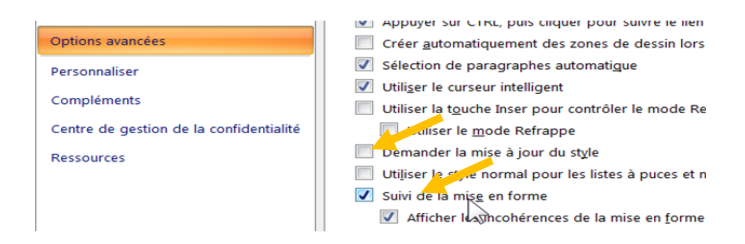

Suivi de la mise en forme…

Permet de conserver les diverses variantes des modifications de styles

Et demander la mise à jour du style…

Permet de valider chaque modification

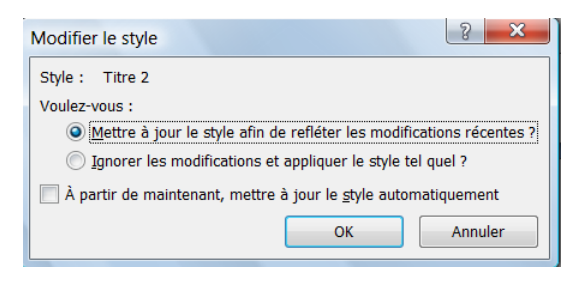
Si l'on souhaite que les modifications soient (ou non) répercutées dans le modèle :

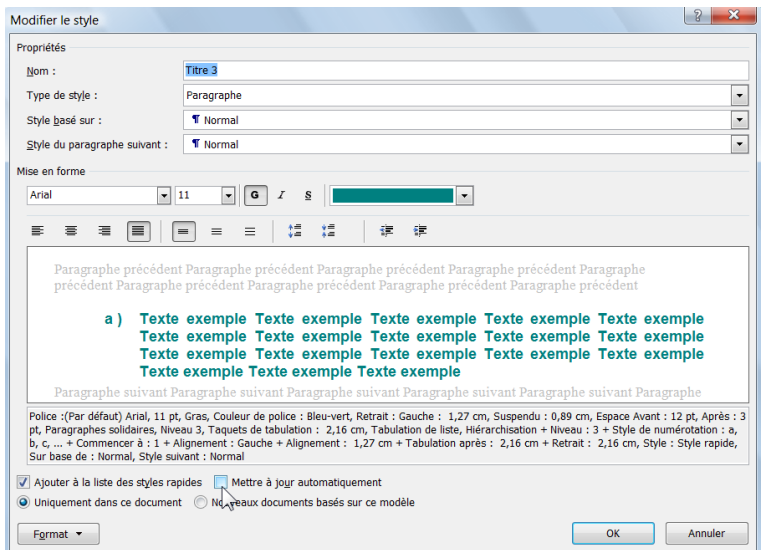

## **CC. Entête et pied de page**

Onglet Insertion, Entête ou Pied de page,

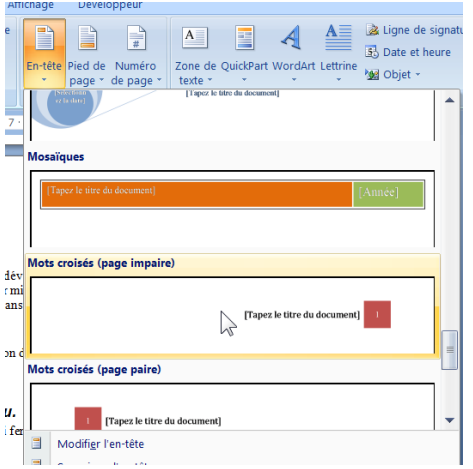

L'entête sélectionnée sera mise en œuvre.

Il est également possible de modifier l'entête par un double clic dans l'entête

Ou à la fin de la liste des entêtes…

 $\overline{\phantom{a}}$ 

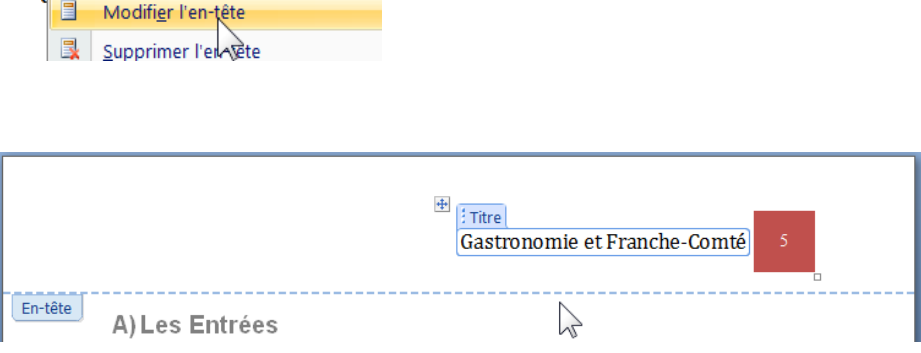

La technique est similaire pour le pied de page.

Lorsque l'on est en modification l'Onglet Outils des Entêtes et pieds de pages apparait

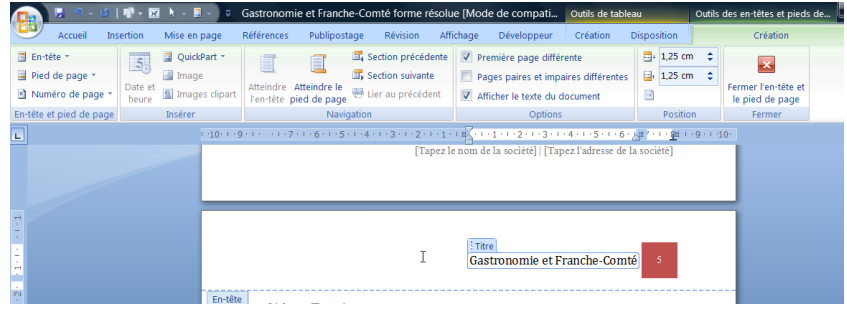

**Remarque** : Première page différente (pour ne pas avoir de Numéro de Page)

### **DD. Note de bas de page**

Onglet Références, Insérer une note de bas de page…

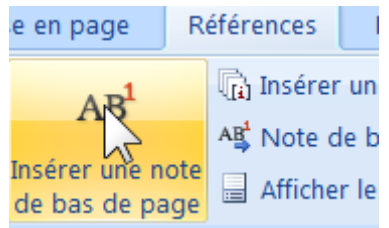

Il est, sans conteste, le seigneur du vignoble. Château Chalon<sup>1</sup> apparaît comme le grand cru du Vin Jaune. Il est obtenu à partir d'un seul cépage, le Savagnin<sup>2</sup>. Il vieillit six ans en fûts de chêne, avant d'être commercialisé dans une bouteille dite "clavelin<sup>3</sup>", d'une contenance de 62

- <sup>1</sup> Village du Jura
- <sup>2</sup> Cépage traditionel du Jura
- <sup>3</sup> Bouteille spécifique duvinjaune (60 cl)

Pour supprimer la note, il suffit de supprimer le numéro d'appel de la note dans le texte.

#### **EE. Table des matières**

Se placer à l'endroit, ou l'on veut obtenir la table des matières…

Onglet Références, Tables des matières,

Choisir l'une des tables prédéfinies ou Insérer une table des matières (en bas)

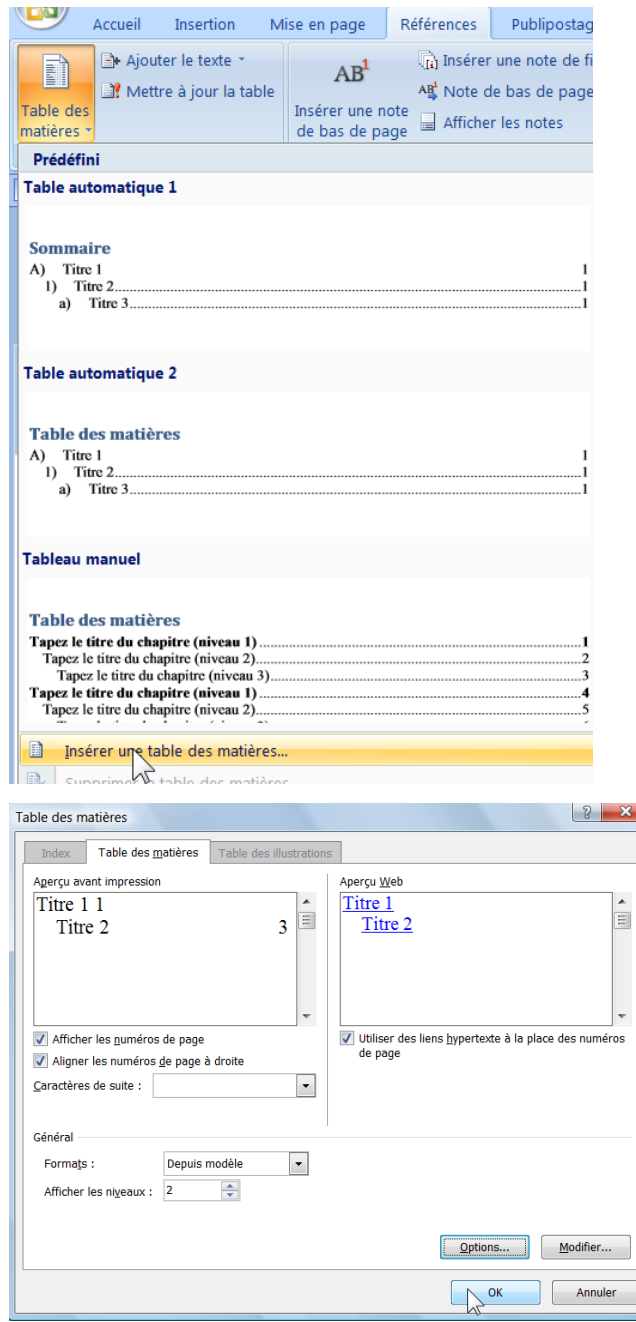

Pour qu'une table de matières soit proposée, il faut avoir utilisé préalablement des titres. (Voir Styles page [69\)](#page-68-0)

## **FF. Renvoi**

Possibilité de renvoyer à un paragraphe ou à une page qui a fait l'objet d'un titre.

(Dans catégorie choisir « Elément numéroté »)

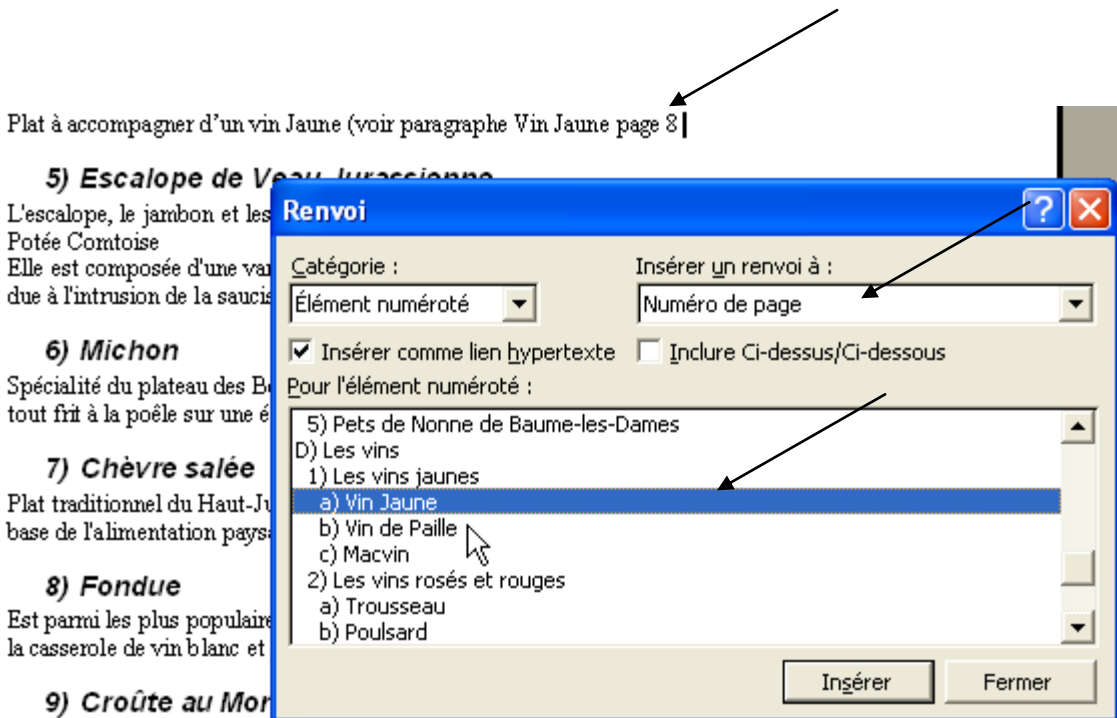

Si des ajouts de pages sont réalisés les modifications seront répercutées dans le renvoi.

Attention : les mises à jour ne sont pas automatiques, il faut faire une mise à jour des codes champs.

Sélectionner le champ puis clic droit, mettre à jour les champs

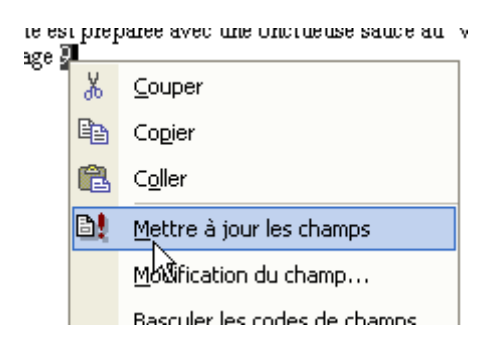

### **GG. Exercice général document longs**

#### **Exercice**

Ouvrir le document « Gastronomie et Franche forme brute »

Réaliser un document mis en forme avec les feuilles de style, des notes, une table des matières…

#### **1 - Exemple forme brute**

Gastronomie et Franche-Comté

Les vins

La Franche-Comté est une région de petite taille pour un vin d'excellence. Le vignoble arboisien s'étend aujourd'hui sur 800 hectares, c'est le plus important de Franche-Comté. Il fut le premier à revendiquer l'appellation contrôlée et à l'obtenir en 1936. Les vins de Champlitte, Charcenne, Roche et Raucourt et de la Vallée de la Loue complètent cette gamme exceptionnelle.

 $\mathbf{I}$ 

La région produit cinq cépages (Poulsard, Chardonnay, Pinot, Savagnin et Trousseau), quatre appellations géographiques (Arbois, Côtes du Jura, Etoile et Château Chalon) et deux produits d'appellations (Macvin et Crémant du Jura). La variété de ces cépages offre une gamme étonnante de vins.

C'est à Arbois, la ville capitale des vins du Jura, que le Musée de la Vigne et du Vin de Franche-Comté a élu domicile au Château Pécauld. Ce lieu rappelle l'emplacement des fortifications de la ville. Le château marie son histoire à celle de la vigne et propose un parcours initiatique aux amateurs de vin.

Les vins jaunes

Vin Jaune

Il est, sans conteste, le seigneur du vignoble. Château Chalon apparaît comme le grand cru du

#### **2 - Exemple après résolution**

#### 1) Les vins jaunes

#### a) Vin Jaune

Il est, sans conteste, le seigneur du vignoble. Château Chalon apparaît comme le grand cru du Vin Jaune. Il est obtenu à partir d'un seul cépage, le Savagnin. Il vieillit six ans en fûts de chêne, avant d'être commercialisé dans une bouteille dite "clavelin", d'une contenance de 62 cl car c'est ce qu'il reste d'un litre de vin au bout de six années d'élevage. Le Vin Jaune est capiteux, avec des arômes de noix et de noisette.

Conseil : Servi chambré, de 15 à 18 degrés. Il peut se garder en cave jusqu'à 50 ans et plus. Si possible, déboucher la bouteille une demi-journée avant de servir le vin. Il accompagne les plats cuisinés comme le "Coq au Vin Jaune" ou la truite, ainsi que le Comté, les noix, le foie gras et les fruits secs.

#### b) Vin de Paille

C'est un vin liquoreux obtenu à partir de raisins séchés sur lits de paille, sur claies ou suspendus 2 à 3 mois, puis pressés. Après une fermentation très lente, il vieillit ensuite pendant trois ans en fût. Il a un rendement très faible puisqu'il faut 100 kg de raisins pour faire 18 litres de vin.

Conseil : Ce vin à vertu thérapeutique de reconstituant est servi frais, entre 4 et 8 degrés. Denrée rare et chère, il se déguste à l'apéritif, au dessert ou avec le foie gras. Il se garde 50 ans

## **HH. Envoyer un Email directement depuis Word**

Bouton Office, Envoyer, Courrier électronique…

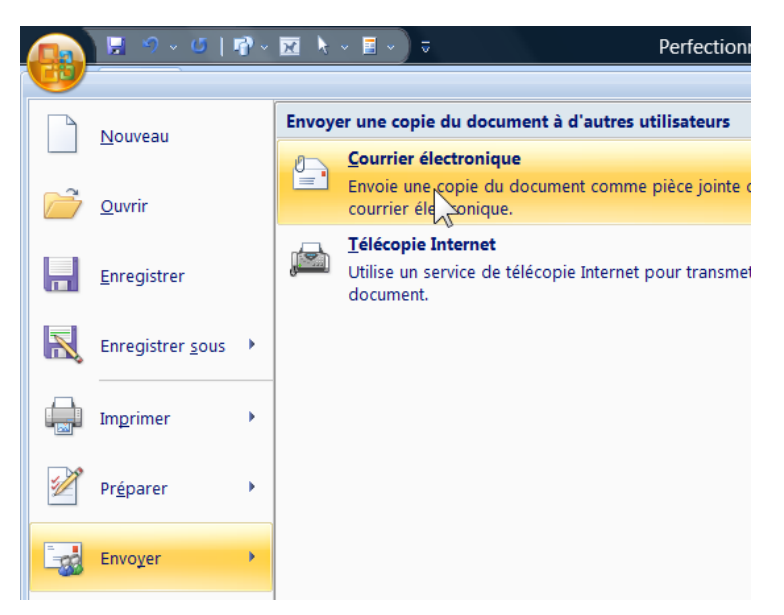

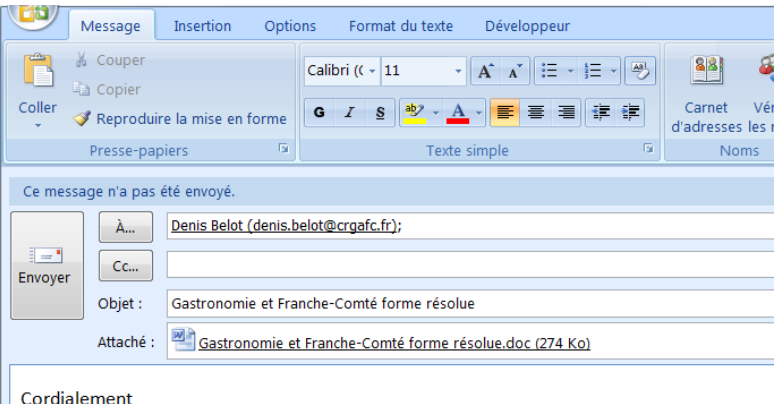

Denis

# **II. Etiquettes et enveloppes**

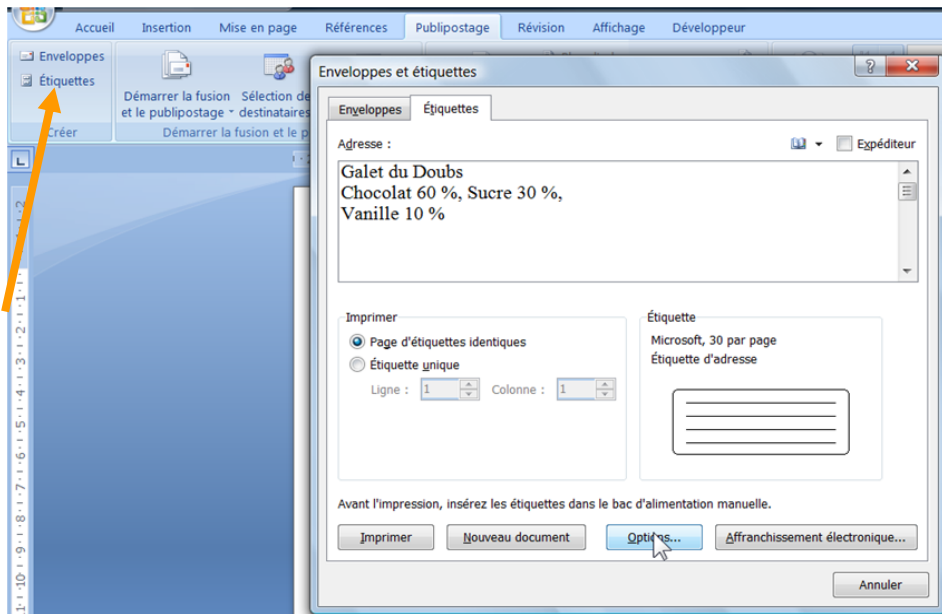

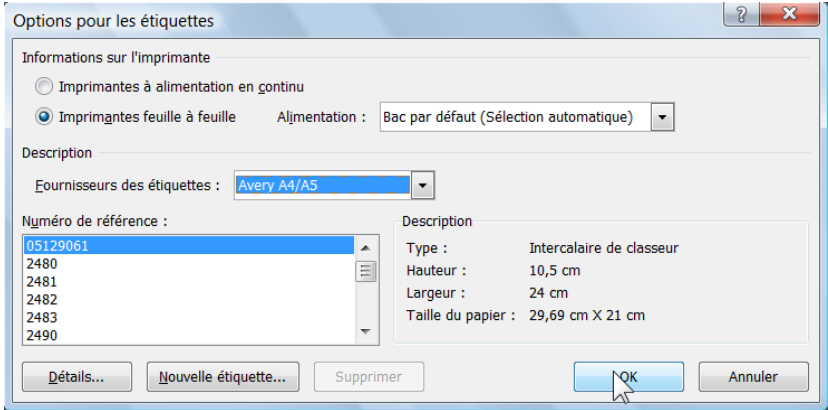

### **JJ. Dessins, Word Art, Smart Art**

#### **1 - Dessin (vectoriel)**

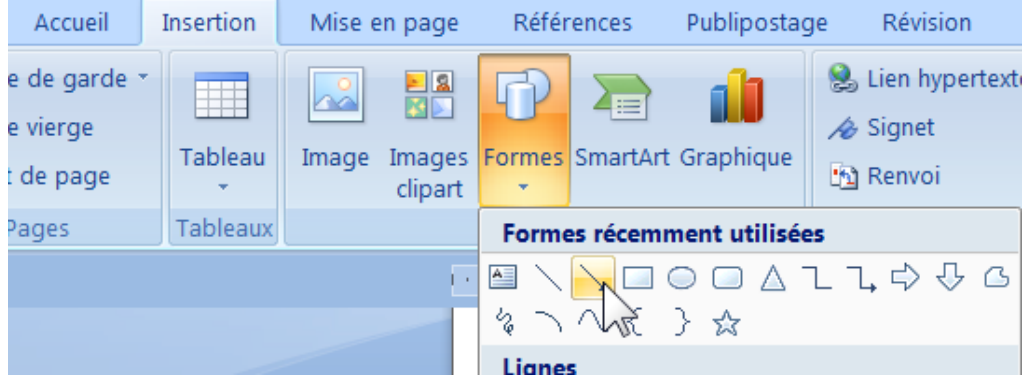

#### **2 - Smart Art**

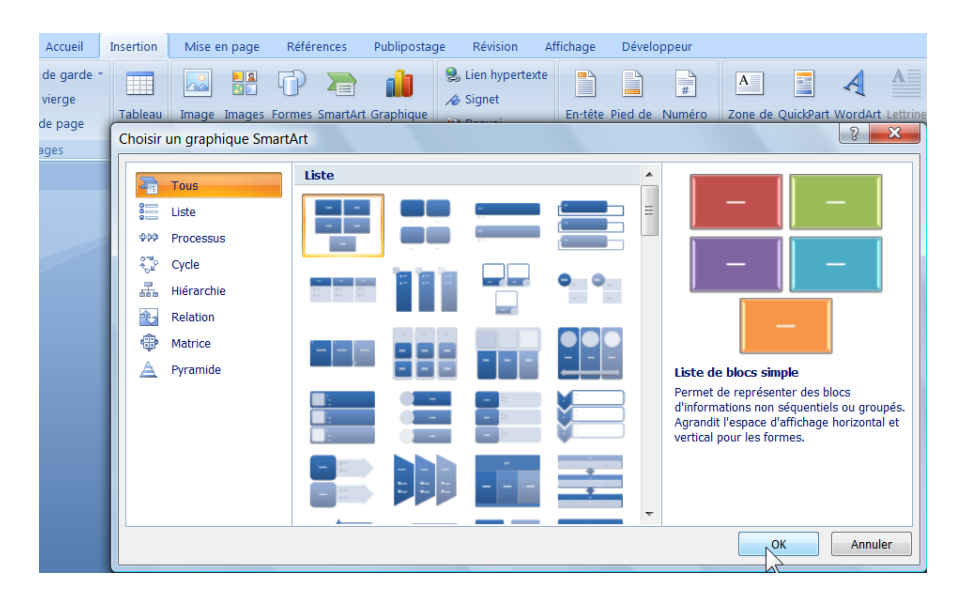

#### **3 - Word Art**

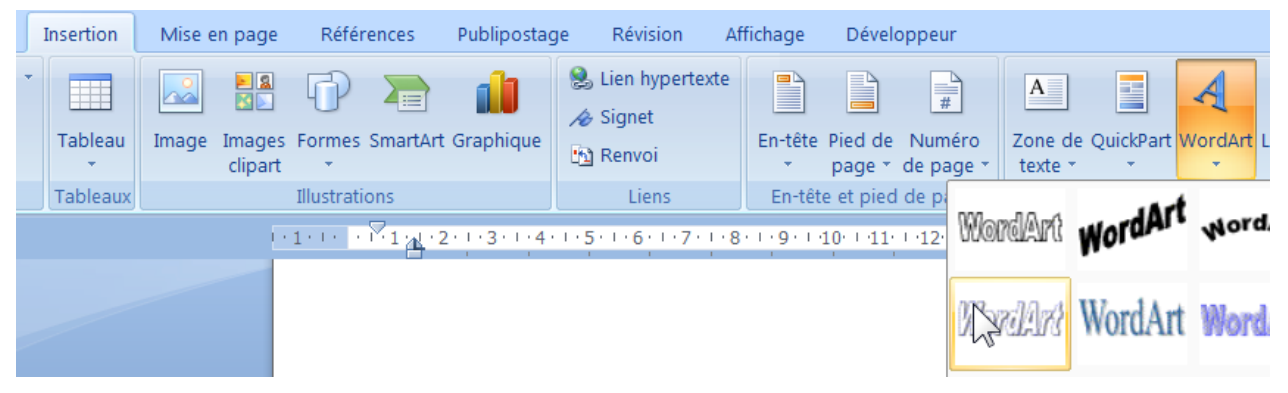

Caractères spéciaux Onglet Insertion, Symbole, Caractères spéciaux…

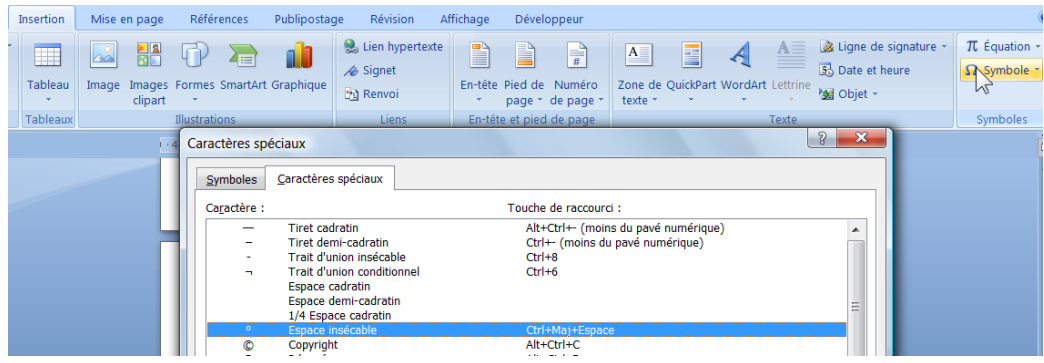

Exemple pour une espace insécable :

Le Printemps arrive, nos amis à quatre pattes vont se promener plus souvent à l'extérieur, et j'ai le plaisir de proposer un toilettage complet pour votre chien Terrible au tarif spécial de 15 Ĭ€.

#### Problème :

Solution :

Mettre un caractère insécable entre 15 & €

Le Printemps arrive, nos amis à quatre pattes vont se promener plus souvent à l'extérieur, et j'ai le plaisir de proposer un toilettage complet pour votre chien Terrible au tarif spécial de 15E.

Résultat :

Le Printemps arrive, nos amis à quatre pattes vont se promener plus souvent à l'extérieur, et j'ai le plaisir de proposer un toilettage complet<br>j'ai le plaisir de proposer un toilettage complet<br>pour votre chien Terrible au tarif spécial de 15)€.

### **KK. Les sections**

Les sections permettent de gérer des documents ayant des formes différentes. On peut par exemple avec des sections, créer un document dont certaines parties sont en mode portrait tandis que d'autres en mode paysage.

On peut aussi avec les sections avoir dans un même document des entêtes et pieds de page différents.

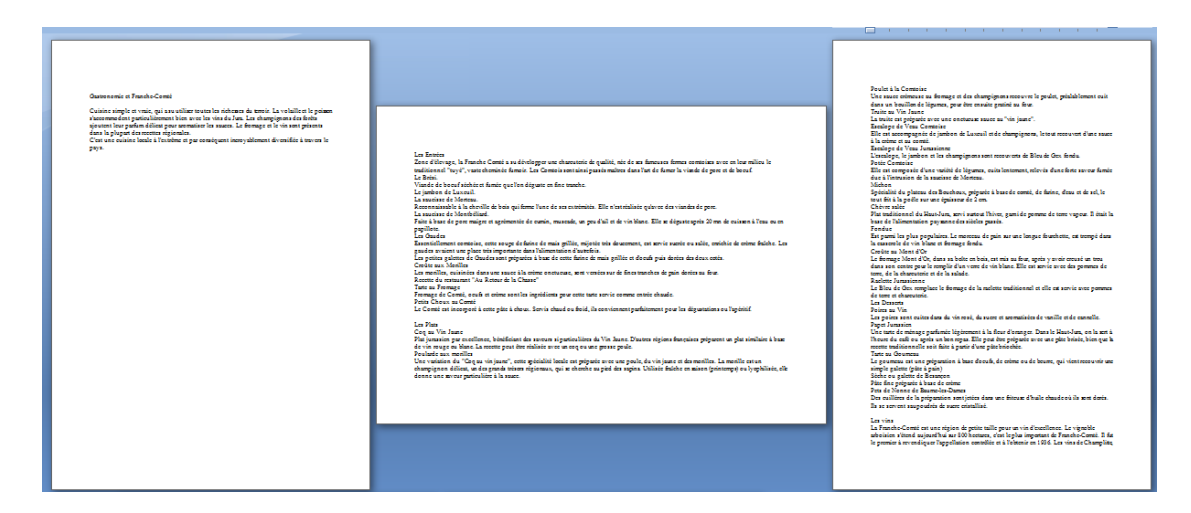

Pour ajouter une section :

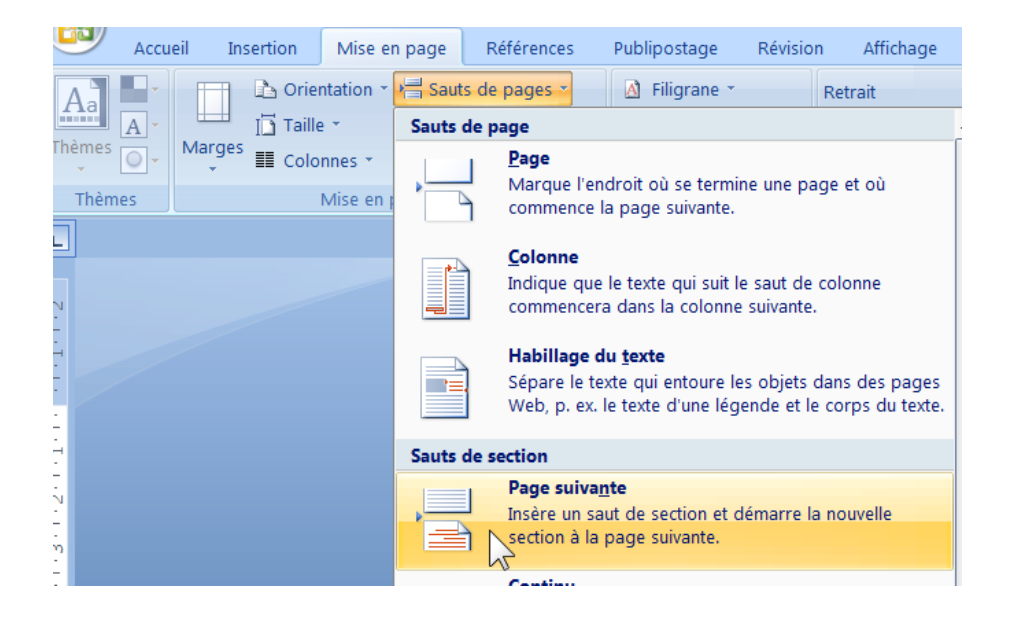

# **LL. Orientation du texte**

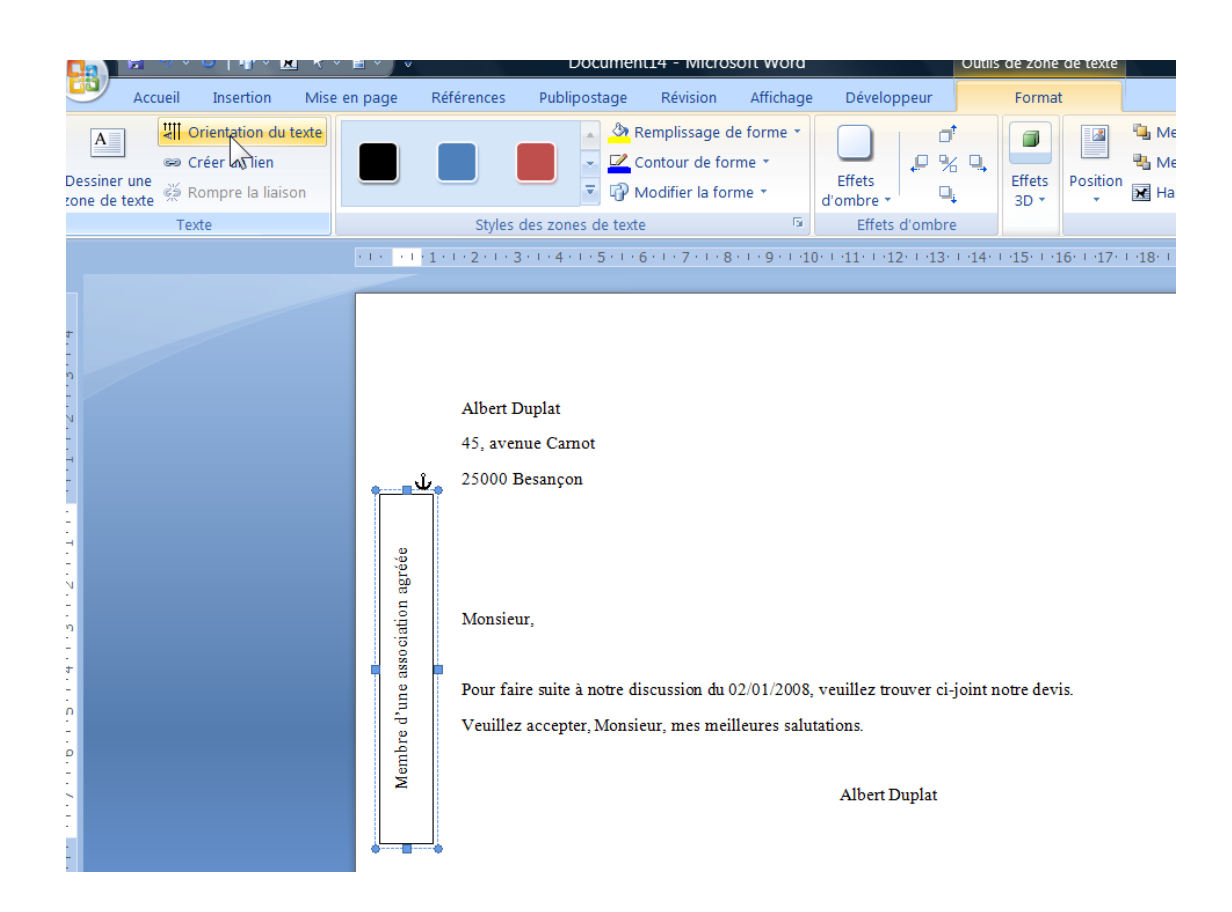

Créer un objet texte Onglet Insertion, Zone texte, puis sélectionner l'objet texte, Onglet Outils de zone texte, Format, Bouton Orientation du texte…

### **MM. Colonnes**

Onglet Mise en page

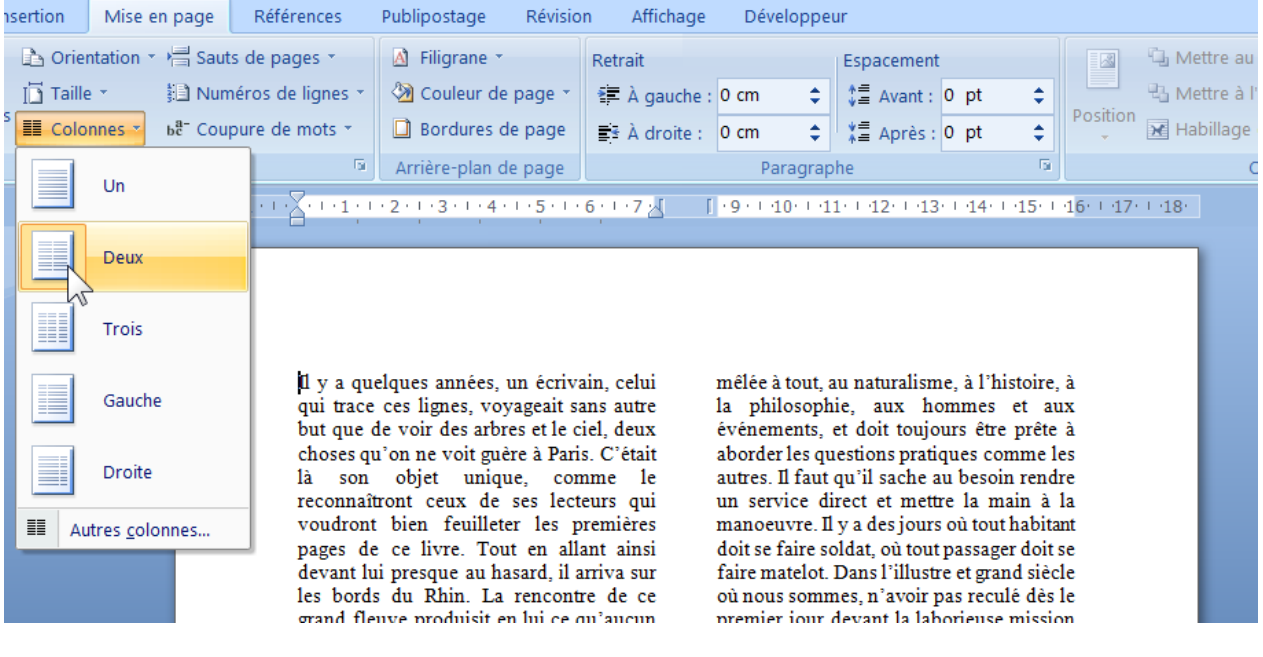

### **NN. Divers**

#### **1 - Lettrine**

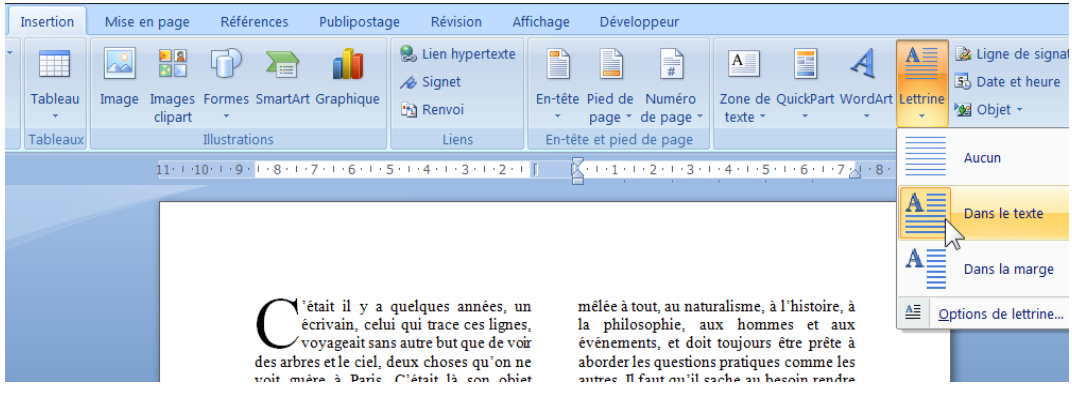

#### **2 - Retrouver l'emplacement de la dernière modification**

En tapant « Majuscule + F5 », dans un texte on se retrouve automatiquement à l'emplacement de la dernière modification (on peut retrouver les 3 dernières modifications successivement, même si le document a été enregistré entre temps).

#### **3 - Faire un calcul (sans Excel)**

Faire un tableau Word, se placer sur la dernière cellule

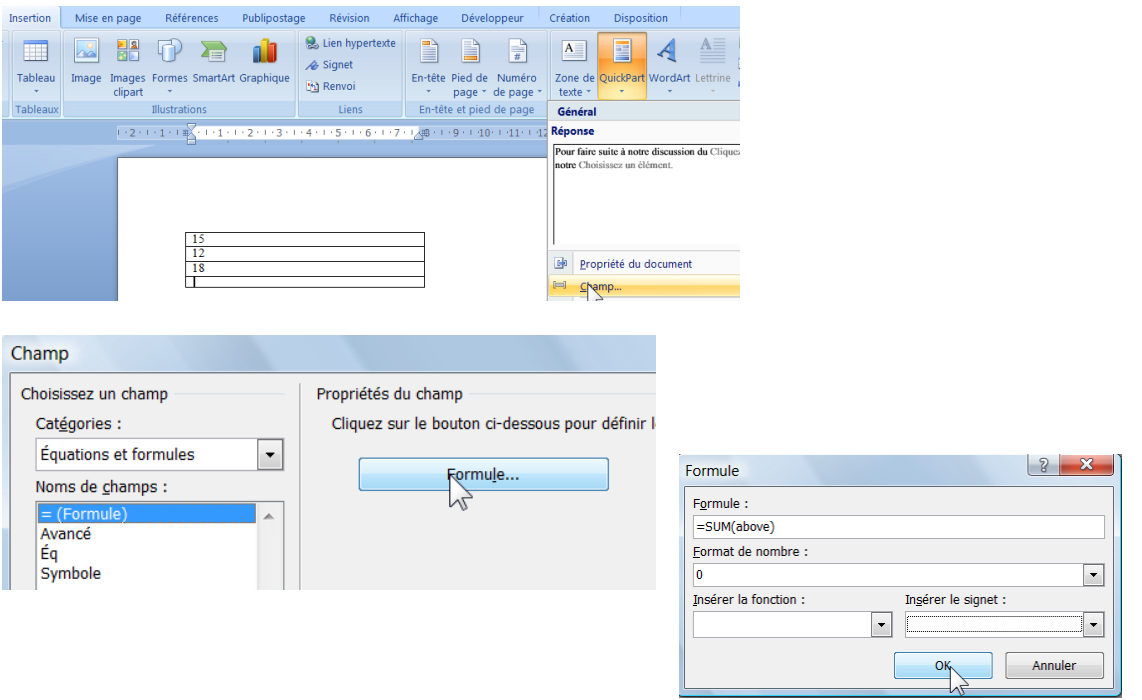

Le système propose d'effectuer la somme de la colonne [=SUM(ABOVE)] Il existe d'autres fonctions dans Insérer la fonction…

Remarque : pour les calculs, il est largement préférable d'utiliser Excel.

### **OO. Protéger un document**

Bouton Office, Préparer, Chiffrer le document…

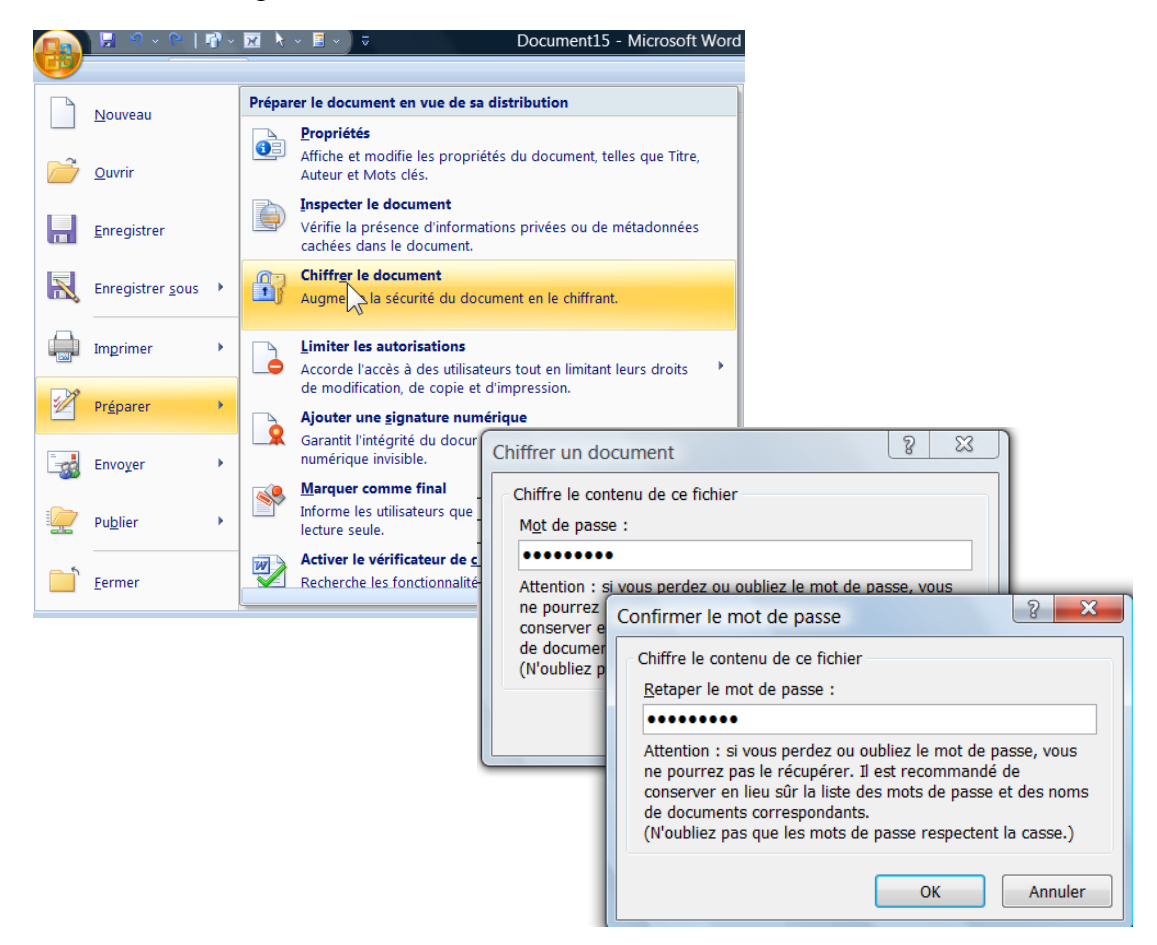

# **PP. Les options courantes**

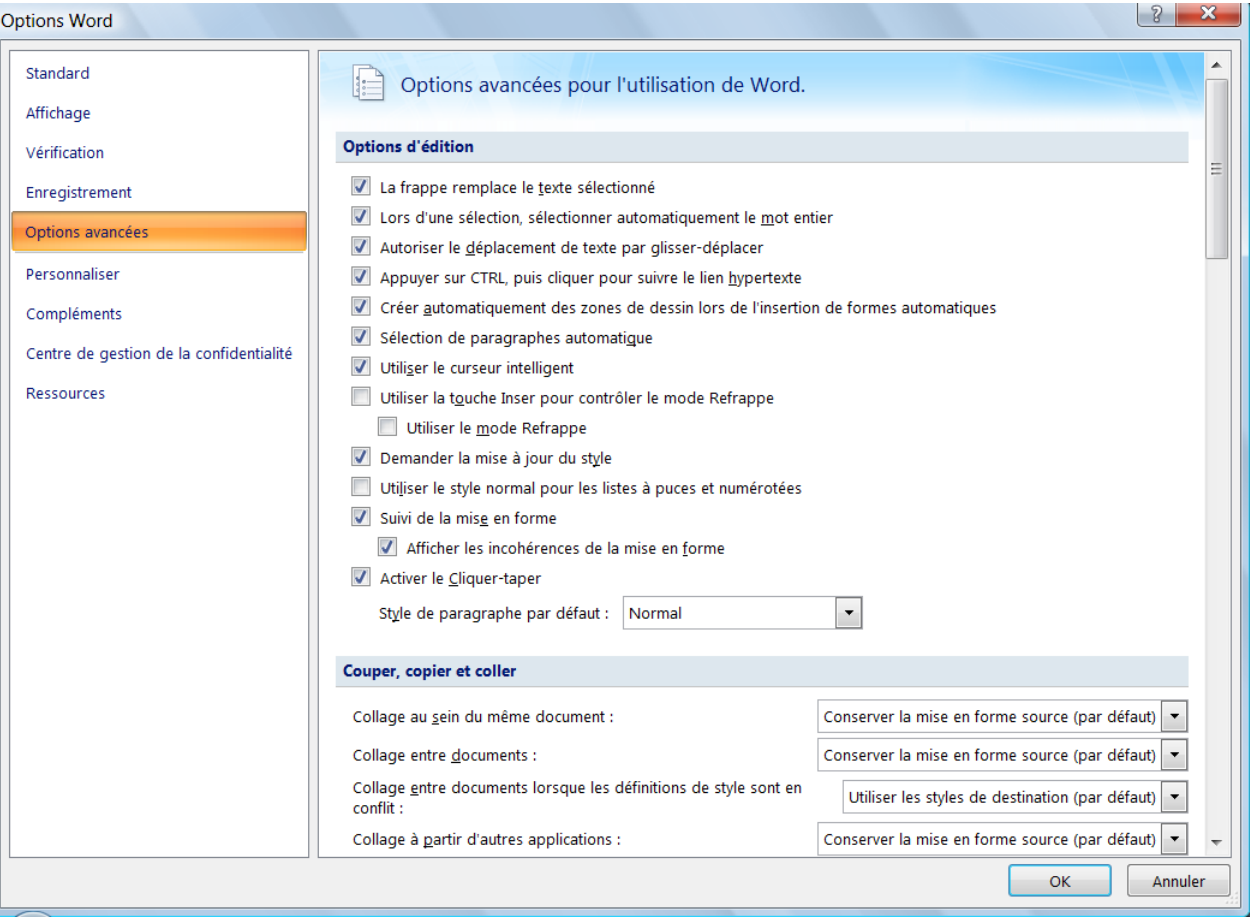

### **QQ. Récupération de document (après panne)**

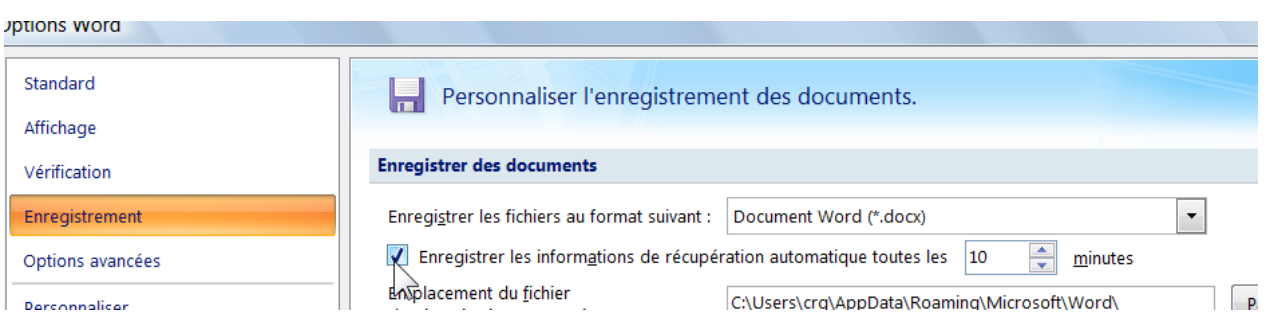

En exécutant Word après la panne, il est possible de récupérer le document dans son dernier état…

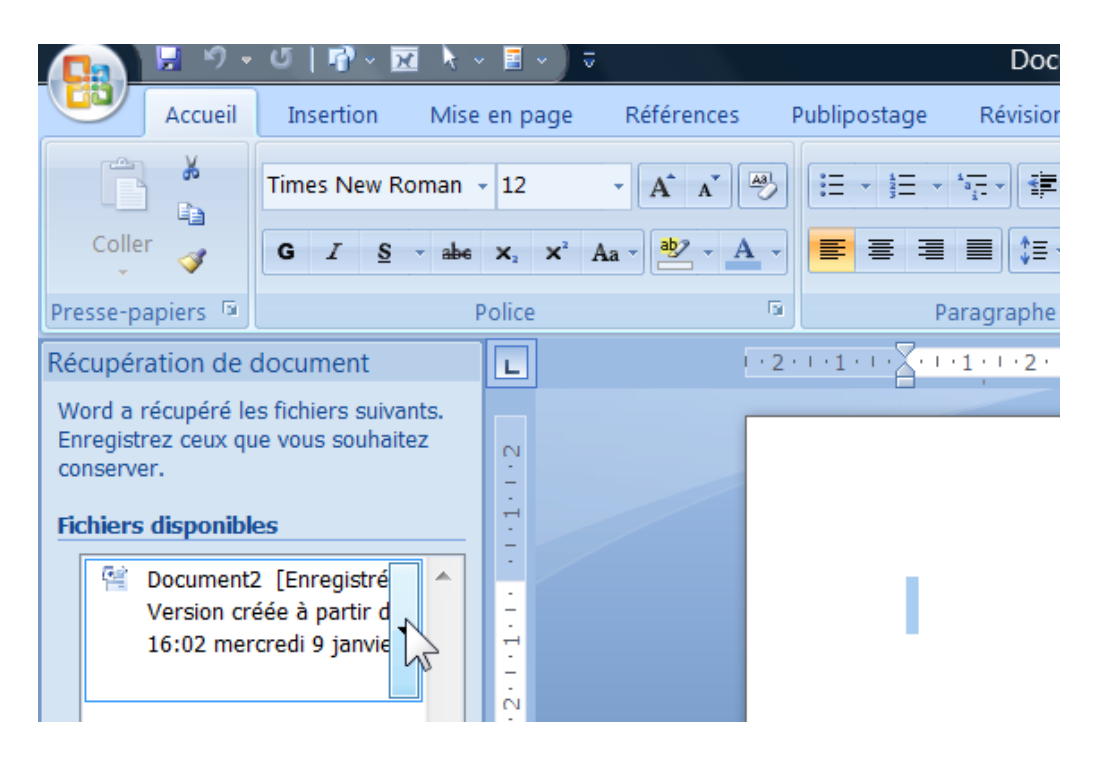

## **RR. Conversion de document Word en PDF**

Un module complémentaire gratuit<sup>1</sup> doit avoir été installé sur l'ordinateur.

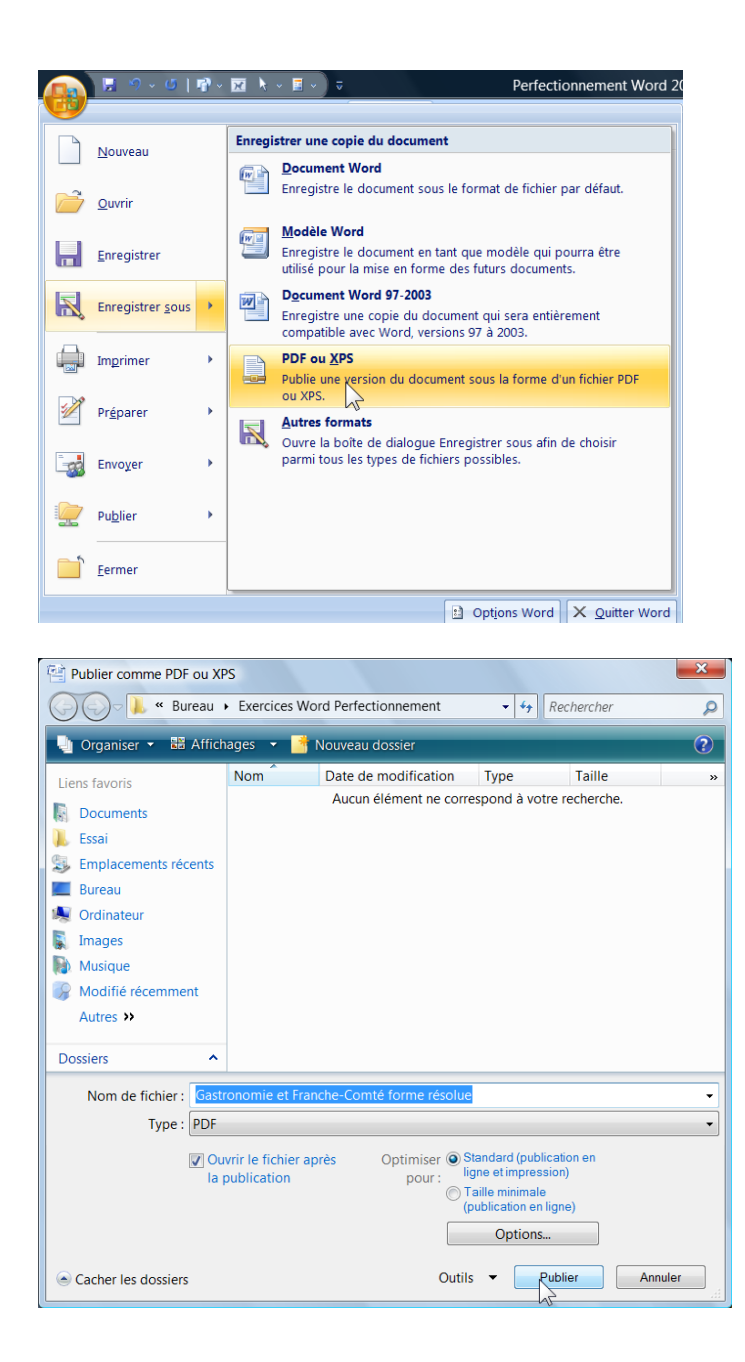

<u>.</u>

<sup>1</sup> Module « SaveAsPDFandXPS.exe » à télécharger sur microsoft.com

### **SS. Les macro-commandes**

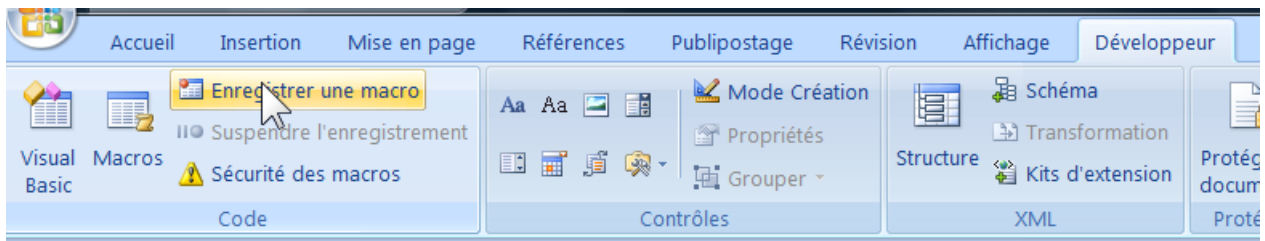

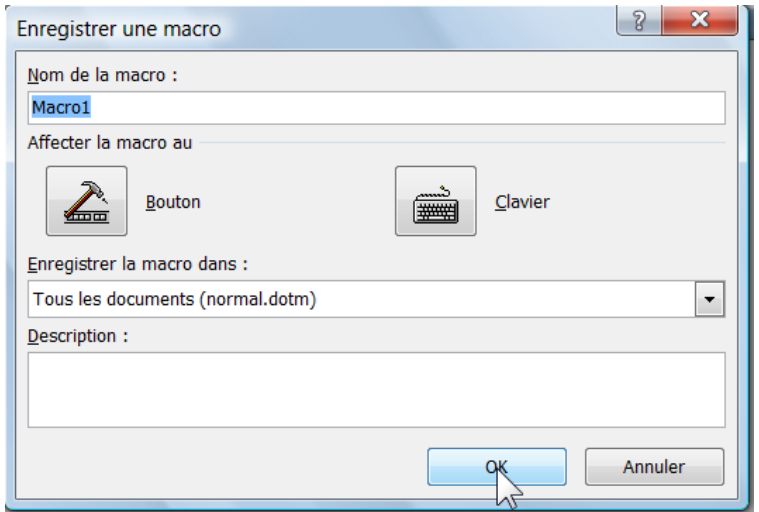

#### Arrêt de l'enregistrement

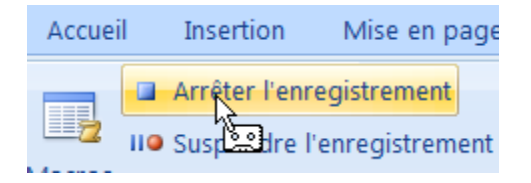

Remarque : Voir aussi Onglet Développeur, Macro, Macro disponible dans « Commandes Word »

#### *Exercice*

Réaliser une macro qui mette automatiquement la date du jour, à un emplacement précis.

### **TT. Collage avec liaison**

Le collage avec liaison permet de lier deux éléments indépendamment des mises à jour. On peut par exemple coller un tarif (réalisé avec Excel) dans une lettre Word. Si le tarif subit des mises à jour lorsque l'on ouvrira le document Word les mises à jour réalisées avec Excel seront visibles.

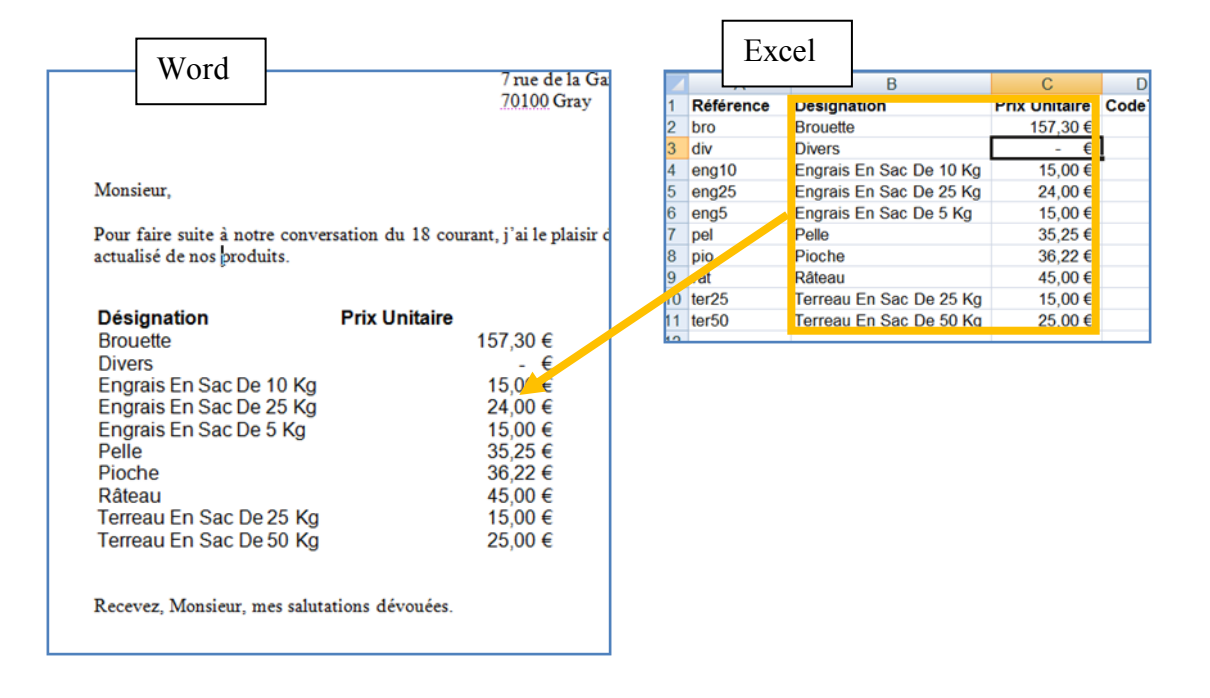

Exemple : ouvrir deux fenêtres, Excel et Word, faire des modifications sur Excel et vérifier les répercutions sur Word…

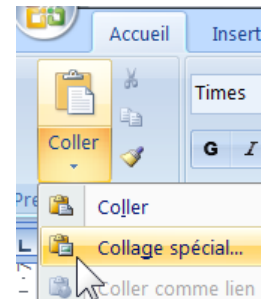

(Remarque : dans certains cas, il est nécessaire de refaire le collage, pour que les répercutions soient effectives…)

### **UU. Balises actives**

Les balises actives permettent des actions durant la frappe de texte. Par exemple si une date est tapée, la balise proposera d'organiser une réunion via Outlook…

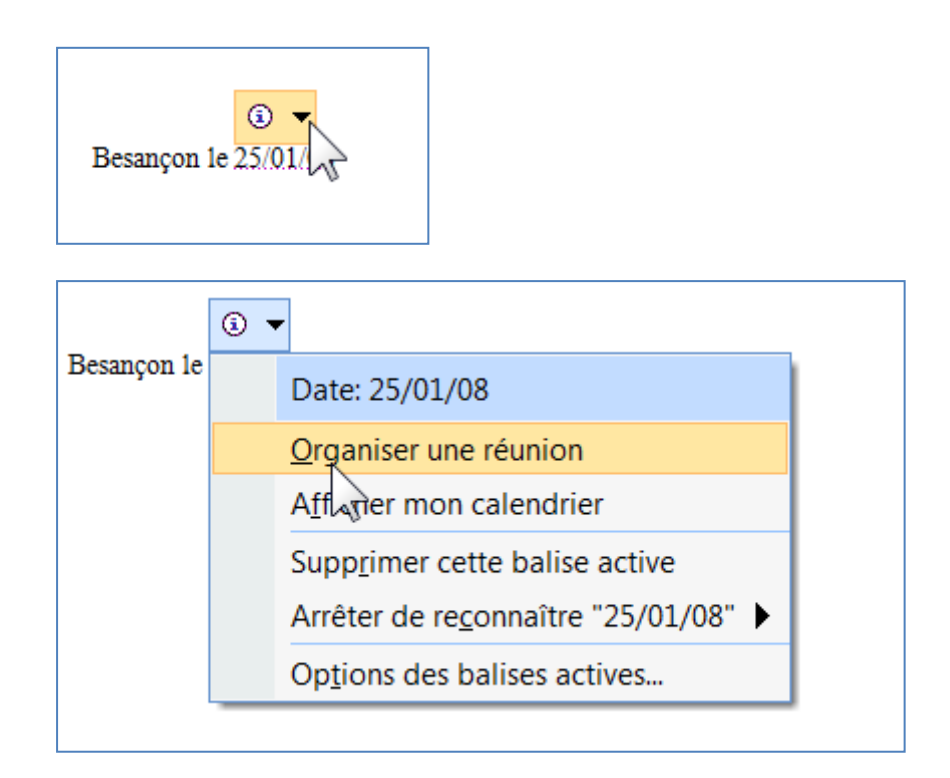

(Remarque : C'est une fonction assez peu utile dans un usage courant)

#### Pour changer les réglages :

Bouton Office, Options Word, Vérification, Options de correction automatique…

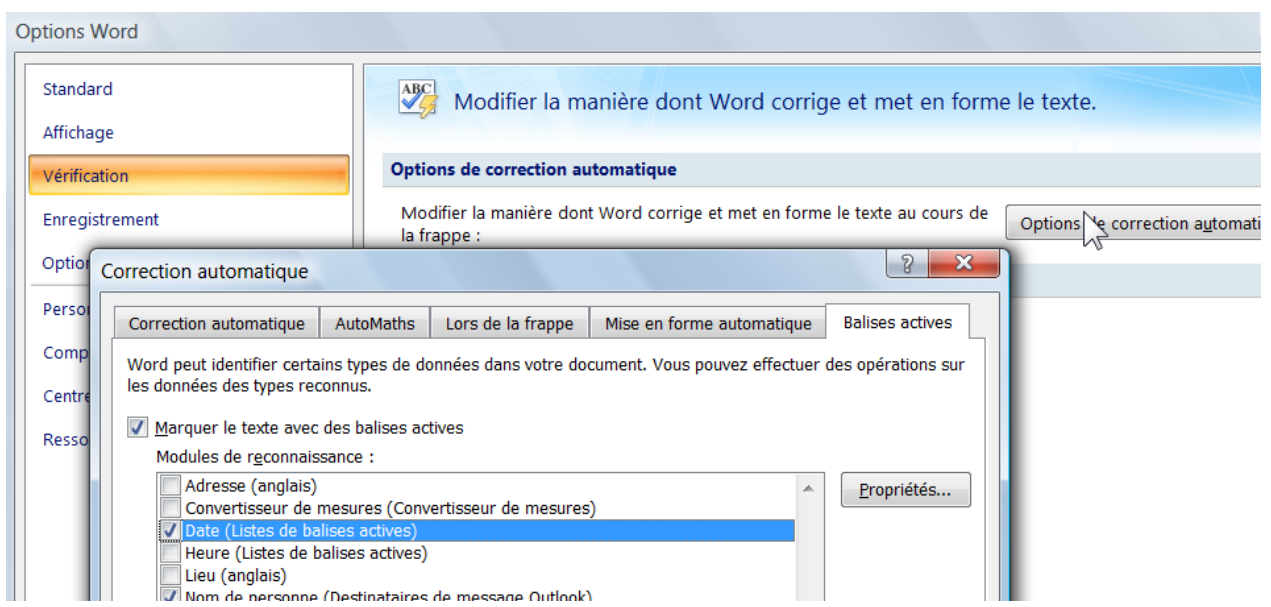

# **VV. Options d'enregistrement**

Menu Fichier, Enregistrer sous….

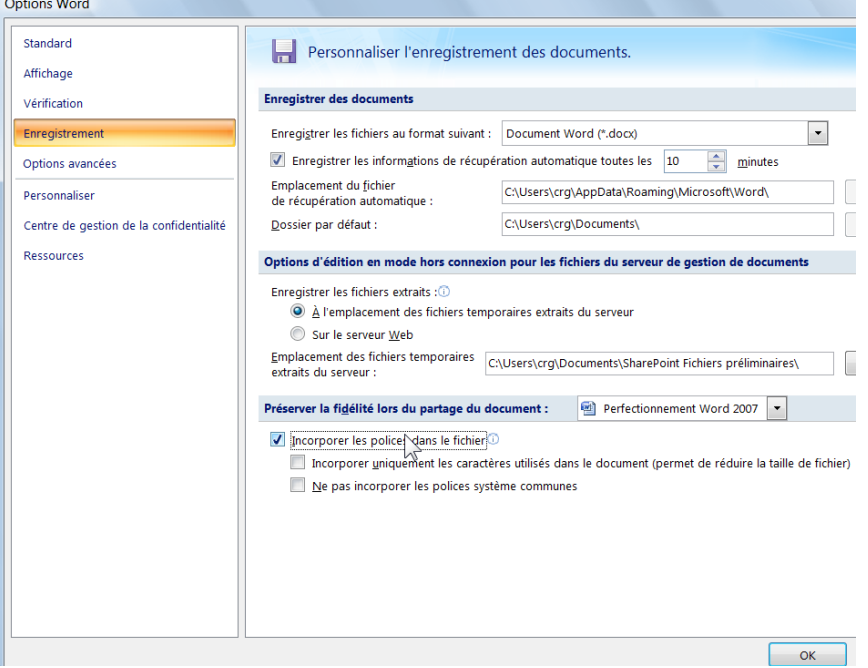

Lors de l'enregistrement d'un document voir « Incorporer les polices dans le fichier... » Ceci permet d'enregistrer les polices originales avec le document (Ce qui permet de les envoyer à quelqu'un qui ne disposerait pas de ces polices…)

#### **WW.Annexe**

Quelques fonctions évoquées, mais non développées dans ce cours.

- **1 - Publipostage**
- **2 - Révision et suivi des modifications**
- **3 - Synonymes**
- **4 - Traductions**
- **5 - Chargement de polices**
- **6 - Tables d'index**
- **7 - Tracé de graphique**
- **8 - Signet**
- **9 - Renvoi**
- **10 -Lien hypertexte**